# Yealink 亿联网络

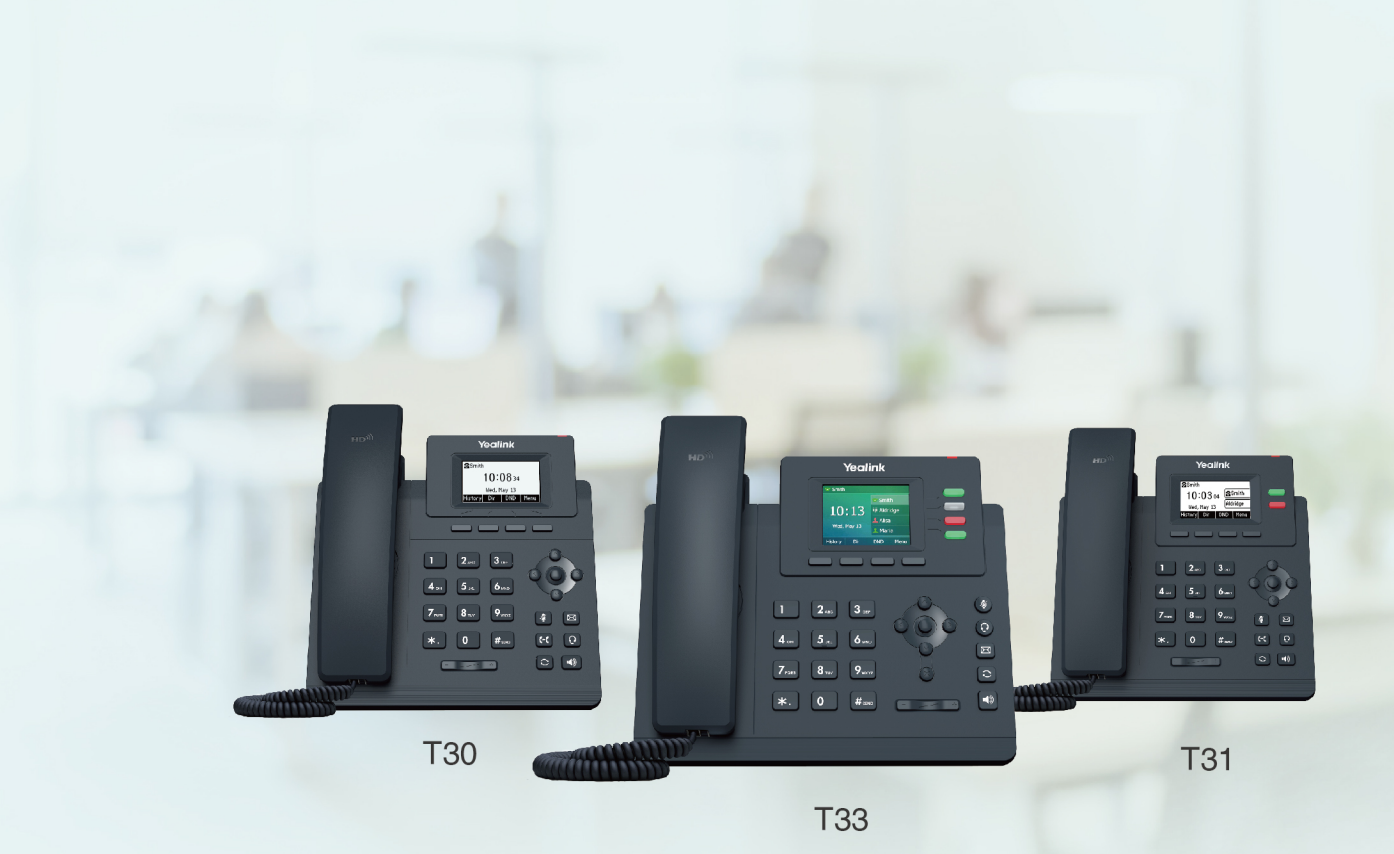

# **T3 Series IP Phones User Guide**

Version: 86.5 | Date: Mar. 2021

# **Table of Contents**

<span id="page-1-0"></span>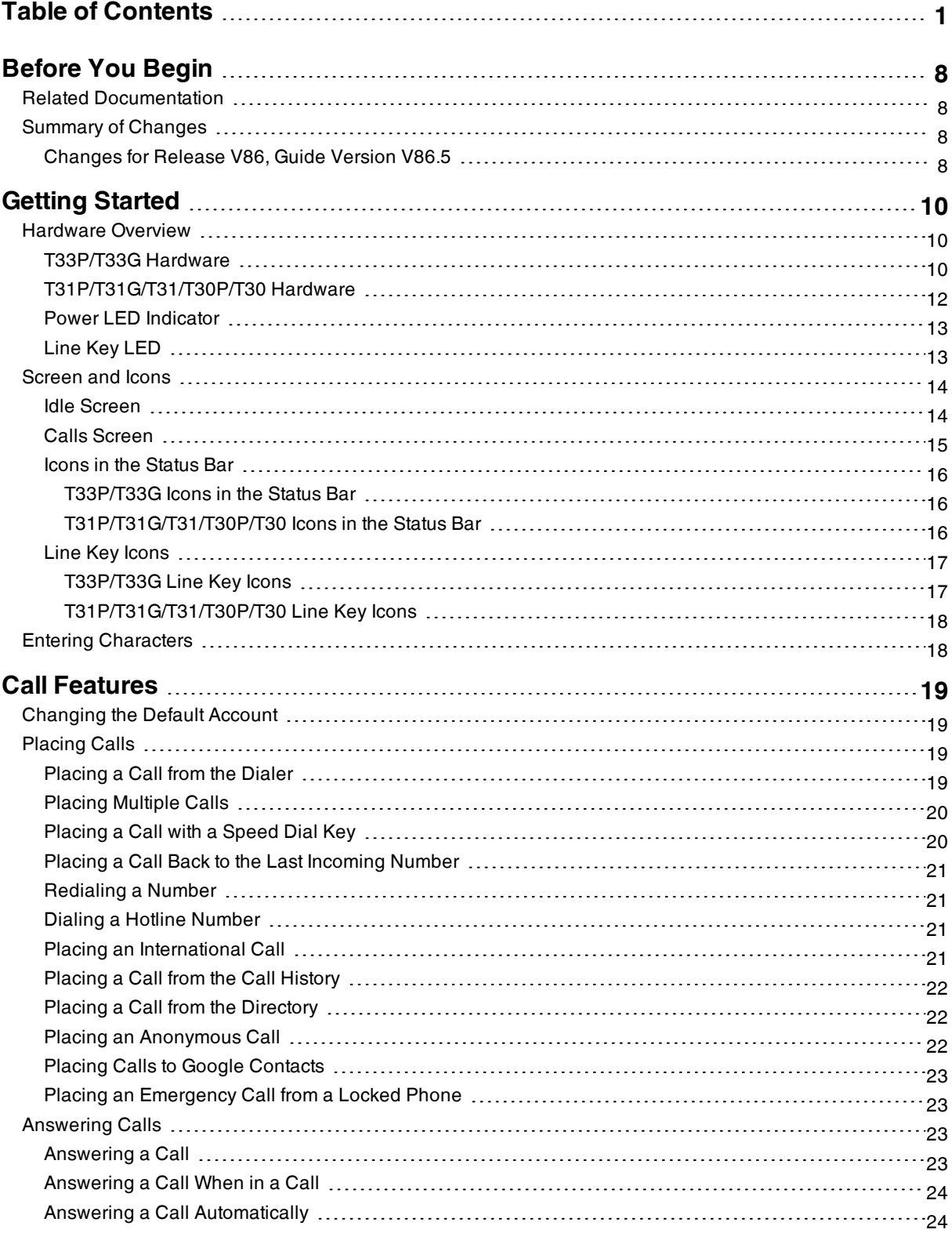

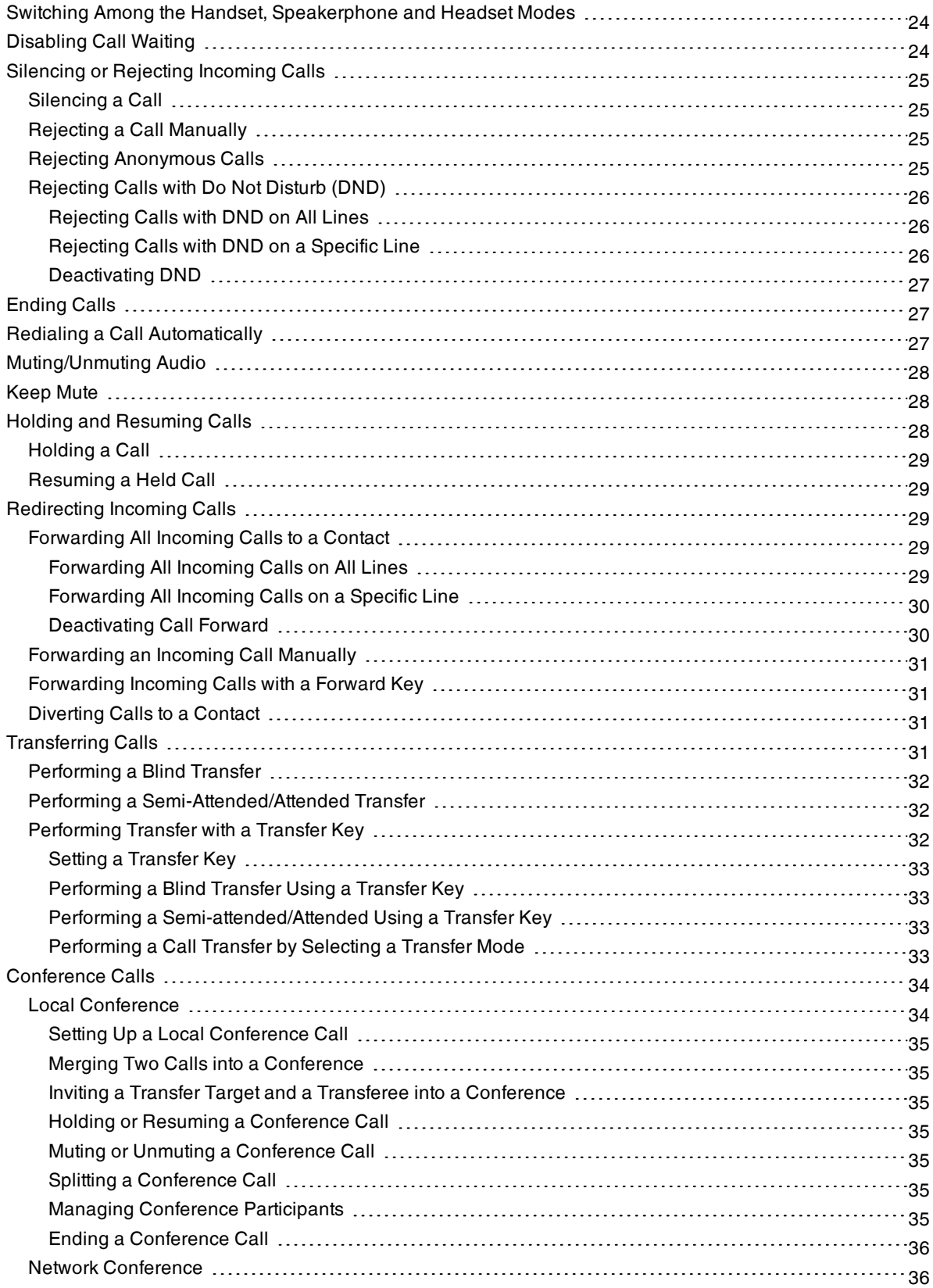

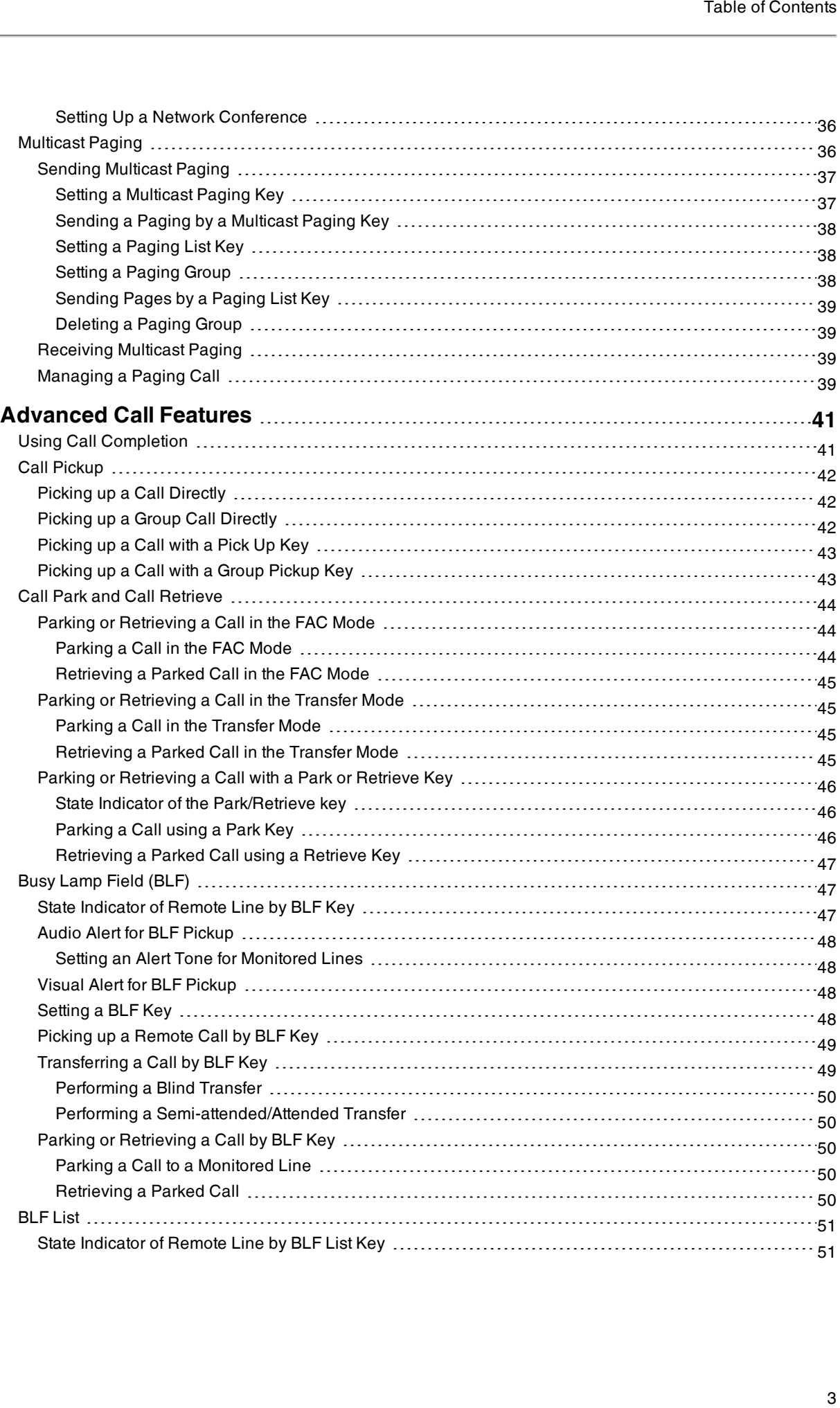

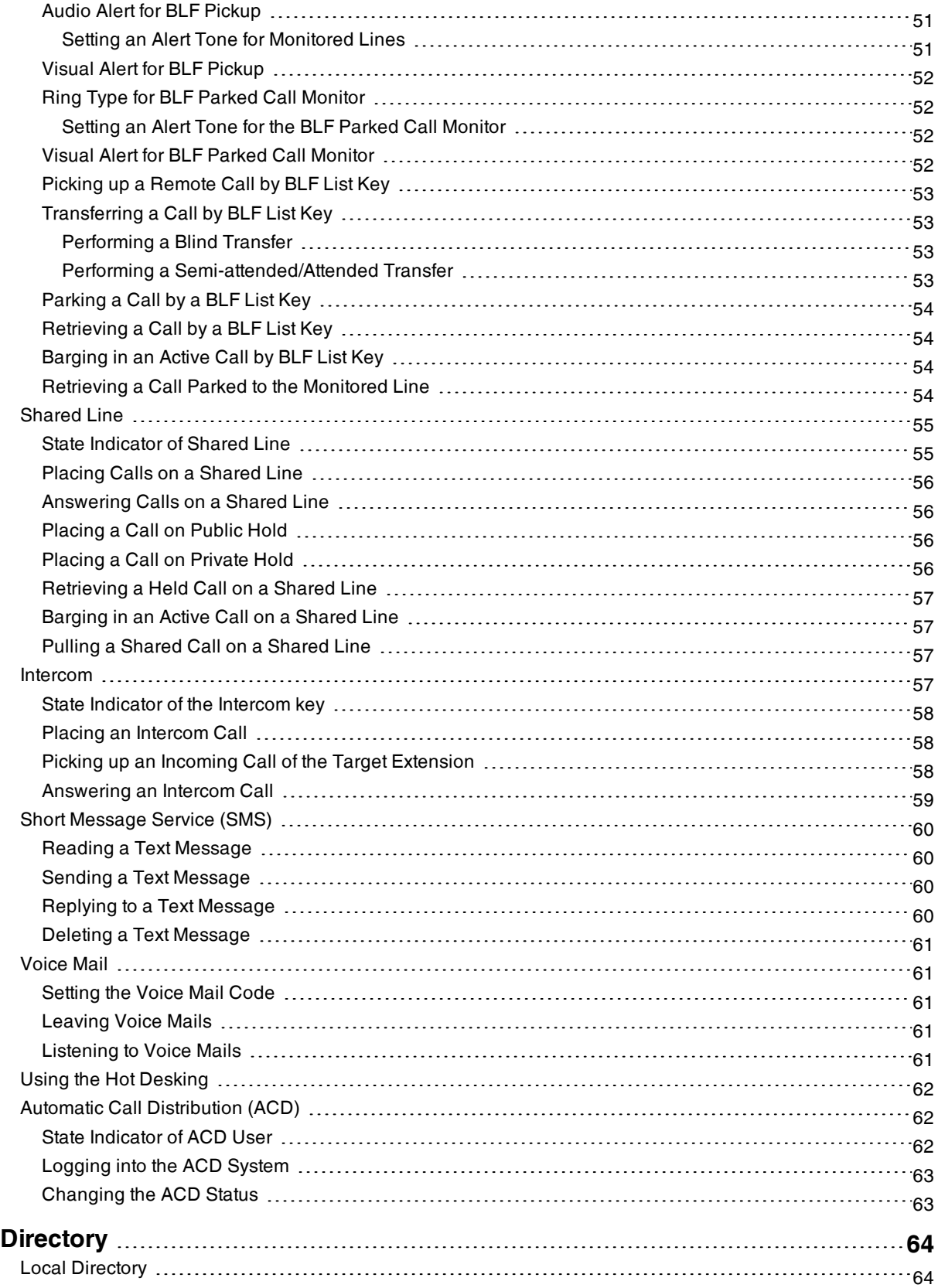

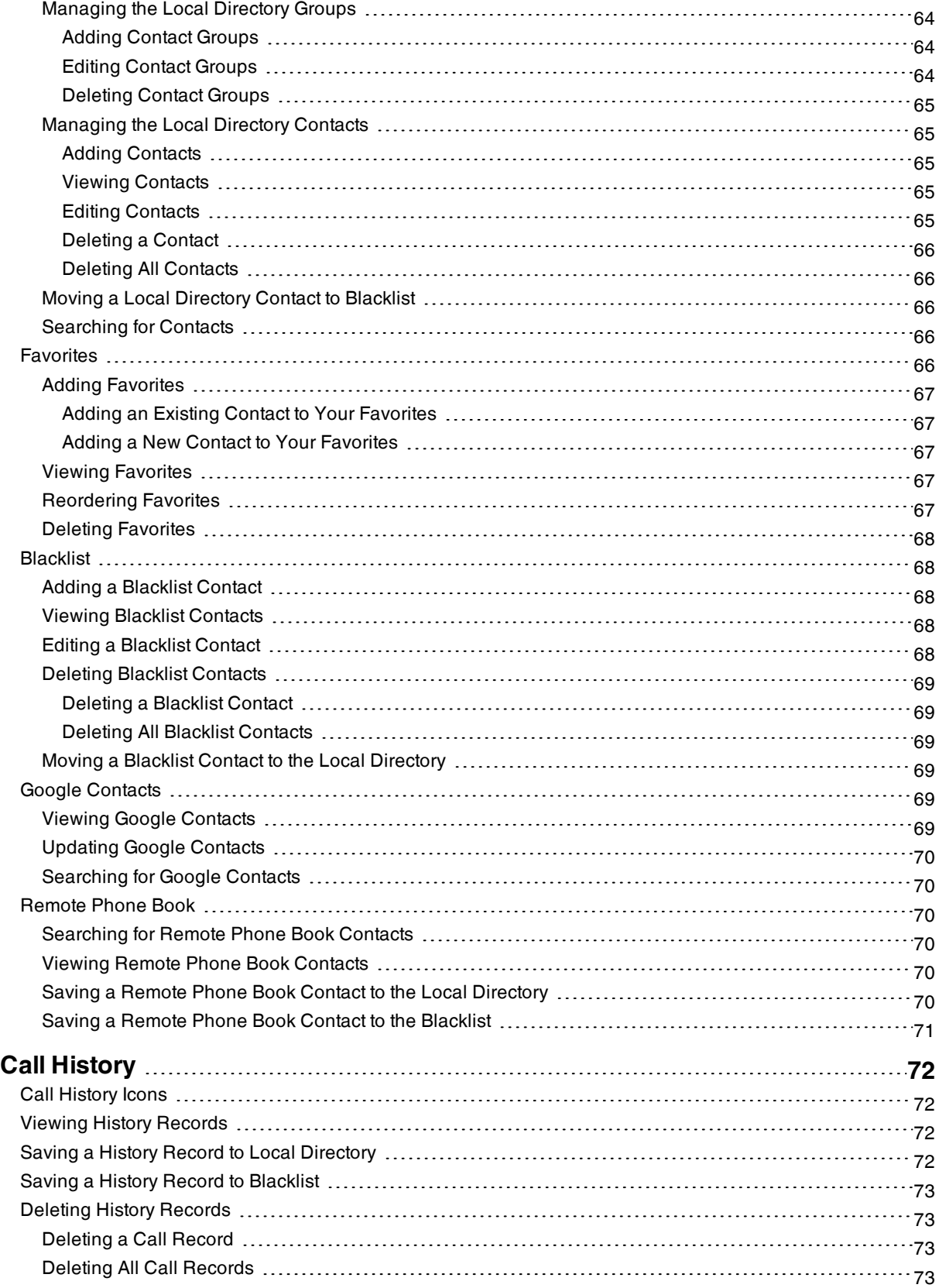

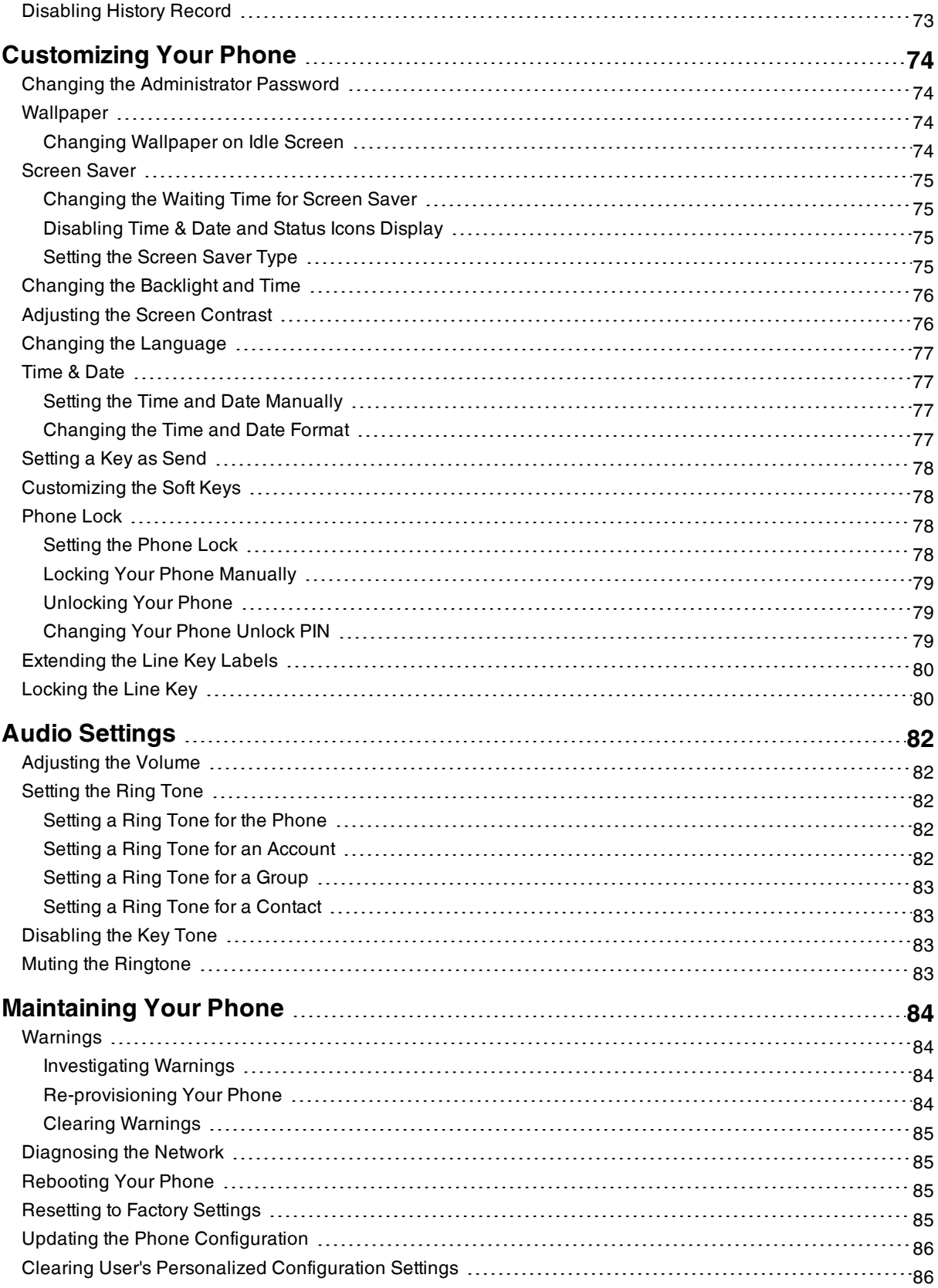

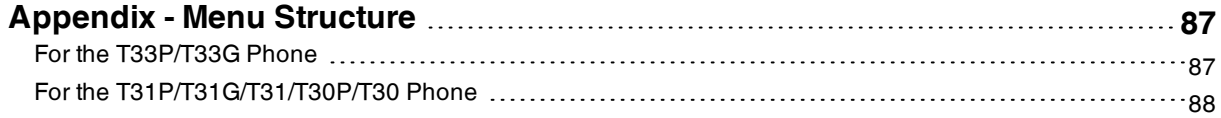

# <span id="page-8-0"></span>**Before You Begin**

This guide provides information you need to quickly use your new phone.

Firstly, verify with your system administrator that the IP network is ready for phone configuration. Also, be sure to read the Quick Start Guide which can be found in your phone package before you set up and use the phone. As you read this guide, keep in mind that some features are only configurable by your system administrator or determined by your phone environment. As a result, some features may not be enabled or may be operated differently on your phone. Additionally, the examples and graphics in this guide may not directly reflect what is displayed or is available on your phone screen.

**Note**: This guide mainly takes T31P phones as an example.

This user guide contains information for the following Yealink products:

- T33P IP phones
- T33G IP phones
- T31P IP phones
- T31G IP phones
- T31 IP phones
- T30P IP phones
- <span id="page-8-1"></span>• T30 IP phones

# **Related Documentation**

You can view more types of documents to make the phone to perform more functions.

You can obtain additional information on the following phones from Yealink Support:

- **[Classic](http://support.yealink.com/documentFront/forwardToDocumentFrontDisplayPage) IP Phone T33P**
- [Classic](http://support.yealink.com/documentFront/forwardToDocumentFrontDisplayPage) IP Phone T33G
- [Classic](http://support.yealink.com/documentFront/forwardToDocumentFrontDisplayPage) IP Phone T31P
- [Classic](http://support.yealink.com/documentFront/forwardToDocumentFrontDisplayPage) IP Phone T31G
- [Classic](http://support.yealink.com/documentFront/forwardToDocumentFrontDisplayPage) IP Phone T31
- **[Classic](http://support.yealink.com/documentFront/forwardToDocumentFrontDisplayPage) IP Phone T30P**
- [Classic](http://support.yealink.com/documentFront/forwardToDocumentFrontDisplayPage) IP Phone T30

The following types of related documents are available on each [support](http://support.yealink.com/documentFront/forwardToDocumentFrontDisplayPage) page on Yealink support page:

- Release Notes, which details bug fixes and feature enhancements when an update is released.
- Quick Start Guide, which describes how to assemble your phone and configure the basic phone features.
- Administrator Guide, which provides detailed information on how to configure phone features for the system administrator.
- Regulatory Notice, which provides information about all regulatory and safety guidance.

<span id="page-8-2"></span>You can also view other user documents which provide descriptions and examples for phone settings and features on the Yealink [support](http://support.yealink.com/documentFront/forwardToDocumentFrontDisplayPage) page.

# **Summary of Changes**

<span id="page-8-3"></span>This section describes the changes to this guide for each release and guide version.

# **Changes for Release V86, Guide Version V86.5**

The following sections are new for this version:

• Muting the [Ringtone](#page-83-3)

### Major updates have occurred to the following sections:

**- Placing an [Anonymous](#page-22-2) Call** 

You can select **All On** to turn on local anonymous for all lines.

# <span id="page-10-0"></span>**Getting Started**

Before you use your phone, take some time to get familiar with its features and user interface.

The terms "the phone" and "your phone" refer to any of the IP phones.

#### **Topics**

[Hardware](#page-10-1) Overview [Screen](#page-14-0) and Icons Entering [Characters](#page-18-1)

# <span id="page-10-1"></span>**Hardware Overview**

Understanding the phone hardware helps you easily use the phone's features.

#### **Topics**

[T33P/T33G](#page-10-2) Hardware [T31P/T31G/T31/T30P/T30](#page-12-0) Hardware Power LED [Indicator](#page-13-0) Line Key [LED](#page-13-1)

# <span id="page-10-2"></span>**T33P/T33G Hardware**

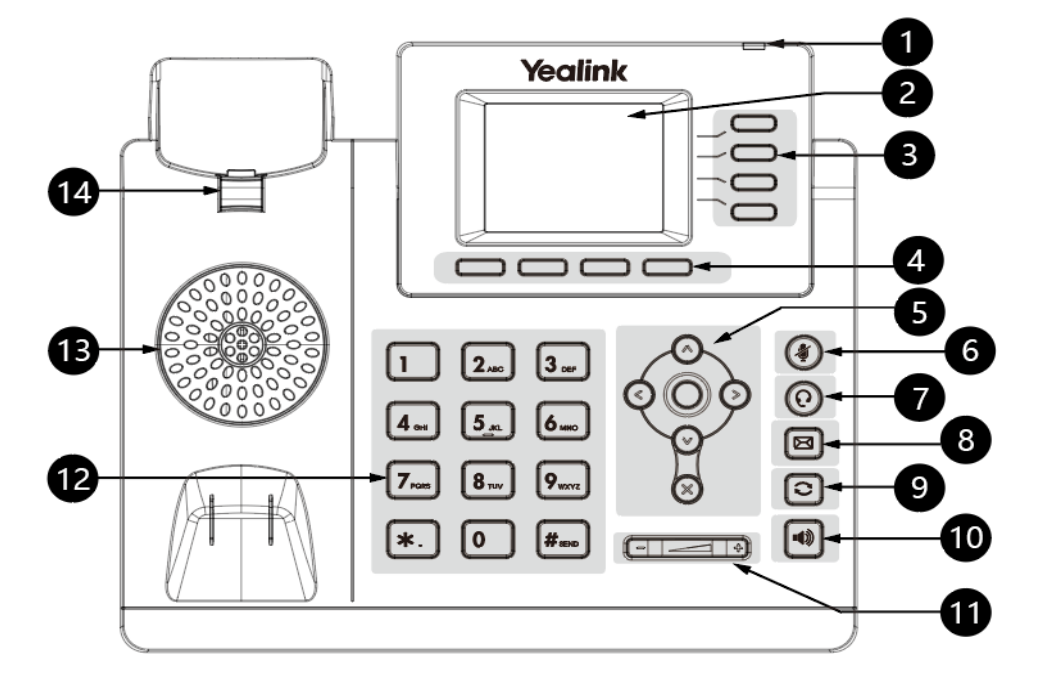

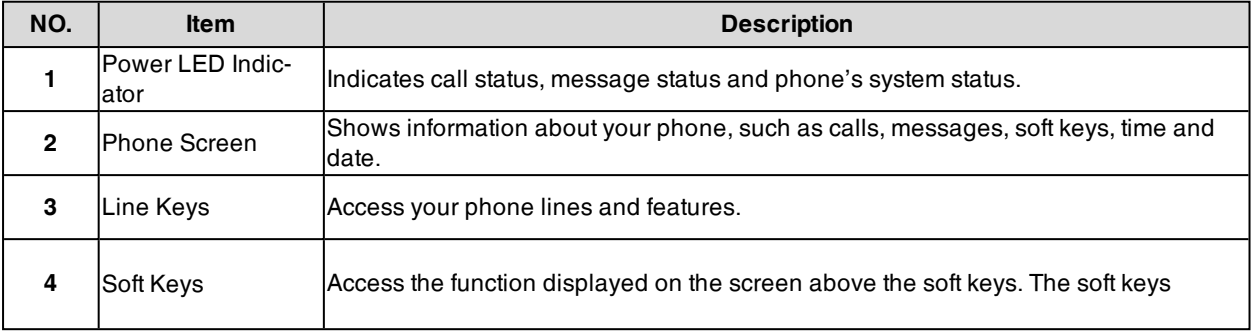

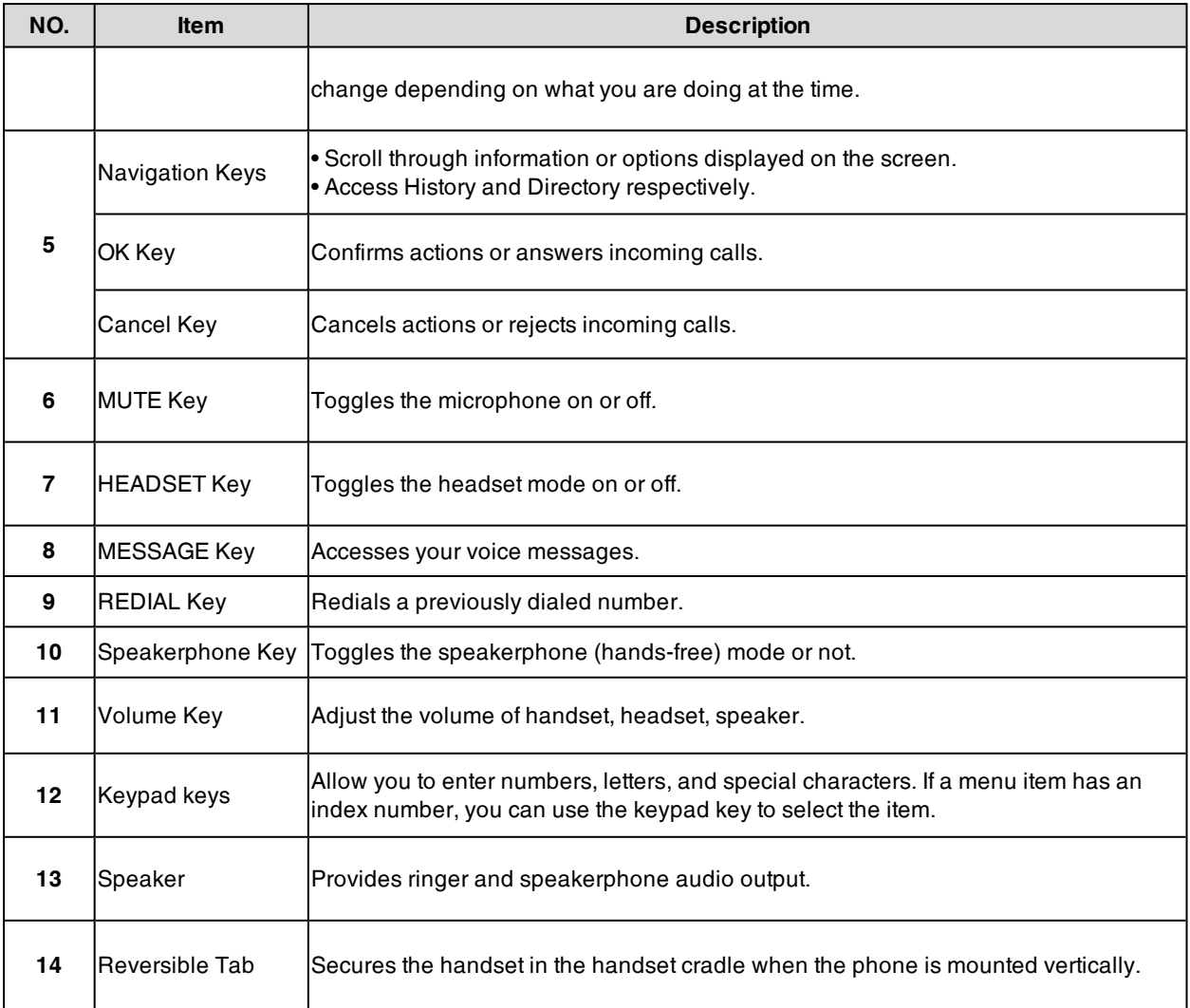

# <span id="page-12-0"></span>**T31P/T31G/T31/T30P/T30 Hardware**

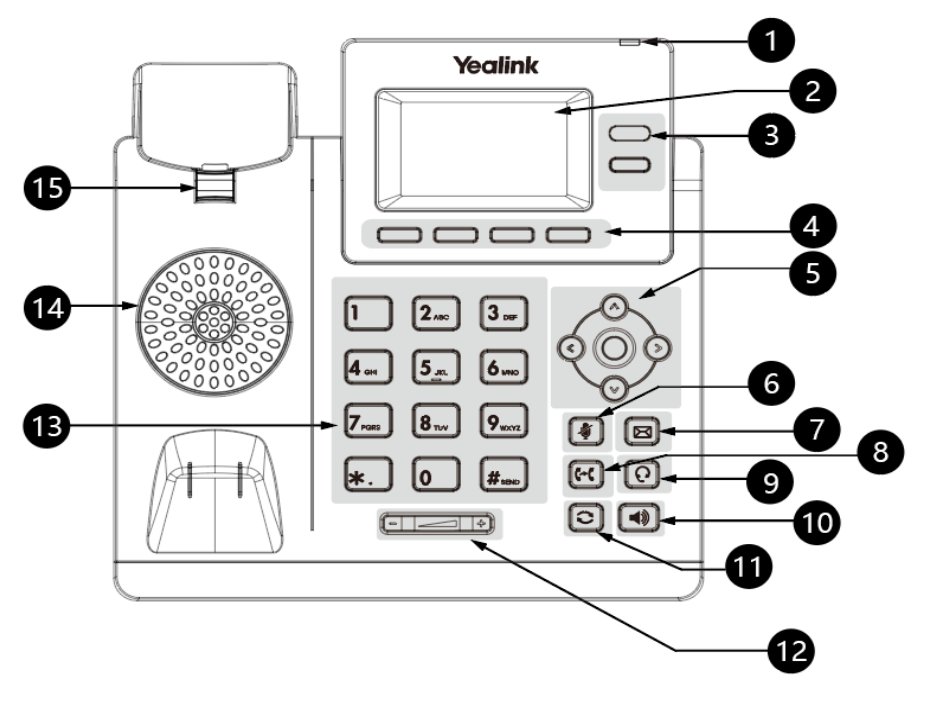

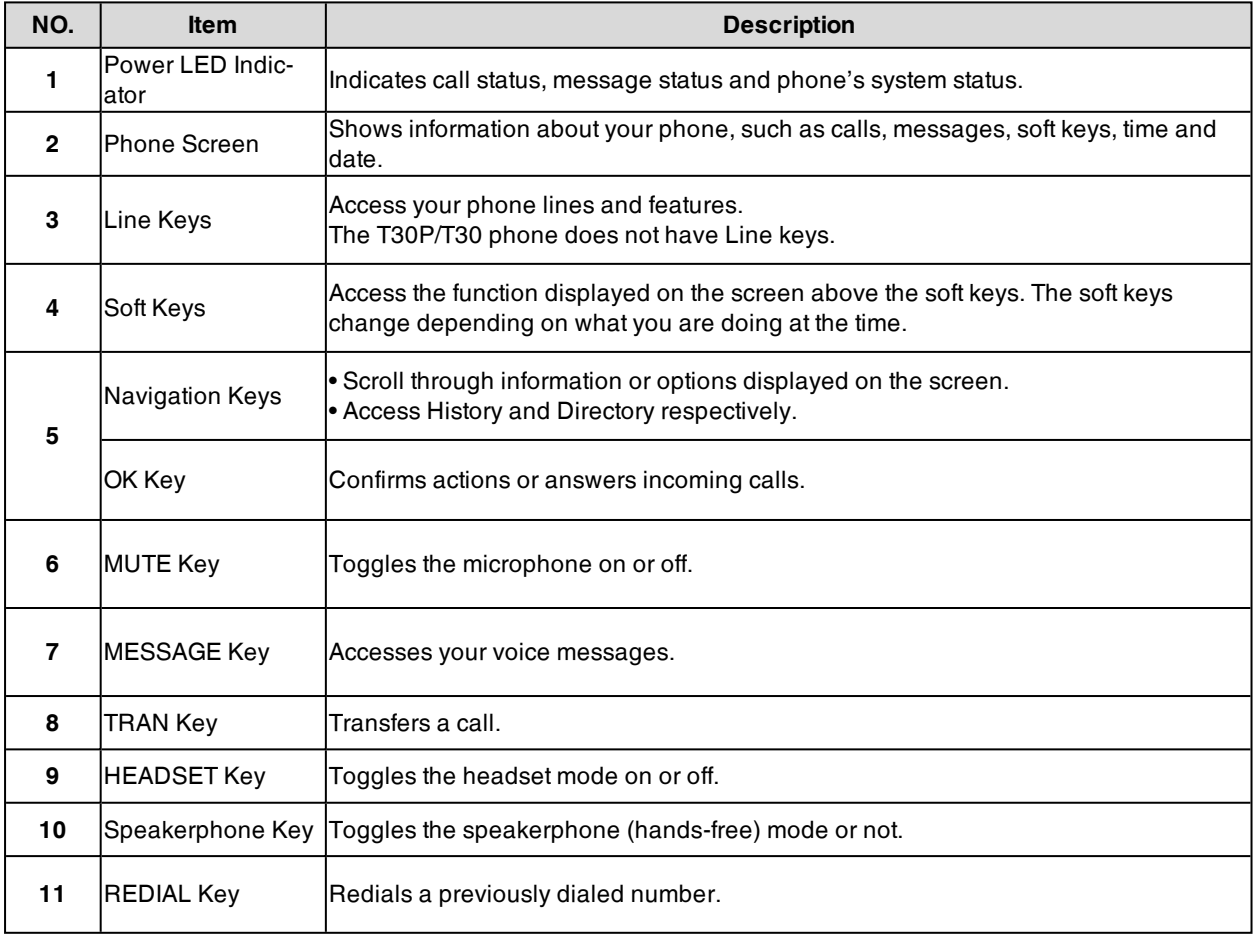

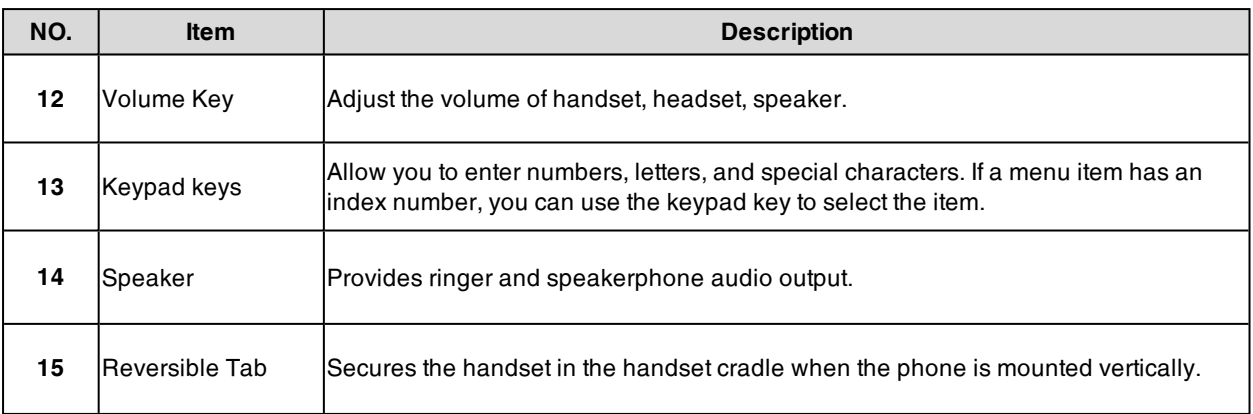

# <span id="page-13-0"></span>**Power LED Indicator**

The power LED indicator indicates the call, message and phone's system status.

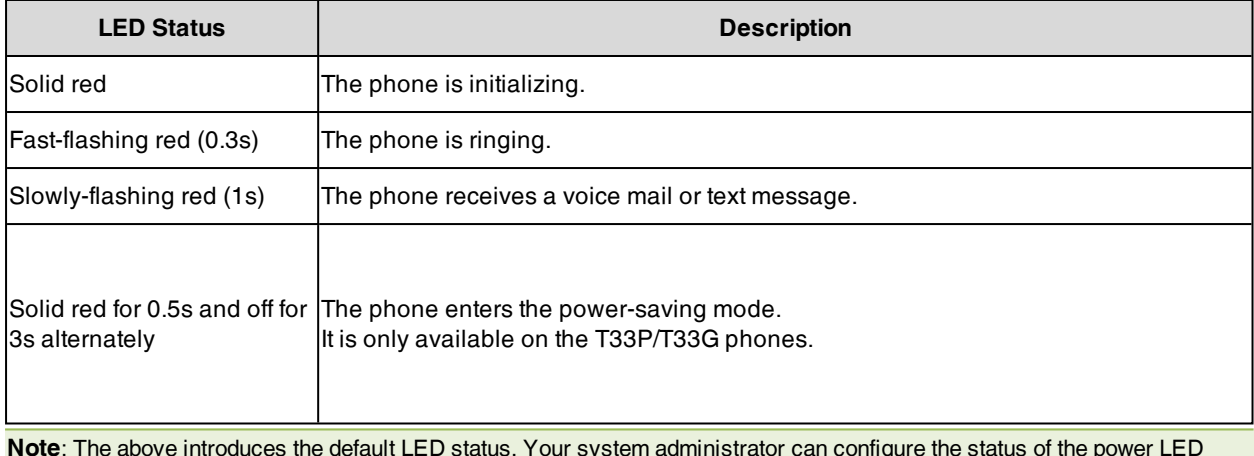

<span id="page-13-1"></span>**Note**: The above introduces the default LED status. Your system administrator can configure the status of the power LED indicator.

# **Line Key LED**

The line key LED indicators are associated with the status of phone lines and features. It is not available on T30P/T30 phones.

**Line key LED** (associated with the phone line)

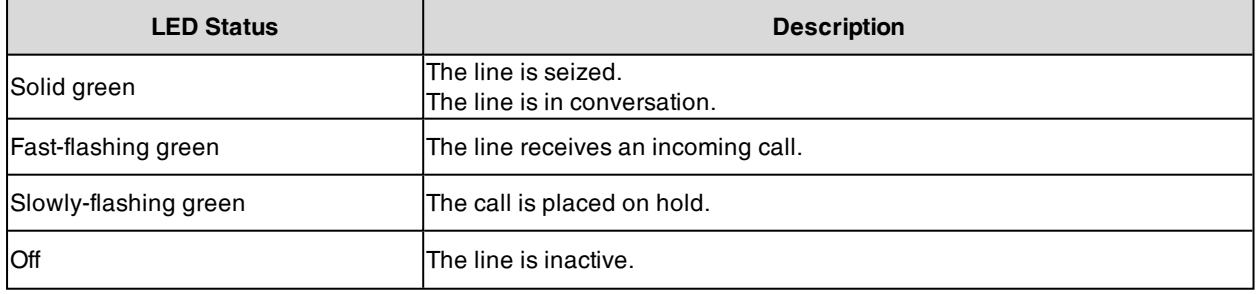

**Line key LED** (configured as a page switch key)

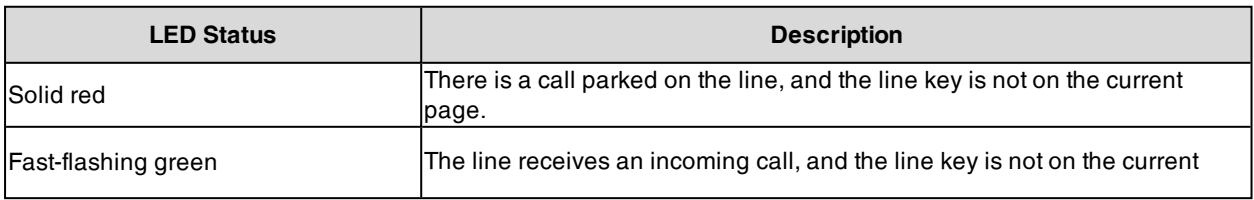

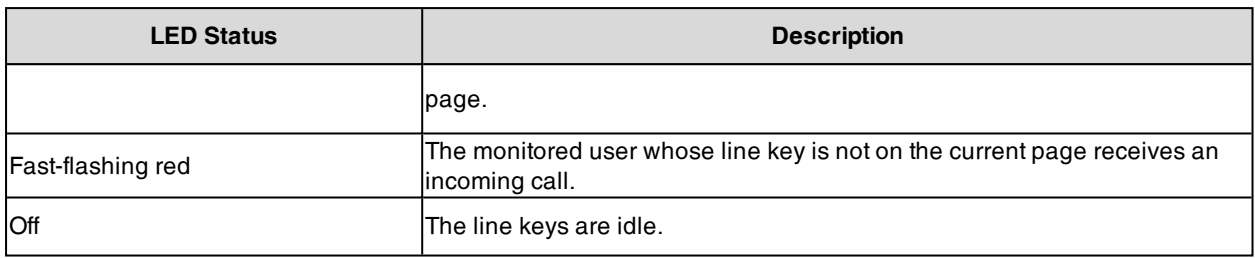

# <span id="page-14-0"></span>**Screen and Icons**

The user screens and icon indicators can help you navigate and understand the important information on the phone's status.

#### **Topics**

Idle [Screen](#page-14-1) Calls [Screen](#page-15-0) Icons in the [Status](#page-16-0) Bar Line Key [Icons](#page-17-0)

# <span id="page-14-1"></span>**Idle Screen**

The idle screen is made up of the status bar, line keys, and soft keys. The time & date is displayed in the middle of the screen.

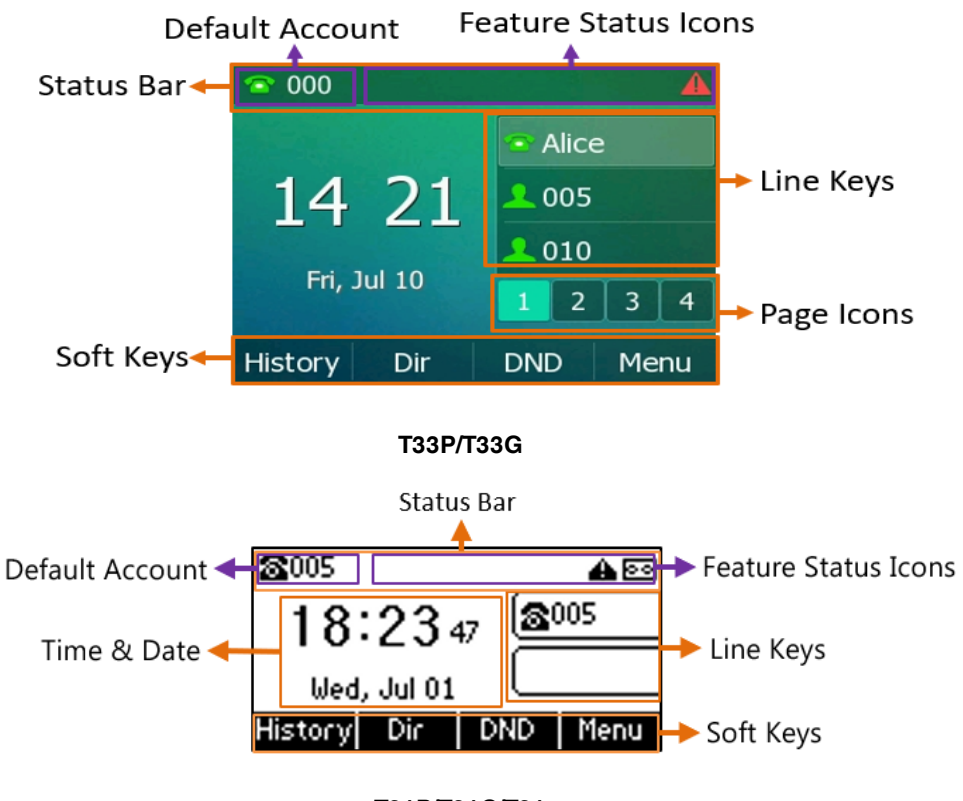

**T31P/T31G/T31**

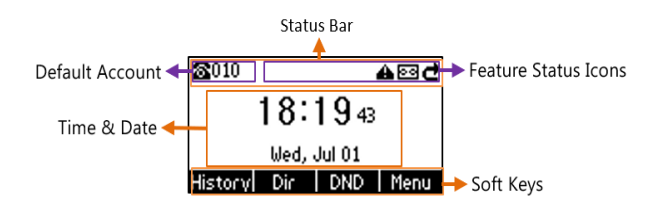

#### **T30P/T30**

- **Status Bar**: Display the default account, feature status icons, and the time. The status icons are displayed when features are activated.
- **Line Keys**: Display the information associated with the line keys and feature keys on the phone.
- <sup>l</sup> **Page Icons**: The page icons appear only when you assign functionality to line key located in line key 5-12 on the T33P/T33G phones.
- **Soft Keys**: Each soft key label indicates the action for the soft key below the screen.

#### **Related Topics**

Icons in the [Status](#page-16-0) Bar [Changing](#page-19-1) the Default Account [Customizing](#page-78-1) the Soft Keys

# <span id="page-15-0"></span>**Calls Screen**

All of your active and held calls are displayed on the calls screen. You can press up or down navigation key to switch among calls.

For T33P/T33G, the calls screen can display the local name or number. Check with your system administrator to find out if this feature is available on the phone. When there is an active call and a held call, the calls screen is shown below:

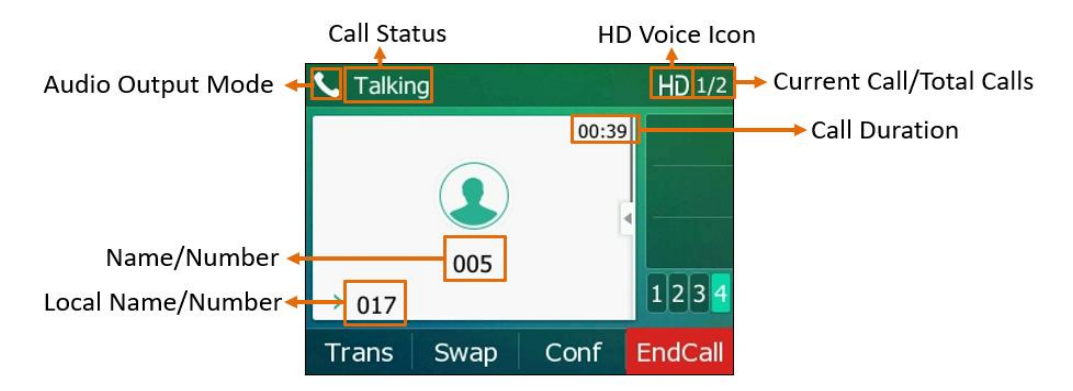

During a call, you can press the OK key to view the current time & date and phone status. The phone screen is shown below:

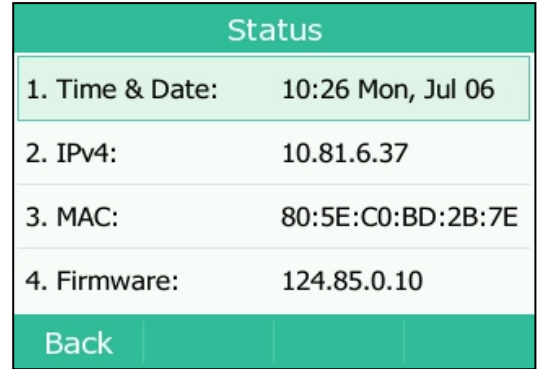

# <span id="page-16-0"></span>**Icons in the Status Bar**

The icons in the status bar help you easily get the current phone status, such as call and message status. Icons in the status bar vary by phone models.

#### **Topics**

#### <span id="page-16-1"></span>[T33P/T33G](#page-16-1) Icons in the Status Bar [T31P/T31G/T31/T30P/T30](#page-16-2) Icons in the Status Bar

#### **T33P/T33G Icons in the Status Bar**

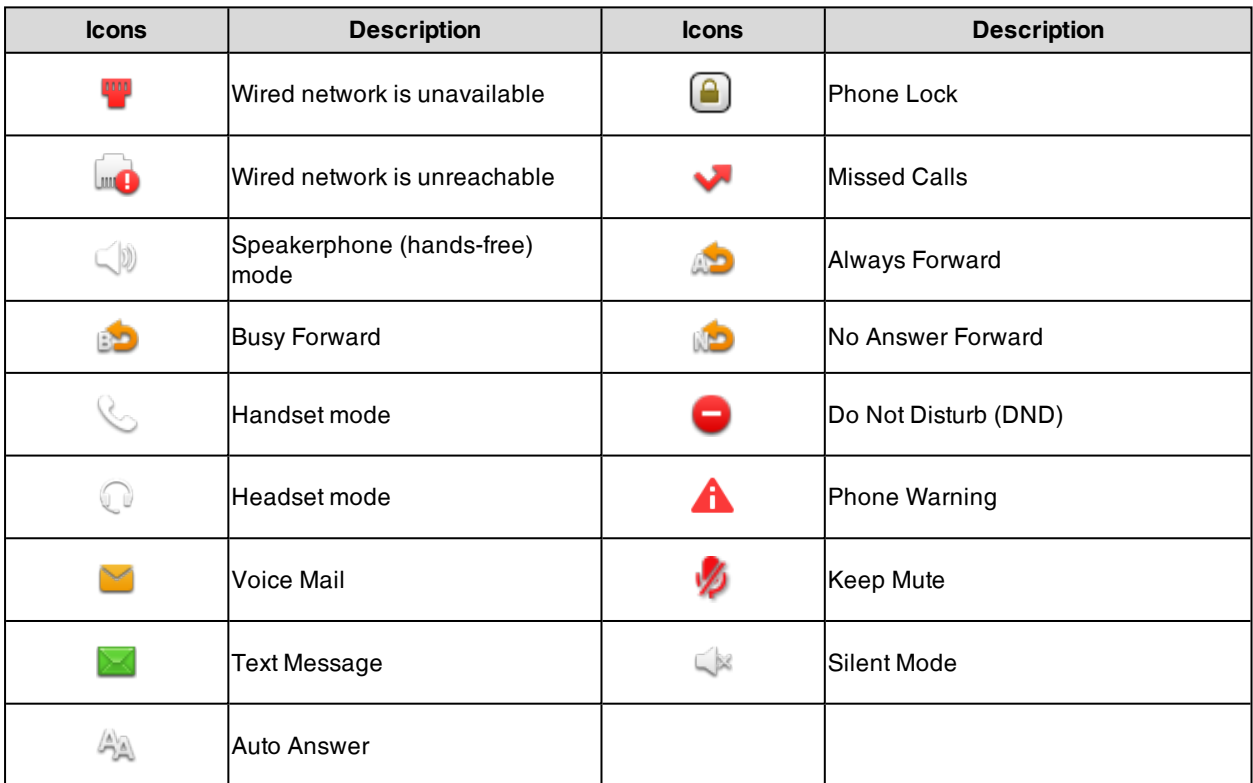

### <span id="page-16-2"></span>**T31P/T31G/T31/T30P/T30 Icons in the Status Bar**

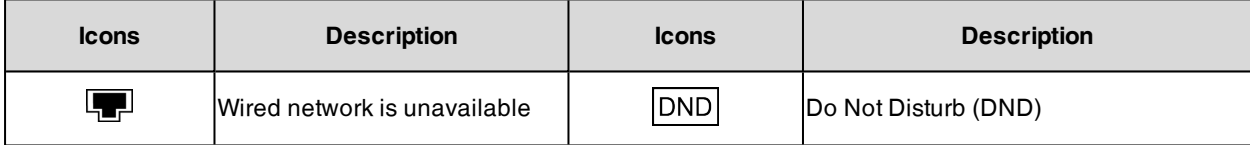

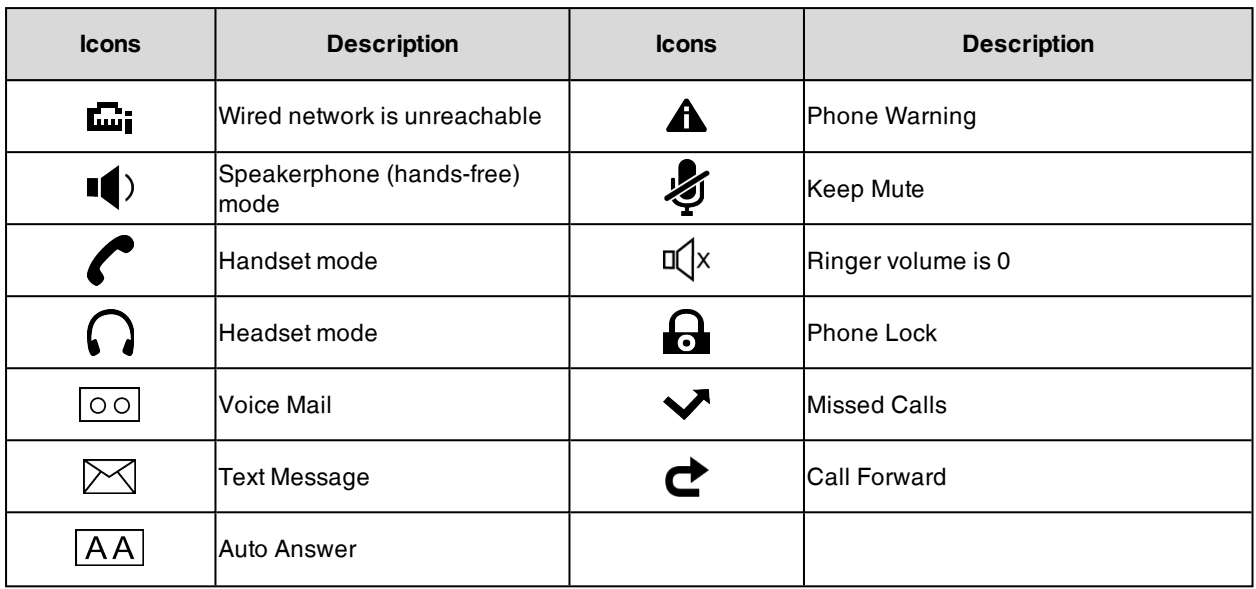

# <span id="page-17-0"></span>**Line Key Icons**

By viewing the line key icons, you can easily get the function of the line key. Icons in the line keys vary by phone models.

#### **Topics**

#### <span id="page-17-1"></span>[T33P/T33G](#page-17-1) Line Key Icons [T31P/T31G/T31/T30P/T30](#page-18-0) Line Key Icons

### **T33P/T33G Line Key Icons**

**Icon indicators** (associated with line key features)

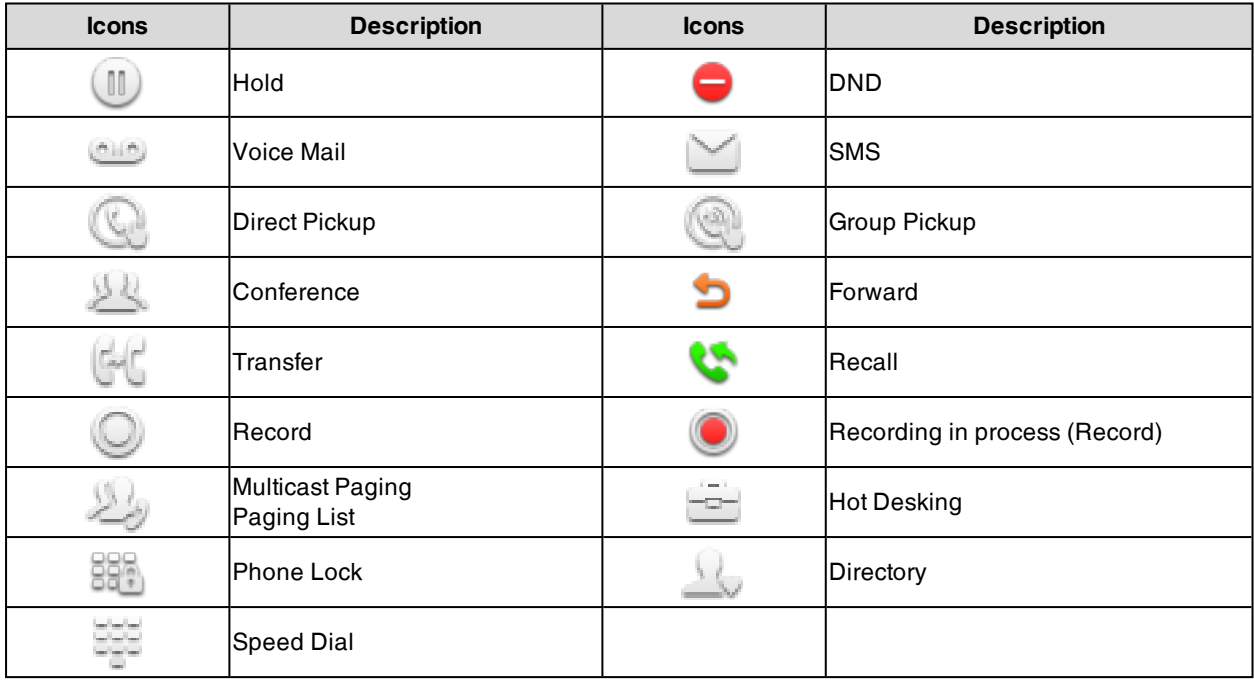

**Icon indicators** (associated with line)

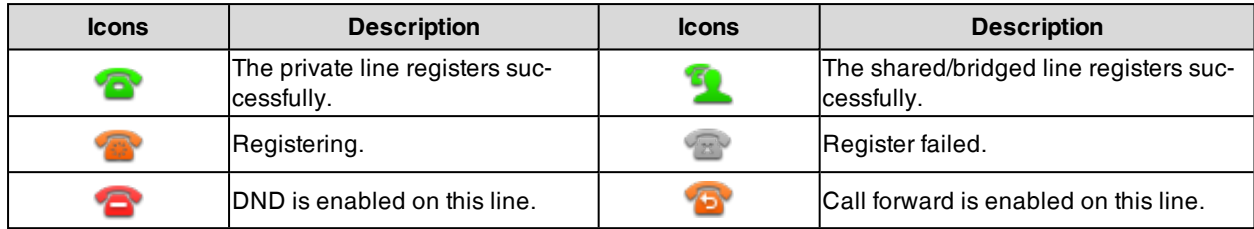

# <span id="page-18-0"></span>**T31P/T31G/T31/T30P/T30 Line Key Icons**

**Icon indicators** (associated with line)

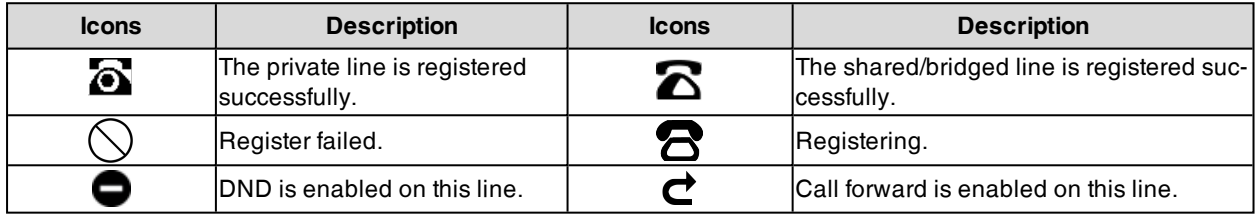

# <span id="page-18-1"></span>**Entering Characters**

You can use the keypad keys on your phone to enter or update field information.

The following table describes how to enter different characters using the keypad keys.

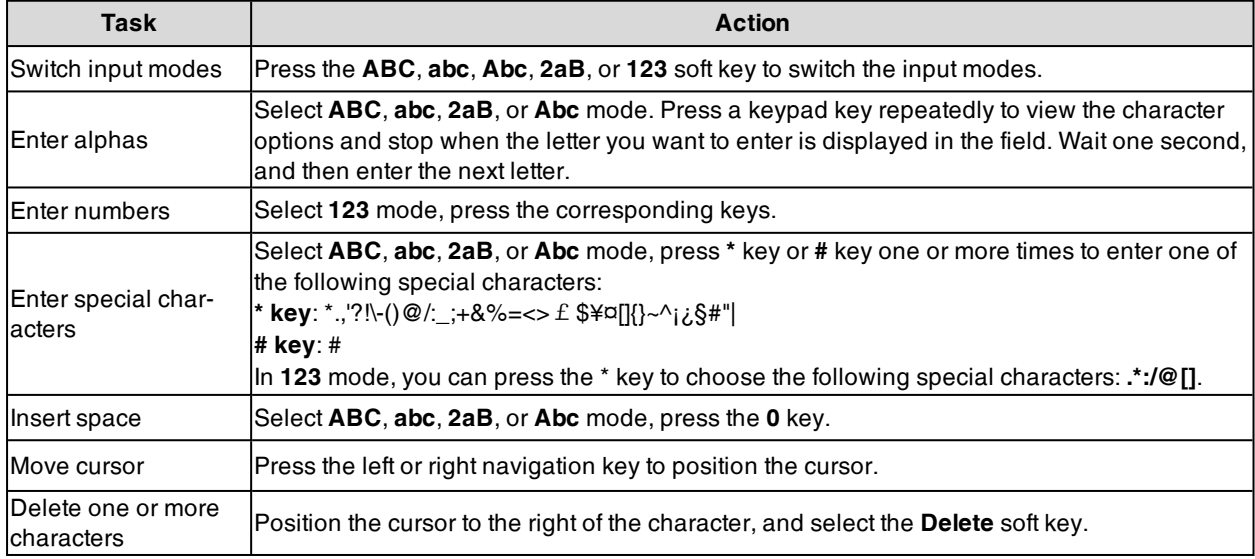

# <span id="page-19-0"></span>**Call Features**

You can use the phone to place and answer calls, ignore incoming calls, transfer a call to someone else, conduct a conference call and perform other basic call features.

#### **Topics**

[Changing](#page-19-1) the Default Account [Placing](#page-19-2) Calls [Answering](#page-23-2) Calls Switching Among the Handset, [Speakerphone](#page-24-2) and Headset Modes [Disabling](#page-24-3) Call Waiting Silencing or [Rejecting](#page-25-0) Incoming Calls [Ending](#page-27-1) Calls Redialing a Call [Automatically](#page-27-2) [Muting/Unmuting](#page-28-0) Audio [Keep](#page-28-1) Mute Holding and [Resuming](#page-28-2) Calls [Redirecting](#page-29-2) Incoming Calls [Transferring](#page-31-3) Calls [Conference](#page-34-0) Calls [Multicast](#page-36-3) Paging

# <span id="page-19-1"></span>**Changing the Default Account**

If there are multiple registered accounts on the phone, you can place a call with the default account by default.

It is not available on the T30P/T30 phones.

#### **Procedure**

<span id="page-19-2"></span>**1.** On the idle screen, press the left or right navigation key.

# **Placing Calls**

You can use your phone like a regular phone to place calls in many ways easily.

#### **Topics**

[Placing](#page-19-3) a Call from the Dialer Placing [Multiple](#page-20-0) Calls [Placing](#page-20-1) a Call with a Speed Dial Key Placing a Call Back to the Last [Incoming](#page-21-0) Number [Redialing](#page-21-1) a Number Dialing a Hotline [Number](#page-21-2) Placing an [International](#page-21-3) Call [Placing](#page-22-0) a Call from the Call History Placing a Call from the [Directory](#page-22-1) Placing an [Anonymous](#page-22-2) Call Placing Calls to Google [Contacts](#page-23-0) Placing an [Emergency](#page-23-1) Call from a Locked Phone

# <span id="page-19-3"></span>**Placing a Call from the Dialer**

The Dialer enables you to enter a number to place a call, and it displays a list of previously placed calls or contacts in your directory.

You can also select the desired contact from the search list, the placed call list or Directory.

**Note**: Your system administrator can configure the source list for searching and disable to display the placed call records.

#### **Procedure**

- **1.** Do one of the following:
	- Start typing a phone number.
	- Select the desired line key (not supported on the T30P/T30 phones).
	- Pick up the handset, press the Speakerphone key or the HEADSET key.
- **2.** Enter a number or highlight a contact.
- **3.** Select **Send**.

**Note**: Your system administrator can enable live dialpad feature, which enables your phone to automatically dial out the phone number after a period of time without selecting **Send**.

#### **Related Topic**

<span id="page-20-0"></span>Switching Among the Handset, [Speakerphone](#page-24-2) and Headset Modes

# **Placing Multiple Calls**

When you are in a call, you can hold your current call and place a new call.

#### **Procedure**

- **1.** Do one of the following:
	- Select a line key (not supported on the T30P/T30 phones). The active call is placed on hold.
	- **.** Select **Hold** to place the original call on hold.
		- Select **New Call** (**NewCall**).
- **2.** Enter the desired number or select a contact.
- <span id="page-20-1"></span>**3.** Select **Send**.

# **Placing a Call with a Speed Dial Key**

You can quickly dial a number by using a Speed Dial key.

#### **Before You Begin**

If your system administrator has enabled the Favorites feature on the phone, you cannot manually set a Speed Dial key.

If you are using the T30P/T30 phones, contact your system administrator for assistance setting a Speed Dial key for you.

#### **Procedure**

- **1.** Go to **Menu** > **Features** > **Dsskey**.
- **2.** Select the desired line key.
- **3.** Select **SpeedDial** from the **Type** field.
- **4.** Select the desired line from the **Account ID** field.
- **5.** Do one of the following:
	- <sup>l</sup> (Optional.) Enter the string that will appear on the phone screen in the **Label** field.

Enter the contact number you want to dial out directly in the **Value** field. You can also enter the contact number with the DTMF sequence that you want to send in the **Value** field. The contact number and DTMF sequence are separated by commas. One comma stands for 500 milliseconds. For example, **1234,,123#** means the phone dials out the number 1234 first, then after the call is set up for 1 second, it sends the DTMF sequence 123# to the remote party.

- <sup>l</sup> On the T33P/T33G phones, highlight the **Label** or **Value** field. Select **Directory** (**Dir**) and select the desired contact from the Directory list.
- **6.** Select **Save**.

**Tip**: By default, you can long press the desired line key to set it.

When the phone is idle, you can press the Speed Dial key to call a contact quickly. The phone calls a contact using the configured line by default. If you want to call a contact using another line, you can first press the line key, and then press the Speed Dial key.

<span id="page-21-0"></span>**Note**: During a call, you can press the Speed Dial key to select a transfer mode. Check with your system administrator to find out if this feature is available on the phone.

# **Placing a Call Back to the Last Incoming Number**

You can redial the last incoming number quickly by using a Recall key.

#### **Procedure**

- **1.** Go to **Menu** > **Features** > **Dsskey**.
- **2.** Select the desired line key.
- **3.** Select **Key Event** from the **Type** field.
- **4.** Select **Recall** from the **Key Type** field.
- **5.** (Optional.) Enter the string that will appear on the phone screen in the **Label** field.
- **6.** Select **Save**.

**Tip**: By default, you can long press the desired line key to set it.

<span id="page-21-1"></span>When the phone is idle, press the Recall key to quickly redial the last incoming number.

### **Redialing a Number**

The phone keeps a record of all the placed calls. You can recall the contact you recently called.

#### **Procedure**

**1.** Press the REDIAL key  $\boxed{\odot}$ 

A record of **Placed Calls** is displayed on the phone screen.

**2.** Highlight the desired record, select **Send**.

<span id="page-21-2"></span>**Tip**: Press the REDIAL key  $\boxed{\bigcirc}$  twice to recall the contact you called.

# **Dialing a Hotline Number**

When the phone is off-hook, it will dial out the hotline number automatically after the designated delay time.

#### **Procedure**

**1.** Go to **Menu** > **Features** > **Hot Line**.

On the T33P/T33G phones, go to **Menu** > **Features** > **Others** > **Hot Line**.

- **2.** Do one of the following:
	- <sup>l</sup> Enter the desired number in the **Hotline Number** field.
	- **Press Directory (Dir)** and select a desired contact from the Directory list.
- **3.** Enter the desired delay time (0-10 seconds) in the **Hotline Delay** field.
- <span id="page-21-3"></span>**4.** Select **Save**.

# **Placing an International Call**

You can place calls to international phone numbers on your phone.

#### **Procedure**

**1.** Long press digit key 0 on the phone keypad until the **plus sign (+)** appears.

- **2.** Enter the phone number with the country code.
- <span id="page-22-0"></span>**3.** Select **Send**.

# **Placing a Call from the Call History**

You can place calls to contacts from the History list, which contains the calls that were recently placed, answered, missed, or forwarded.

#### **Procedure**

**1.** Press **History** or go to **Menu** > **History**.

The phone screen displays all call records.

- **2.** Select the desired call list.
- <span id="page-22-1"></span>**3.** Highlight a contact and select **Send**.

### **Placing a Call from the Directory**

You can place a call to a contact directly from your directory.

#### **Procedure**

- **1.** Select **Directory** (**Dir**) or go to **Menu** > **Directory** > **Local Directory**.
- **2.** Select the desired contact group or **All Contacts**.
- **3.** Highlight the desired contact and select **Send**. If the selected contact has multiple numbers, highlight the desired number, and select **Send**.

#### **Related Topic**

<span id="page-22-2"></span>[Searching](#page-66-3) for Contacts

### **Placing an Anonymous Call**

You can hide your name and number when you place a call. As a result, the callee receives an anonymous call without caller identity.

#### **Before You Begin**

Contact your system administrator to find out if this feature is available on your phone, and to get the anonymous call on code or off code if required.

#### **Procedure**

- **1.** Go to **Menu** > **Features** > **Anonymous Call** (**Anonymous**).
- **2.** Select the desired line (not supported on the T30P/T30 phones).
- **3.** Turn on **Local Anonymous**.
- **4.** (Optional.) Select the desired value from the **Send Anonymous Code** field.
- **5.** (Optional.) Enter the anonymous call on code and off code respectively.
- **6.** Select **Save**.
- **7.** Select the anonymous line to place a call.

The callee is prompted with an incoming call from anonymity.

If the callee enables anonymous rejection feature, you may be prompted that the callee does not accept calls from an anonymous number.

**Tip**: You can select **All On** to turn on local anonymous for all lines.

#### **Related Topic**

#### Rejecting [Anonymous](#page-25-3) Calls

# <span id="page-23-0"></span>**Placing Calls to Google Contacts**

You can call your Google Contacts from your phone.

#### **Procedure**

- **1.** Go to **Menu** > **Directory** > **Google Contact**.
- <span id="page-23-1"></span>**2.** Highlight the desired contact and select **Send**.

### **Placing an Emergency Call from a Locked Phone**

Once all keys are locked on the phone, you can only dial emergency numbers or authorized numbers that are set up by your administrator, such as 911.

#### **Procedure**

- **1.** Do one of the following:
	- <sup>l</sup> Select **Emergency** (**Emerg**).

The phone screen is shown below:

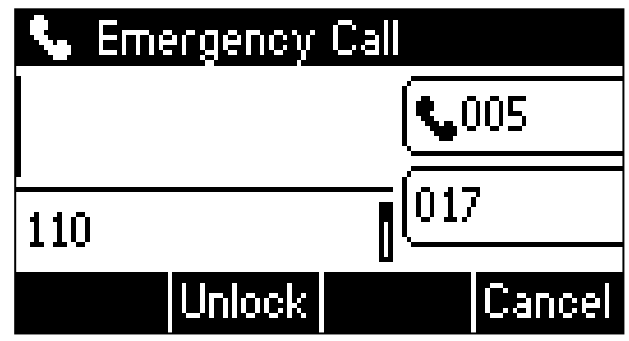

Select an emergency number in the emergency number list.

- Enter an emergency number.
- <span id="page-23-2"></span>**2.** Select **Send**.

# **Answering Calls**

When you receive a call, you can choose to answer it manually or automatically.

#### **Topics**

```
Answering a Call
Answering a Call When in a Call
Answering a Call Automatically
```
# <span id="page-23-3"></span>**Answering a Call**

When you receive an incoming call, the phone rings and the screen displays the information of the incoming call. You can choose to answer the incoming call.

#### **Procedure**

- **1.** Do one of the following:
	- Pick up the handset.
	- Press the Speakerphone key.
	- Press the HEADSET key.
	- **Press Answer** or the line key that has the flashing green LED indicator.

The call is answered in the speakerphone (hands-free) mode by default.

#### **Related Topic**

<span id="page-24-0"></span>Switching Among the Handset, [Speakerphone](#page-24-2) and Headset Modes

#### **Answering a Call When in a Call**

You can answer a call when there is already an active call on your phone.

When you are in an active call and an incoming call arrives on the phone, a call waiting tone beeps, and the incoming call information is displayed.

#### **Procedure**

#### **1.** Select **Answer**.

The active call is placed on hold, and the incoming call becomes active.

**Note**: You can disable the call waiting feature to reject the incoming call automatically during a call.

#### **Related Topic**

<span id="page-24-1"></span>[Disabling](#page-24-3) Call Waiting

# **Answering a Call Automatically**

Auto answer enables you to automatically answer an incoming call in speakerphone (hands-free) mode when your phone is idle.

**Note**: When you are in an active call and an incoming call arrives on the phone, the incoming call will not be automatically answered even if the auto answer is enabled.

Your system administrator can configure the phone to automatically answer the incoming call after ending all calls.

#### **Procedure**

- **1.** Go to **Menu** > **Features** > **Auto Answer**.
- **2.** Select the desired line (not supported on the T30P/T30 phones).
- **3.** Select **Enabled** from the **Status** field.
- <span id="page-24-2"></span>**4.** Select **Save**.

If the auto answer feature is enabled for the default account, the auto answer icon appears on the phone screen.

# **Switching Among the Handset, Speakerphone and Headset Modes**

You can select the desired mode before placing a call or can alternate among Speakerphone, headset, and handset modes during a call.

#### **Procedure**

**1.** During the call, pick up the handset, press the Speakerphone key , or press the HEADSET key. For example, if you're using the handset, press the HEADSET key to switch to the headset, or press the Speakerphone key to switch to the speakerphone.

<span id="page-24-3"></span>**Note**: Your system administrator can disable you to use the handset, speakerphone (Hands-free) or headset mode.

# **Disabling Call Waiting**

If the call waiting feature is disabled, when there is already a call, the new incoming call will be rejected automatically.

#### **Before You Begin**

Check with your system administrator if the call waiting off code is required. If required, get it from your system administrator.

#### **Procedure**

- **1.** Go to **Menu** > **Features** > **Call Waiting**.
- **2.** Select **Disabled** from the **Call Waiting** field.
- **3.** (Optional.) Enter the call waiting off code in the **Off Code** field.
- <span id="page-25-0"></span>**4.** Select **Save**.

# **Silencing or Rejecting Incoming Calls**

When you receive an incoming call, you can choose to silence or reject the call instead of answering.

#### **Topics**

[Silencing](#page-25-1) a Call [Rejecting](#page-25-2) a Call Manually Rejecting [Anonymous](#page-25-3) Calls [Rejecting](#page-26-0) Calls with Do Not Disturb (DND)

### <span id="page-25-1"></span>**Silencing a Call**

You can silence a call to stop your phone from ringing. Even if you silence the call, the incoming call notification continues to be displayed on your phone.

#### **Procedure**

<span id="page-25-2"></span>**1.** Select **Silence**.

# **Rejecting a Call Manually**

You can reject a call manually, and the call may be sent to voice mail. The rejected calls are displayed in the Received Calls list in your History list.

#### **Procedure**

<span id="page-25-3"></span>**1.** Select **Reject**.

# **Rejecting Anonymous Calls**

You can reject incoming calls from the callers who have hidden their identities. As a result, your phone will not ring and you will not be notified of an attempted call.

#### **Before You Begin**

Check with your system administrator if the anonymous call rejection on code or off code is required. If required, get it from your system administrator.

#### **Procedure**

- **1.** Go to **Menu** > **Features** > **Anonymous Call**.
- **2.** Select the desired line (not supported on the T30P/T30 phones).
- **3.** Turn on **Local Anonymous Rejection** (**Anonymous Rejection**).
- **4.** (Optional.) Select the desired value from the **Send Rejection Code** field.
- **5.** (Optional.) Enter the anonymous call rejection on code and off code respectively in the **On Code** and **Off Code** field.
- **6.** Select **Save**.

#### **Related Topic**

#### <span id="page-26-0"></span>Placing an [Anonymous](#page-22-2) Call

# **Rejecting Calls with Do Not Disturb (DND)**

You can enable DND to reject all incoming calls automatically when you do not want to be interrupted.

If you want to receive incoming calls from the specific numbers when DND is enabled, you can ask your system administrator to set DND Authorized Numbers.

**Note**: Check with your system administrator to find out if the DND feature is available on your phone.

#### **Topics**

[Rejecting](#page-26-1) Calls with DND on All Lines [Rejecting](#page-26-2) Calls with DND on a Specific Line [Deactivating](#page-27-0) DND

#### <span id="page-26-1"></span>**Rejecting Calls with DND on All Lines**

If there are multiple lines on the phone, you can enable DND for all lines. After activating it, the phone will reject all incoming calls automatically.

**Note**: If both DND and busy forward are activated on the phone, calls will be forwarded to the configured destination number.

#### **Before You Begin**

Check with your system administrator if the DND on code or off code is required. If required, get it from your system administrator.

#### **Procedure**

- **1.** Go to **Menu** > **Features** > **DND**.
- **2.** Turn on DND.
- **3.** (Optional.) Enter the DND on code or off code respectively in the **On Code** or **Off Code** field.
- **4.** Select **Save**.

The DND icon appears in the status bar.

<span id="page-26-2"></span>**Tip**: To activate or deactivate DND quickly, press the **DND** soft key when the phone is idle.

#### **Rejecting Calls with DND on a Specific Line**

By default, the DND feature applies to all lines on your phone. Your system administrator can change the DND mode to Custom so that you can enable DND for specific lines. This feature is not available on the T30P/T30 phones.

#### **Before You Begin**

The DND mode is set to **Custom**. Check with your system administrator if the DND on code or off code is required. If required, get it from your system administrator.

#### **Procedure**

- **1.** Go to **Menu** > **Features** > **DND**.
- **2.** Select the desired line.
- **3.** Turn on DND.
- **4.** (Optional.) Enter the DND on code or off code respectively in the **On Code** or **Off Code** field.
- **5.** Select **Save**.

The DND icon appears on the desired line. If you activate DND on the default line, the DND icon will appear both on the line and in the status bar. <span id="page-27-0"></span>**Tip**: You can press the **All On** soft key to activate DND for all lines.

# **Deactivating DND**

You can deactivate DND when you are ready to resume receiving calls again.

### **Procedure**

- **1.** Go to **Menu** > **Features** > **DND**.
- **2.** (Optional.) If the DND is activated on a specific line, select the desired line.
- **3.** Turn off DND.
- **4.** Select **Save**.

The DND icon disappears from the status bar.

<span id="page-27-1"></span>**Tip**: To deactivate DND quickly, press the **DND** soft key when the phone is idle. You can press the **All Off** soft key to deactivate DND for all lines.

# **Ending Calls**

You can end the current call at any time.

### **Procedure**

- **1.** Do one of the following:
	- <sup>l</sup> If you are using the handset, press the Cancel key, **End Call** (**EndCall**) or hang up the handset.
	- <sup>l</sup> If you are using the headset, press the Cancel key or **End Call** (**EndCall**).
	- <sup>l</sup> If you are using the speakerphone, press the Cancel key, Speakerphone key or **End Call** (**EndCall**).

<span id="page-27-2"></span>**Tip**: You can press the HEADSET key to end calls. Check with your system administrator to find out if it is available on your phone.

# **Redialing a Call Automatically**

You can set the phone to redial a phone number automatically when you call a contact and the contact's line is unavailable.

### **Procedure**

**1.** Go to **Menu** > **Features** > **Auto Redial Setting**.

On the T33P/T33G phones, go to **Menu** > **Features** > **Others** > **Auto Redial Setting**.

- **2.** Select **Enabled** from the **Auto Redial** field.
- **3.** Enter the desired time (between 1 and 300 seconds) in the **Redial Interval** field.
- **4.** Enter the desired times (between 1 and 300) in the **Redial Times** field.

### **5.** Select **Save**.

When you dial a number but fail to establish a call, the phone prompts whether to auto redial the contact, select **OK** to activate auto redial.

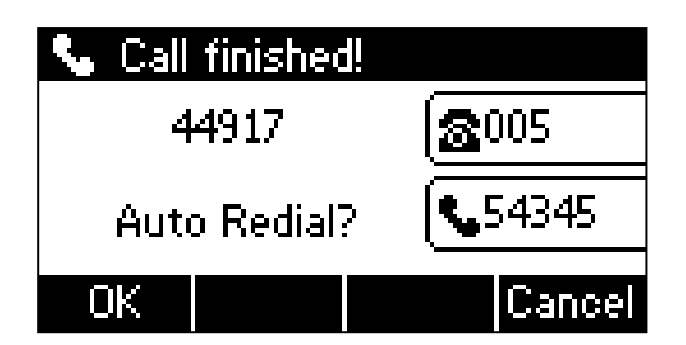

The phone screen displays the redial times and interval. The phone will retry as many times as configured until the callee answers the call.

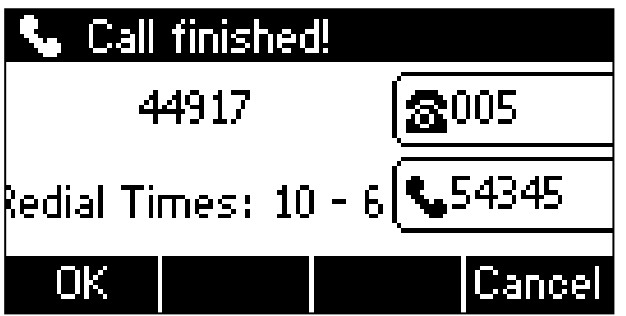

# <span id="page-28-0"></span>**Muting/Unmuting Audio**

When you are in a call, you can mute the audio, so that you can hear the other person, but they cannot hear you.

#### **Procedure**

- **1.** Press the MUTE key during a call.
- **2.** Press the MUTE key again to unmute the call.

<span id="page-28-1"></span>**Tip**: You can also mute the microphone while the phone is dialing or ringing so that the other party cannot hear you when the call is set up.

# **Keep Mute**

In a meeting room, if incoming calls are answered automatically on your phone, callers may hear your discussion with your colleagues. You can keep the phone in mute to prevent this unintended situation.

The mute state of your phone persists across calls. The phone stays in the mute state until you unmute the microphone manually or until the phone restarts.

#### **Before You Begin**

Check with your system administrator if keep mute is configured on your phone.

#### **Procedure**

**1.** Press the MUTE key when the phone is idle.

The mute icon appears on the idle screen.

<span id="page-28-2"></span>**2.** Press the MUTE key again to deactivate the mute state.

# **Holding and Resuming Calls**

You can place an active call on hold and resume the call when you are ready. When you place a call on hold, the held party may hear the music played by its sever.

#### **Topics**

<span id="page-29-0"></span>[Holding](#page-29-0) a Call [Resuming](#page-29-1) a Held Call

# **Holding a Call**

You can place an active call on hold on your phone.

#### **Procedure**

**1.** Select **Hold** during a call.

The phone ignores engaged audio device (handset or headset) and plays beep in the Speakerphone (hands-free) mode by default.

<span id="page-29-1"></span>**Note**: When you have multiple calls on the phone and the current call is held, you can press the corresponding line key to swap to the active call.

# **Resuming a Held Call**

You can view and resume a held call on the phone.

#### **Procedure**

#### **1.** Select **Resume**.

If multiple calls are placed on hold, select the desired call first.

<span id="page-29-2"></span>**Note**: When you have multiple calls on the phone and the current call is active, you can select **Swap** to swap to the held call.

# **Redirecting Incoming Calls**

When you are not available to answer calls on your phone, you can forward the calls to another phone.

#### **Topics**

[Forwarding](#page-29-3) All Incoming Calls to a Contact [Forwarding](#page-31-0) an Incoming Call Manually [Forwarding](#page-31-1) Incoming Calls with a Forward Key [Diverting](#page-31-2) Calls to a Contact

# <span id="page-29-3"></span>**Forwarding All Incoming Calls to a Contact**

You can set up the forwarding type which enables your phone to forward all incoming calls to a contact.

There are three types of forwarding:

- **Always Forward:** Forwards all incoming calls immediately.
- **Busy Forward:** Forwards incoming calls when you are busy in a call.
- **No Answer Forward:** Forwards incoming calls when no one answers the calls.

#### **Topics**

[Forwarding](#page-29-4) All Incoming Calls on All Lines [Forwarding](#page-30-0) All Incoming Calls on a Specific Line [Deactivating](#page-30-1) Call Forward

### <span id="page-29-4"></span>**Forwarding All Incoming Calls on All Lines**

You can forward all incoming calls on the phone.

**Before You Begin**

Check with your system administrator if the forward on code or off code is required. If required, get it from your system administrator.

#### **Procedure**

- **1.** Go to **Menu** > **Features** > **Call Forward**.
- **2.** Select the desired forwarding type and select **Enabled** or **On** from the corresponding field.
- **3.** Do one of the following:
	- <sup>l</sup> Enter the contact number you want to forward incoming calls to in the **Forward to** field.
	- <sup>l</sup> On the T33P/T33G phones, highlight the **Forward to** field. Press **Directory** (**Dir**), and select the desired contact from the Directory list.
- **4.** If you select the **No Answer Forward** option, select the desired ring time to wait before forwarding from the **After Ring Time** field.
- **5.** (Optional.) Enter the always/busy/no answer forward on code or off code respectively in the **On Code** or **Off Code** field.
- <span id="page-30-0"></span>**6.** Select **Save**.

The call forward icon appears in the status bar.

### **Forwarding All Incoming Calls on a Specific Line**

By default, the forwarding setting applies to all lines on your phone. Your system administrator can change the forward mode to Custom so that you can forward all incoming calls for specific lines. It is not available on the T30P/T30 phones.

#### **Before You Begin**

Check with your system administrator if the forward on code or off code is required. If required, get the forward on code or off code from your system administrator.

#### **Procedure**

- **1.** Go to **Menu** > **Features** > **Call Forward**.
- **2.** Select the desired line.
- **3.** Select the desired forwarding type and select **Enabled** or **On** from the corresponding field.
- **4.** Do one of the following:
	- <sup>l</sup> Enter the contact number you want to forward incoming calls to in the **Forward to** field.
	- <sup>l</sup> On the T33P/T33G phones, highlight the **Forward to** field. Select **Directory** (**Dir**) and select the desired contact from the Directory list.
- **5.** If you select the **No Answer Forward** option, select the desired ring time to wait before forwarding from the **After Ring Time** field.
- **6.** (Optional.) Enter the always/busy/no answer forward on code or off code respectively in the **On Code** or **Off Code** field.
- **7.** Select **Save**.

The forward icon appears on the desired line.

If you activate forward on the default line, the forward icon will appear both on the line and in the status bar.

<span id="page-30-1"></span>**Tip**: You can press the **All Lines** soft key to activate forward for all lines.

#### **Deactivating Call Forward**

You can deactivate the call forward when you no longer want to forward your calls.

#### **Procedure**

- **1.** Go to **Menu** > **Features** > **Call Forward**.
- **2.** (Optional.) If the forward is activated for a specific line, select the desired line.
- **3.** Select the desired forwarding type and select **Disabled** or **Off** from the corresponding field.
- <span id="page-31-0"></span>**4.** Select **Save**.

# **Forwarding an Incoming Call Manually**

You can manually forward the call to another contact while your phone rings.

#### **Procedure**

- **1.** When the phone is ringing, **FWD**.
- **2.** Enter the number you want to forward the incoming call to.
- <span id="page-31-1"></span>**3.** Press the OK key or select **Send**.

The phone prompts <sup>a</sup> call forward message.

# **Forwarding Incoming Calls with a Forward Key**

When the phone receives an incoming call, you can easily press the Forward key to forward the incoming call to a specific contact.

#### **Before You Begin**

If you are using the T30P/T30 phones, check with your system administrator if the Forward key has set for your phone.

#### **Procedure**

- **1.** Go to **Menu** > **Features** > **Dsskey**.
- **2.** Select the desired line key.
- **3.** Select **Key Event** from the **Type** field.
- **4.** Select **Forward** from the **Key Type** field.
- **5.** If your system administrator has set the forward mode to **Custom**, select the desired line.
- **6.** Do one of the following:
	- <sup>l</sup> (Optional.) Enter the string that will display on the phone screen in the **Label** field. Enter the contact number you want to forward the incoming calls to in the **Value** field.
	- <sup>l</sup> On the T33P/T33G phones, highlight the **Label** or **Value** field. Select **Directory** (**Dir**) and select the desired contact from the Directory list.
- **7.** Select **Save**.

**Tip**: By default, you can long press the desired line key to set it.

<span id="page-31-2"></span>When the phone is ringing, press the forward key to quickly forward the call to the specific contact.

# **Diverting Calls to a Contact**

You can divert all incoming calls from a particular contact to another contact. Auto divert has precedence over call forward.

#### **Procedure**

- **1.** Select **Directory** (**Dir**) or go to **Menu** > **Directory** > **Local Directory**.
- **2.** Select the desired contact group or **All Contacts**.
- **3.** Highlight the desired contact, and select **Option** > **Detail**.
- **4.** Edit the contact information.
- **5.** Enter a contact's number you want to divert the call to in the **Auto Divert** field.
- <span id="page-31-3"></span>**6.** Select **Save**.

# **Transferring Calls**

During a call, you can transfer the call to another contact.

You can use one of three ways:

- **Blind Transfer**: Transfer a call directly to the third party without consulting.
- **Semi-Attended Transfer**: Transfer a call when receiving ringback.
- <sup>l</sup> **Attended Transfer (Consultative Transfer)**: Transfer a call with prior consulting.

#### **Topics**

[Performing](#page-32-0) a Blind Transfer Performing a [Semi-Attended/Attended](#page-32-1) Transfer [Performing](#page-32-2) Transfer with a Transfer Key

# <span id="page-32-0"></span>**Performing a Blind Transfer**

You can transfer a call to another contact immediately without consulting with her/him first.

#### **Procedure**

- **1.** Press the TRAN key or **Transfer** (**Trans**) during a call.
- **2.** Do one of the following:
	- Enter the number or select a contact from the placed call list you want to transfer to.
	- <sup>l</sup> If you have set a Speed Dial key, you can also press the Speed Dial key to transfer the call to the contact directly.
	- **.** Press Directory (Dir). Select the desired contact from the Directory list.
- **3.** Press **B Transfer** (**B Trans**) or the TRAN key to complete the transfer.

<span id="page-32-1"></span>**Tip**: If you are using a handset, the transfer can be completed by hanging up the handset.

# **Performing a Semi-Attended/Attended Transfer**

You can transfer calls to other contacts immediately when receiving ringback or after consulting with them first.

#### **Procedure**

- **1.** Press the TRAN key or **Transfer** (**Trans**) during a call.
- **2.** Do one of the following:
	- Enter the number or select a contact from the placed call list you want to transfer the call to.
	- **.** Select Directory (Dir). Select the desired contact from the Directory list.
- **3.** Press the OK key or select **Send**.
- **4.** Do one of the following:
	- <sup>l</sup> When you hear the ringback tone, press the TRAN key or **Transfer** (**Trans**) to finish a semi-attended transfer.
	- <sup>l</sup> After the contact answers the call, press the TRAN key or **Transfer** (**Trans**) to finish an attended transfer (consultative transfer).

<span id="page-32-2"></span>**Tip**: If you are using a handset, the transfer can be completed by hanging up the handset.

# **Performing Transfer with a Transfer Key**

By default, you can transfer a call to a specific contact directly using a Transfer key during a call.

Your system administrator can also set your phone to perform attended transfer when using a Transfer key.

#### **Topics**

Setting a [Transfer](#page-33-0) Key [Performing](#page-33-1) a Blind Transfer Using a Transfer Key Performing a [Semi-attended/Attended](#page-33-2) Using a Transfer Key [Performing](#page-33-3) a Call Transfer by Selecting a Transfer Mode

# <span id="page-33-0"></span>**Setting a Transfer Key**

You can set a line key as a Transfer key, and specify a contact you want to transfer a call to for this key.

Line key is not available on the T30P/T30 phones, so ask your system administrator to set a Transfer key for your phone.

#### **Procedure**

- **1.** Go to **Menu** > **Features** > **Dsskey**.
- **2.** Select the desired line key.
- **3.** Select **Key Event** from the **Type** field.
- **4.** Select **Transfer** (**Trans**) from the **Key Type** field.
- **5.** Do one of the following:
	- <sup>l</sup> (Optional.) Enter the string that will appear on the phone screen in the **Label** field. Enter the contact number you want to transfer the call to in the **Value** field.
	- <sup>l</sup> On the T33P/T33G phones, highlight the **Label** or **Value** field. Select **Directory** (**Dir**) and select the desired contact from the Directory list.
- **6.** Select **Save**.

<span id="page-33-1"></span>**Tip**: By default, you can long press the desired line key to set it.

### **Performing a Blind Transfer Using a Transfer Key**

After you have set a Transfer key with a specific contact, you can perform a blind transfer by using it.

#### **Before You Begin**

Confirm with your system administrator that the transfer mode has set to perform a blind transfer.

#### **Procedure**

**1.** Press the Transfer key during a call.

The call is transferred to the specific contact directly.

#### **Related Topic**

#### <span id="page-33-2"></span>Setting a [Transfer](#page-33-0) Key

### **Performing a Semi-attended/Attended Using a Transfer Key**

After you have set a Transfer key with a specific contact, you can perform a semi-attended/attended transfer by using it.

#### **Before You Begin**

Confirm with your system administrator that the transfer mode has set to perform attended transfer.

#### **Procedure**

**1.** Press the Transfer key during a call.

The phone calls the specific contact first. Wait until you hear the ringback tone or until the contact answers the call.

**2.** Press the Transfer key again.

#### **Related Topic**

<span id="page-33-3"></span>Setting a [Transfer](#page-33-0) Key

### **Performing a Call Transfer by Selecting a Transfer Mode**

During the call, you can press the Transfer key to select a transfer mode.

#### **Before You Begin**

You need to set a Transfer key for a specific contact. Check with your system administrator to find out if this call transfer feature is available on the phone.

#### **Procedure**

**1.** Press the Transfer key during a call, the phone screen is shown below:

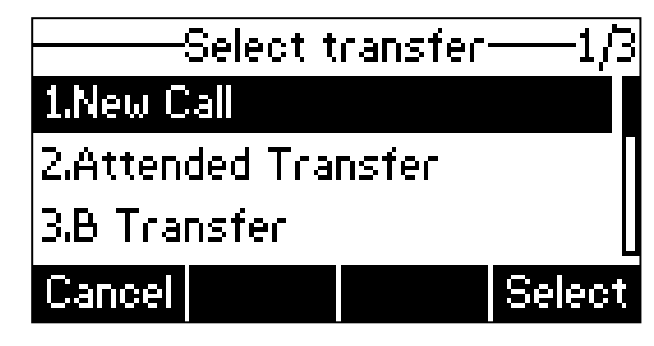

#### **2.** Select the desired transfer mode.

#### **Related Topic**

<span id="page-34-0"></span>Setting a [Transfer](#page-33-0) Key

# **Conference Calls**

The phone supports creating local conference and network conference.

During the conference, follow these tips:

- Use the handset or a headset if you're in an open environment.
- Mute your microphone when you are not speaking, especially in noisy environments.
- Avoid tapping or rustling papers near the microphone.
- Speak in your normal voice without shouting.

#### **Topics**

<span id="page-34-1"></span>Local [Conference](#page-34-1) Network [Conference](#page-36-1)

### **Local Conference**

You can initiate a five-way (including yourself) conference calls with your contacts on the phone.

**Note**: Check with your system administrator to find out if the local conference is enabled on your phone.

#### **Topics**

Setting Up a Local [Conference](#page-35-0) Call Merging Two Calls into a [Conference](#page-35-1) Inviting a Transfer Target and a Transferee into a [Conference](#page-35-2) Holding or Resuming a [Conference](#page-35-3) Call Muting or Unmuting a [Conference](#page-35-4) Call Splitting a [Conference](#page-35-5) Call Managing Conference [Participants](#page-35-6) Ending a [Conference](#page-36-0) Call

# <span id="page-35-0"></span>**Setting Up a Local Conference Call**

#### **Procedure**

- **1.** Place a call to the first party.
- **2.** Select **Conference** (**Conf**) to place a new call. The active call is placed on hold.
- **3.** Dial the second party's number. You can also select the desired contact from the search list, or select a contact from the placed call list or Directory before you enter the number.
- <span id="page-35-1"></span>**4.** When the second party answers the call, select **Conference** (**Conf**) to add the second party to the conference.

### **Merging Two Calls into a Conference**

You can invite a held call into a conference call with the active call.

#### **Procedure**

- **1.** Place two calls on the phone.
- **2.** Select the desired call for a conference and ensure that the call is active.
- **3.** Select **Conference** (**Conf**).
- <span id="page-35-2"></span>**4.** Highlight the desired hold call and select **Send**. The active call and the selected hold call are joined into <sup>a</sup> conference.

#### **Inviting a Transfer Target and a Transferee into a Conference**

After consulting with the contact you want to transfer a call to, you can invite two calls into a conference.

#### **Procedure**

<span id="page-35-3"></span>**1.** Select **Conference** (**Conf**) after talking with the contact you want to transfer a call to. The transferee and the transfer target join the conference.

### **Holding or Resuming a Conference Call**

When you place a conference call on hold, other participants cannot hear each other until you resume the held conference call.

#### **Procedure**

- **1.** Select **Hold** to place the conference on hold.
- <span id="page-35-4"></span>**2.** Select **Resume** to resume the held conference call.

### **Muting or Unmuting a Conference Call**

When you mute the local microphone during a conference call, other participants can hear each other except you.

#### **Procedure**

- **1.** Press the MUTE key to mute the conference.
- <span id="page-35-5"></span>**2.** Press the MUTE key again to unmute the conference.

### **Splitting a Conference Call**

You can split the conference call into individual calls. After the split, the conference call ends, and other parties are held.

#### **Procedure**

<span id="page-35-6"></span>**1.** Select **Split**.

### **Managing Conference Participants**

You can manage the conference participants to make the conference more flexible.
### **Procedure**

- **1.** During a conference call, select **Manage**.
- **2.** Select the desired party, you can do the following:
	- <sup>l</sup> Select **Far Mute** (**FarMute**) to mute the party. The muted party can hear everyone, but no one can hear the muted party.
	- <sup>l</sup> Select **Far Hold** (**FarHold**) to hold the party. The held party cannot hear anyone, and no one can hear the held party.
	- **.** Select **Remove** to remove the party from the conference call.

# **Ending a Conference Call**

When you end the conference call, the other parties drop the call.

However, the system administrator can set up your phone so that the other two parties remain connected when you end the conference call.

### **Procedure**

**1.** Select **End Call** (**EndCall**).

# **Network Conference**

If your system administrator has set a network conference feature on your phone, you can initiate a conference with two or more contacts.

#### **Topic**

#### <span id="page-36-0"></span>Setting Up a Network [Conference](#page-36-0)

# **Setting Up a Network Conference**

You can set up a network conference with two or more contacts.

#### **Procedure**

- **1.** Place a call to the first party.
- **2.** Select **Conference** (**Conf**). The active call is placed on hold.
- **3.** Dial the second party's number.
- **4.** When the second party answers the call, select **Conference** (**Conf**) to add the second party to the conference.
- **5.** Select **Conference** (**Conf**) to place a new call.

The conference call is placed on hold.

- **6.** Enter the number of the new party, and then press the OK key or **Send**.
- **7.** When the new party answers the call, select **Conference** (**Conf**) to add the new party to the conference.
- **8.** Repeat steps 5 to 7 until you add all parties.

**Note**: The procedures for setting up a network conference call on specific servers may be different. Contact your system administrator for more information.

# **Multicast Paging**

Multicast Paging allows you to broadcast instant audio announcements to users who are listening to a specific multicast group on a specific channel.

The phone supports the following 31 channels:

<sup>l</sup> **0**: Broadcasts are sent to channel 0. Note that the Yealink IP phones running firmware version 80 or earlier can be regarded as listening to channel 0. It is the default channel.

- <sup>l</sup> **1 to 25**: Broadcasts are sent to channel 1 to 25. We recommend that you specify these channels when broadcasting with Polycom IP phones which have 25 channels you can listen to.
- 26 to 30: Broadcasts are sent to channel 26 to 30. We recommend that you specify these channels when broadcasting with Yealink IP phones running firmware version 81 or later.

**Note**: All IP phones in the multicast paging group must be deployed in the same subnet since a broadcast is used. The phone can only send/receive broadcasts to/from the listened channels. Other channels' broadcasts will be ignored automatically by the IP phone.

#### **Topics**

Sending [Multicast](#page-37-0) Paging [Receiving](#page-39-0) Multicast Paging [Managing](#page-39-1) a Paging Call

# <span id="page-37-0"></span>**Sending Multicast Paging**

Your phone supports up to 31 groups for paging. You can assign a label to each group to identify the phones in the group, such as All, Sales, or HR.

You can set a line key as Multicast Paging key or Paging List key on the phone, which allows you to send announcements to the phones with pre-configured multicast address(es) on specific channel(s).

**Note**: Multicast RTP is one way only from the sender to the multicast address(es) (receiver). For outgoing RTP multicasts, all other existing calls on the phone will be placed on hold.

#### **Topics**

Setting a [Multicast](#page-37-1) Paging Key Sending a Paging by a [Multicast](#page-38-0) Paging Key Setting a [Paging](#page-38-1) List Key Setting a [Paging](#page-38-2) Group [Sending](#page-39-2) Pages by a Paging List Key [Deleting](#page-39-3) a Paging Group

### <span id="page-37-1"></span>**Setting a Multicast Paging Key**

You can set a Multicast Paging key for a paging group, which allows you to send announcements quickly on the idle screen.

Line key is not available on the T30P/T30 phones, so ask your system administrator to set a Multicast Paging key for your phone.

#### **Before You Begin**

Get the multicast IP address and port number from your system administrator.

### **Procedure**

- **1.** Go to **Menu** > **Features** > **Dsskey**.
- **2.** Select the desired line key.
- **3.** Select **Key Event** from the **Type** field.
- **4.** Select **Multicast Paging** from the **Key Type** field.
- **5.** (Optional.) Enter the paging group name in the **Label** field.
- **6.** Enter the multicast IP address and port number (for example, 224.5.6.20:10008) in the **Value** field.
- **7.** Enter the desired channel between 0 and 30 in the **Channel** field.
- **8.** Select **Save**.

**Tip**: By default, you can long press the desired line key to set it.

# <span id="page-38-0"></span>**Sending a Paging by a Multicast Paging Key**

You can send a paging by using the Multicast Paging key when the phone is idle.

#### **Before You Begin**

You need to set a Multicast Paging key in advance. If you are using the T30P/T30 phones, check with your system administrator if the Multicast Paging key has set for your phone.

#### **Procedure**

#### **1.** Press the Multicast Paging key when the phone is idle.

Both your phone and receiver's phone play <sup>a</sup> warning tone and the multicast RTP session will be automatically answered on the receiver's phone in the speakerphone (hands-free) mode.

On all IP phones except the T30P/T30 phones, the multicast paging key LED glows green.

The following figure shows <sup>a</sup> multicast RTP session on the phone:

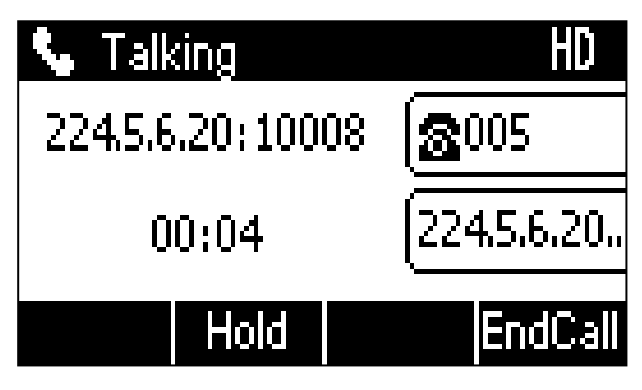

#### **Related Topic**

<span id="page-38-1"></span>Setting a [Multicast](#page-37-1) Paging Key

## **Setting a Paging List Key**

You can set a Paging List key to easily access the paging groups on the idle screen. Line key is not available on the T30P/T30 phones, so ask your system administrator to set a Paging List key for your phone.

#### **Procedure**

- **1.** Go to **Menu** > **Features** > **Dsskey**.
- **2.** Select the desired line key.
- **3.** Select **Key Event** from the **Type** field.
- **4.** Select **Paging List** from the **Key Type** field.
- **5.** (Optional.) Enter the string that will display on the phone screen in the **Label** field.
- **6.** Select **Save**.

<span id="page-38-2"></span>**Tip**: By default, you can long press the desired line key to set it.

## **Setting a Paging Group**

You can edit the information of the paging group.

### **Before You Begin**

A Paging List key is set in advance. Get the multicast IP address and port number from your system administrator.

- **1.** Press the Paging List key when the phone is idle.
- **2.** Select the desired paging group. The default tag is Empty if it is not configured before.
- **3.** Select **Option** > **Edit**.
- **4.** Enter the multicast IP address and port number (for example, 224.5.6.20:10008) in the **Address** field.
- **5.** Enter the string that will display on the phone screen in the **Label** field.
- **6.** Enter the desired channel between 0 and 30 in the **Channel** field.
- **7.** Select **Save**.
- <span id="page-39-2"></span>**8.** To set more paging groups, repeat steps 2 to 7.

## **Sending Pages by a Paging List Key**

You can send a paging by using the Paging List key when the phone is idle.

#### **Before You Begin**

You need to set a Paging List key in advance.

#### **Procedure**

- **1.** Press the Paging List key when the phone is idle.
- **2.** Select the desired paging group.
- **3.** Select **Paging** to send RTP.

Both your phone and receiver's phone play <sup>a</sup> warning tone and the multicast RTP session will be automatically answered on the receiver's phone in the speakerphone (hands-free) mode.

#### **Related Topic**

<span id="page-39-3"></span>Setting a [Paging](#page-38-1) List Key

## **Deleting a Paging Group**

You can delete any group from the paging group list.

#### **Procedure**

**1.** Press the Paging List key when the phone is idle.

If the Paging List key is not set, you can also go to **Menu** > **Features** > **Others** > **Paging List** for the T33P/T33G phone or **Menu** > **Features** > **Paging List** for other phones.

- **2.** Select the desired paging group.
- **3.** Select **Option** > **Delete**.

The phone prompts you to delete the paging group or not.

<span id="page-39-0"></span>**4.** Select **OK**.

# **Receiving Multicast Paging**

Your system administrator has set a listening paging group for you, you can automatically receive a paging call when the phone is idle.

<span id="page-39-1"></span>When there is a voice call or a paging call in progress, or when DND is activated on your phone, the phone handles the new paging call differently according to the multicast listening settings configured by your system administrator.

# **Managing a Paging Call**

During a paging call, you can manage it manually at any time.

### **Procedure**

**.** Select **Hold** to place the current paging call on hold.

The paging call is placed on hold and the receiver releases the session.

- **.** Select **Resume** to resume the held paging call. The multicast RTP session is re-established.
- **.** Select **End Call** (**EndCall**) to end the paging call.

# **Advanced Call Features**

You can perform some server-dependent tasks on the phone. Contact your system administrator to find out if your phone supports these advanced call features.

### **Topics**

Using Call [Completion](#page-41-0) Call [Pickup](#page-42-0) Call Park and Call [Retrieve](#page-44-0) Busy [Lamp](#page-47-0) Field (BLF) [BLF](#page-51-0) List [Shared](#page-55-0) Line [Intercom](#page-57-0) Short [Message](#page-60-0) Service (SMS) [Voice](#page-61-0) Mail Using the Hot [Desking](#page-62-0) Automatic Call [Distribution](#page-62-1) (ACD)

# <span id="page-41-0"></span>**Using Call Completion**

When you call someone who is temporarily unavailable to answer the call, you can monitor the busy party and establish a call after the busy party becomes available to receive a call.

**Note**: Call completion is not available on all servers. For more information, contact your system administrator.

### **Procedure**

- **1.** Go to **Menu** > **Features** > **Call Completion**.
	- On the T33P/T33G phones, go to **Menu** > **Features** > **Others** > **Call Completion**.
- **2.** Select **Enabled** in the **Call Completion** field.
- **3.** Select **Save**.

When you place a call and the callee is temporarily unavailable to answer the call, the phone prompts whether to wait for the callee, select **OK** to activate the call completion feature.

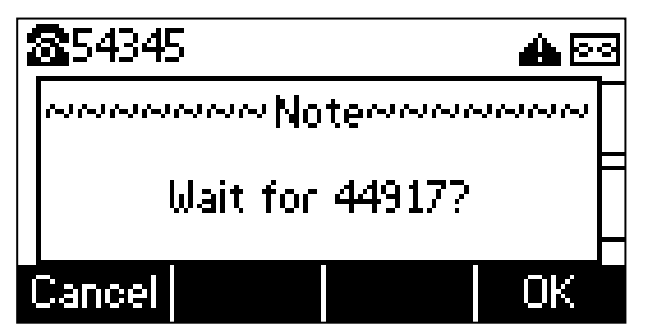

When the callee becomes idle, the phone prompts whether to dial the number, select **OK** to dial the number.

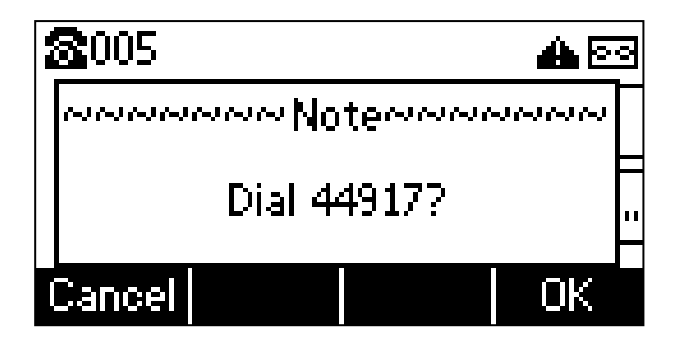

# <span id="page-42-0"></span>**Call Pickup**

You can use call pickup to answer someone else's incoming call on your phone.

The phone supports the following two call pickup features:

- **.** Directed Call Pickup: allows you to pick up incoming calls to another phone.
- <sup>l</sup> **Group Call Pickup**: allows you to pick up incoming calls to any phone within a predefined group.

Check with your system administrator to find out if this feature is available on your phone.

#### **Topics**

Picking up a Call [Directly](#page-42-1) Picking up a Group Call [Directly](#page-42-2) [Picking](#page-43-0) up a Call with a Pick Up Key [Picking](#page-43-1) up a Call with a Group Pickup Key

# <span id="page-42-1"></span>**Picking up a Call Directly**

You can answer a call that rings on another phone.

#### **Before You Begin**

The target phone receives an incoming call. Your system administrator has enabled the directed call pickup and set the directed call pickup code.

#### **Procedure**

**1.** Pick up the handset, press the line key or the Speakerphone key.

The **DPickup** appears on the phone screen.

- **2.** Select **DPickup** on your phone.
- **3.** Enter the phone number which is receiving an incoming call.
- **4.** Select **DPickup** again.
	- The call is answered on your phone.

**Tip**: When the phone is idle, you can use a Directed Pickup or BLF/BLF List key to pick up a call to a specific contact directly. BLF/BLF List key is not available on the T30P/T30 phone.

#### **Related Topics**

[Picking](#page-43-0) up a Call with a Pick Up Key Picking up a [Remote](#page-49-0) Call by BLF Key Picking up a [Remote](#page-53-0) Call by BLF List Key

# <span id="page-42-2"></span>**Picking up a Group Call Directly**

When any phone within a predefined group receives an incoming call, you can pick up that call on your phone.

If there are multiple incoming calls on the group at the same time, you can only pick up the first incoming call.

### **Before You Begin**

Your system administrator has enabled the group call pickup and set the group call pickup code.

### **Procedure**

**1.** Pick up the handset, press the line key or the Speakerphone key.

The **GPickup** appears on the phone screen.

**2.** Select **GPickup** on your phone when any phone in the group receives an incoming call. The call is answered on your phone.

**Tip**: When the phone is idle, you can use a Group Pickup key to pick up a group call directly.

### **Related Topic**

<span id="page-43-0"></span>[Picking](#page-43-1) up a Call with a Group Pickup Key

# **Picking up a Call with a Pick Up Key**

You can easily use a Pick Up key to pick up a call to a specific contact's phone.

### **Before You Begin**

Ask your system administrator for the directed call pickup code. If you are using the T30P/T30 phones and check with your system administrator if the Directed Pickup key has set for your phone.

### **Procedure**

- **1.** Go to **Menu** > **Features** > **Dsskey**.
- **2.** Select the desired line key.
- **3.** Select **Key Event** from the **Type** field.
- **4.** Select **Pick Up** from the **Key Type** field.
- **5.** Select the desired line from the **Account ID** field.
- **6.** Do one of the following:
	- <sup>l</sup> (Optional.) Enter the string that will display on the phone screen in the **Label** field.
	- Enter the directed call pickup code followed by the specific extension in the **Value** field.
	- <sup>l</sup> On the T33P/T33G phones, highlight the **Label** or **Value** field. Select **Directory** (**Dir**) and select the desired contact from the Directory list.

### **7.** Select **Save**.

**Tip**: By default, you can long press the desired line key to set it.

<span id="page-43-1"></span>When the target phone receives an incoming call, you can press the Pick Up key, and the call is answered on your phone.

# **Picking up a Call with a Group Pickup Key**

You can easily select a Group Pickup key to pick up a group call.

### **Before You Begin**

Check with your system administrator if the group call pickup code is required for this key. If required, get the group call pickup code from your system administrator. If you are using the T30P/T30 phones, check with your system administrator if the Group Pickup key has set for your phone.

- **1.** Go to **Menu** > **Features** > **Dsskey**.
- **2.** Select the desired line key.
- **3.** Select **Key Event** from the **Type** field.
- **4.** Select **Group Pick Up** from the **Key Type** field.
- **5.** Select the desired line from the **Account ID** field.
- **6.** Do one of the following:
	- <sup>l</sup> (Optional.) Enter the string that will appear on the phone screen in the **Label** field. Enter group call pickup code in the **Value** field.
	- <sup>l</sup> On the T33P/T33G phones, highlight the **Label** or **Value** field. Select **Directory** (**Dir**) and select the desired contact from the Directory list.
- **7.** Select **Save**.

**Tip**: By default, you can long press the desired line key to set it.

<span id="page-44-0"></span>When any phone within a predefined group of phones receives an incoming call, you can press the Group Pickup key, and the call is answered on your phone.

# **Call Park and Call Retrieve**

You can park a call, and then retrieve the call either from your phone or another phone. After parked, the call is placed on hold, you can continue the conversation after retrieving it.

**Note**: Call park is not available on all servers. Check with your system administrator to find out if it is available on your phone.

#### **Topics**

Parking or [Retrieving](#page-44-1) a Call in the FAC Mode Parking or [Retrieving](#page-45-0) a Call in the Transfer Mode Parking or [Retrieving](#page-46-0) a Call with a Park or Retrieve Key

# <span id="page-44-1"></span>**Parking or Retrieving a Call in the FAC Mode**

You can park the call to the local extension or the desired extension through dialing the park code.

#### **Topics**

<span id="page-44-2"></span>[Parking](#page-44-2) a Call in the FAC Mode [Retrieving](#page-45-1) a Parked Call in the FAC Mode

## **Parking a Call in the FAC Mode**

You can park a call in the FAC mode directly. When you park a call to the local extension or the desired extension, the call is held in the same network on your phone.

### **Before You Begin**

Your system administrator has set call park in the FAC mode.

#### **Procedure**

**1.** During a call, select Park (You may need to select More( and ) > Park).

The phone will dial the call park code which is pre-configured.

- **2.** Do one of the following:
	- $\cdot$  If you want to park the call against the local extension, press the # key.
	- If you want to park the call against the desired extension, enter the extension (for example, 4606) where you want to park the call and press the # key.

If the call is parked successfully, you will hear <sup>a</sup> voice prompt that the call is parked.

**Tip**: You can use a Park key or a BLF key to park a call to a specific contact directly. BLF key is not available on the T30P/T30 phone.

## **Related Topics**

<span id="page-45-1"></span>Parking or [Retrieving](#page-46-0) a Call with a Park or Retrieve Key Parking or [Retrieving](#page-50-0) a Call by BLF Key

## **Retrieving a Parked Call in the FAC Mode**

You can retrieve a parked call in the FAC mode from any phone within your network.

### **Before You Begin**

Your system administrator has set call park in the FAC mode. There is a call parked on the extension.

#### **Procedure**

**1.** Select **Retrieve** (You may need to select **More**( **e b** ) > **Retrieve**) on the dialing screen.

The phone will dial the park retrieve code which is configured in advance.

- **2.** Follow the voice prompt to retrieve:
	- Press the  $#$  key on the phone where the call is parked.
	- **Enter the desired extension followed by**  $#$  **(for example, 4606#) on any phone.**

**Tip**: When the phone is idle, you can use a Retrieve key or a BLF key to retrieve a parked call directly. BLF key is not available on the T30P/T30 phone.

#### **Related Topics**

Parking or [Retrieving](#page-46-0) a Call with a Park or Retrieve Key Parking or [Retrieving](#page-50-0) a Call by BLF Key [Retrieving](#page-54-0) a Call by a BLF List Key

# <span id="page-45-0"></span>**Parking or Retrieving a Call in the Transfer Mode**

You can park the call to the shared parking lot through a blind transfer.

For some servers, the system will return a specific retrieve park number (park retrieve code) after parking successfully.

### **Topics**

<span id="page-45-2"></span>Parking a Call in the [Transfer](#page-45-2) Mode [Retrieving](#page-45-3) a Parked Call in the Transfer Mode

# **Parking a Call in the Transfer Mode**

You can park a call in the transfer mode directly. When you park a call to the shared parking lot, the call is held on your phone.

### **Before You Begin**

Your system administrator has set call park in the Transfer mode.

#### **Procedure**

**1.** During a call, select **Park** (You may need to select **More**( ) > **Park**).

The call will be directly transferred to the shared parking lot.

**Tip**: You can use a Call Park key to park a call to a specific shared parking lot directly.

### **Related Topic**

<span id="page-45-3"></span>Parking or [Retrieving](#page-46-0) a Call with a Park or Retrieve Key

# **Retrieving a Parked Call in the Transfer Mode**

You can retrieve a parked call in the transfer mode from any phone in the same network.

### **Before You Begin**

Your system administrator has set call park in the Transfer mode. There is a call parked on the shared parking lot.

#### **Procedure**

**1.** Select **Retrieve** (You may need to select the **More**( **ex** ) > **Retrieve**) on the dialing screen.

The phone will retrieve the parked call from the shared parking lot.

**Tip**: When the phone is idle, you can use a Retrieve key to retrieve a parked call directly.

#### **Related Topic**

<span id="page-46-0"></span>Parking or [Retrieving](#page-46-0) a Call with a Park or Retrieve Key

# **Parking or Retrieving a Call with a Park or Retrieve Key**

You can easily use a Park key to park a call to a specific extension (if the FAC mode is set) or shared parking lot (if the Transfer mode is set), and quickly retrieve this parked call using a retrieve key.

### **Topics**

State Indicator of the [Park/Retrieve](#page-46-1) key [Parking](#page-46-2) a Call using a Park Key [Retrieving](#page-47-1) a Parked Call using a Retrieve Key

### <span id="page-46-1"></span>**State Indicator of the Park/Retrieve key**

On T33P/T33G phones, you can get the call park/retrieve status by viewing the icon indicator of the Park/Retrieve key.

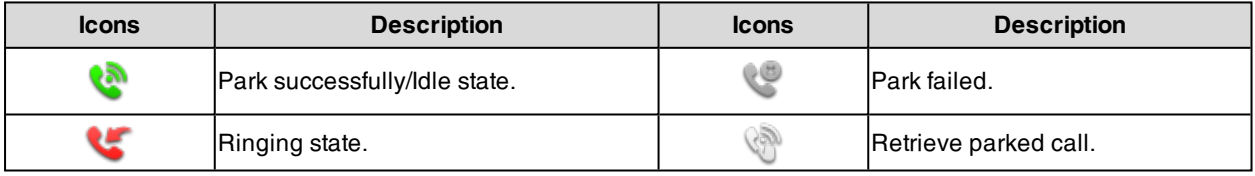

# <span id="page-46-2"></span>**Parking a Call using a Park Key**

You can set a line key as a Park key, and specify an extension or a shared parking lot you want to park a call to for this key. By using the Park key you can park a call quickly.

### **Before You Begin**

Check with your system administrator if the FAC or Transfer mode is set on your phone, and if **Account ID** is necessary for this key.

- **1.** Go to **Menu** > **Features** > **Dsskey**.
- **2.** Select the desired line key.
- **3.** Select **Key Event** from the **Type** field.
- **4.** Select **Call Park** from the **Key Type** field.
- **5.** (Optional.) Select the desired line from the **Account ID** field.
- **6.** Do one of the following:
	- <sup>l</sup> (Optional.) Enter the string that will appear on the phone screen in the **Label** field. Enter the park extension number or the shared parking lot you want to park the call to in the **Value** field.
	- <sup>l</sup> On the T33P/T33G phones, highlight the **Label** or **Value** field. Select **Directory** (**Dir**) and select the desired contact from the Directory list.
- **7.** Select **Save**.

**Tip**: By default, you can long press the desired line key to set it.

<span id="page-47-1"></span>During a call, you can press the Call Park key, and the call is parked to the desired extension or the shared parking lot directly.

# **Retrieving a Parked Call using a Retrieve Key**

You can set a line key as a Retrieve key, and specify a parked extension or retrieve lot you want to retrieve a parked call from for this key. By using the Retrieve key you can retrieve a parked call quickly.

#### **Before You Begin**

Check with your system administrator if the FAC or Transfer mode is set on your phone, and if **Account ID** is necessary for this key.

#### **Procedure**

- **1.** Go to **Menu** > **Features** > **Dsskey**.
- **2.** Select the desired line key.
- **3.** Select **Retrieve Park** from the **Type** field.
- **4.** (Optional.) Select the desired line from the **Account ID** field.
- **5.** Do one of the following:
	- <sup>l</sup> (Optional.) Enter the string that will appear on the phone screen in the **Label** field. Enter the parked extension or the retrieve lot in the **Value** field.
	- <sup>l</sup> On the T33P/T33G phones, highlight the **Label** or **Value** field. Select **Directory** (**Dir**) and select the desired
	- contact from the Directory list.

### **6.** Select **Save**.

**Tip**: By default, you can long press the desired line key to set it.

<span id="page-47-0"></span>When there is a call parked on the extension or the shared parking lot, you can press the Retrieve key on the idle screen, and the call is retrieved from the parked extension or shared parking lot directly.

# **Busy Lamp Field (BLF)**

You can monitor a specific remote line using a BLF key for status changes on the phone. It is not available on the T30P/T30 phones.

#### **Topics**

State [Indicator](#page-47-2) of Remote Line by BLF Key Audio Alert for BLF [Pickup](#page-51-1) Visual Alert for BLF [Pickup](#page-48-0) [Setting](#page-48-1) a BLF Key Picking up a [Remote](#page-49-0) Call by BLF Key [Transferring](#page-49-1) a Call by BLF Key Parking or [Retrieving](#page-50-0) a Call by BLF Key

# <span id="page-47-2"></span>**State Indicator of Remote Line by BLF Key**

You can get the monitored line's status by viewing the LED and icon indicator of the BLF key.

The state indicator of the BLF key varies by phone models.

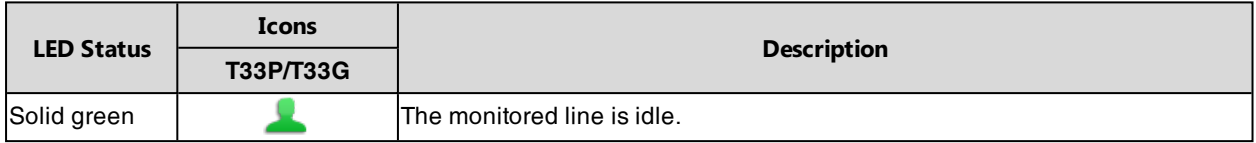

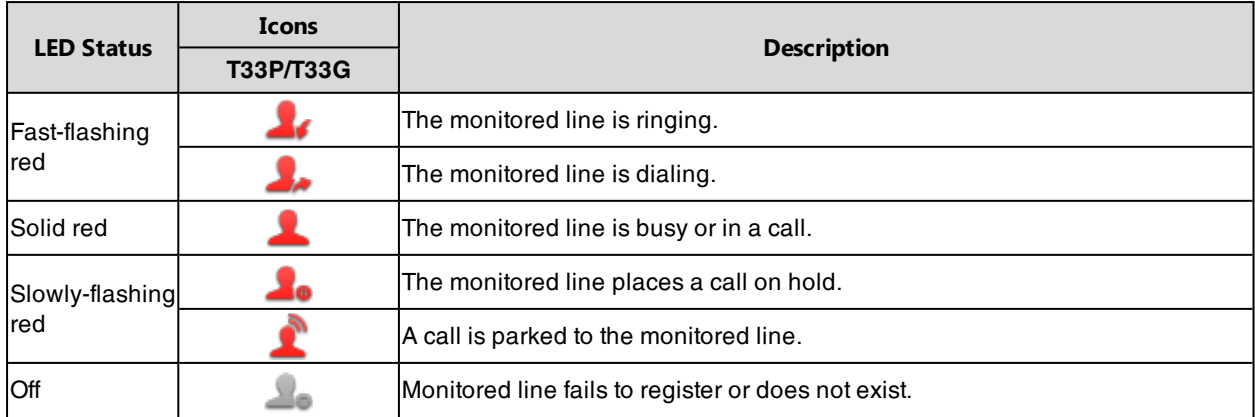

# **Audio Alert for BLF Pickup**

The Audio Alert for BLF Pickup feature allows your phone to play a tone when the specified monitored line receives an incoming call.

# **Setting an Alert Tone for Monitored Lines**

You can set the alert ring type for the monitored lines to make it easier to recognize.

### **Before You Begin**

Check with your system administrator to find out if the Audio Alert for BLF Pickup feature is available.

### **Procedure**

- **1.** Go to **Menu** > **Settings** > **Basic Settings** > **Sound** > **BLF Ring Type**. On the T33P/T33G phones, go to **Menu** > **Basic** > **Sound** > **BLF Ring Type**.
- **2.** Select the desired ring tone.
- <span id="page-48-0"></span>**3.** Select **Save**.

# **Visual Alert for BLF Pickup**

Your system administrator can configure your phone to display the call information when the specified monitored line receives an incoming call.

You can select to pick up the call to the monitored line, place a call to the monitored line, place a new call or go back to the idle screen.

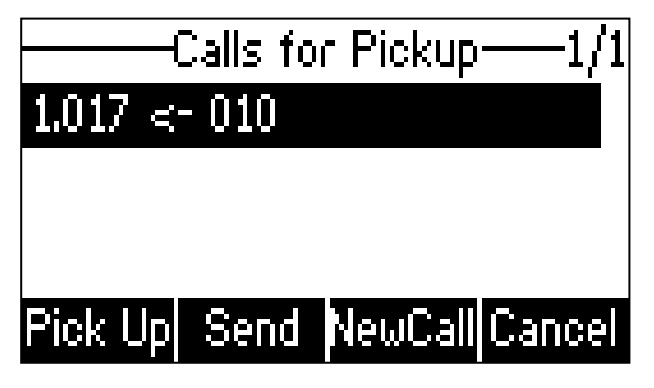

<span id="page-48-1"></span>**Note**: If you press **Cancel** to go back to the idle screen, you can long press the BLF key to enter the Calls for Pickup screen again.

# **Setting a BLF Key**

You can set a BLF key to monitor a specific line for status changes on the phone.

### **Procedure**

- **1.** Go to **Menu** > **Features** > **Dsskey**.
- **2.** Select the desired line key.
- **3.** Select **BLF** from the **Type** field.
- **4.** Select the desired line from the **Account ID** field.
- **5.** Do one of the following:
	- <sup>l</sup> (Optional.) Enter the string that will appear on the phone screen in the **Label** field.

Enter the phone number or the extension you want to monitor in the **Value** field.

- <sup>l</sup> On the T33P/T33G phones, highlight the **Label** or **Value** field. Select **Directory** (**Dir**) and select the desired contact from the Directory list.
- **6.** (Optional.) Enter the directed call pickup code in the **Extension** field.
- **7.** Select **Save**.

**Tip**: By default, you can long press the desired line key to set it.

<span id="page-49-0"></span>**Note**: During a call, you can press the BLF key to select a transfer mode. Check with your system administrator to find out if this feature is available on the phone.

# **Picking up a Remote Call by BLF Key**

When the monitored users are not at their desks and someone rings their lines, you can pick up the desired call simply by pressing the flashing BLF key.

If your system administrator sets the directed call pickup code in advance, you can use the BLF key to pick up the call directly. If not or if you want to set a pickup code for a specific BLF line, you can set a pickup code for the BLF key manually.

#### **Before You Begin**

You have edited the BLF key's **Extension** field with the directed call pickup code from your system administrator.

#### **Procedure**

- **1.** When the monitored line receives an incoming call, you can do one of the following:
	- Press the BLF key to pick up the call for the monitored line directly.
	- Long press the BLF key.

The **Pick Up**, **Send**, **New Call** and **Cancel** appear on the screen.

Select **Pick Up** to pick up the call.

If there are multiple incoming calls on the monitored line, select the desired call to pick up.

#### **Related Topic**

<span id="page-49-1"></span>[Setting](#page-48-1) a BLF Key

# **Transferring a Call by BLF Key**

When there is already an active call on the IP phones, you can transfer the active call to the monitored line by pressing the BLF key.

The phone transfers the active call differently depending on the Transfer Mode via Dsskey feature configured by your system administrator.

#### **Topics**

[Performing](#page-50-1) a Blind Transfer Performing a [Semi-attended/Attended](#page-50-2) Transfer

# <span id="page-50-1"></span>**Performing a Blind Transfer**

During a call, you can transfer the call to the monitored contact in a blind-transfer way.

#### **Before You Begin**

Check with your system administrator if the Transfer Mode via Dsskey is set to **Blind Transfer**.

#### **Procedure**

<span id="page-50-2"></span>**1.** During a call, press the BLF key of the monitored line which you want to transfer this call to.

# **Performing a Semi-attended/Attended Transfer**

During a call, you can transfer the call to the monitored contact in the semi-attended/attended-transfer way.

#### **Before You Begin**

Check with your system administrator if the Transfer Mode via Dsskey is set to **Attended Transfer**.

#### **Procedure**

**1.** During a call, press the BLF key of the monitored line which you want to transfer this call to.

The phone will dial out the number of the monitored line.

<span id="page-50-0"></span>**2.** Press the BLF key of the monitored line again or **Transfer** (**Trans**) to complete the transfer when the monitored user receives ringback or after the monitored user answers the call.

# **Parking or Retrieving a Call by BLF Key**

You can use the BLF key to park a call or retrieve a parked call directly.

**Note**: Check with your system administrator to find out if it is available on your phone.

#### **Topics**

<span id="page-50-3"></span>Parking a Call to a [Monitored](#page-50-3) Line [Retrieving](#page-50-4) a Parked Call

# **Parking a Call to a Monitored Line**

During the call, you can use the BLF key to park the current call to a monitored line directly.

#### **Before You Begin**

Your system administrator has set call park feature in the FAC mode in advance.

#### **Procedure**

- **1.** During a call, select **Park** (You may need to select the **More**( $\bullet$   $\bullet$ ) > **Park**).
- <span id="page-50-4"></span>**2.** Press the desired BLF key to park the call to the monitored line.

## **Retrieving a Parked Call**

You can use the BLF key to retrieve a call that is parked to the monitored line.

#### **Before You Begin**

Your system administrator has set call park feature in the FAC mode.

- **1.** Select **Retrieve** on the dialing screen.
- **2.** Press the desired BLF key to retrieve a call that is parked to the monitored line.

# <span id="page-51-0"></span>**BLF List**

BLF List feature enables you to monitor a list of users defined by your system administrator, and the respective key LEDs or icons will either flash or glow depending on the status of monitored lines.

It is not available on the T30P/T30 phones. Check with your system administrator to find out if this feature is available on your phone.

### **Topics**

State [Indicator](#page-51-2) of Remote Line by BLF List Key Audio Alert for BLF [Pickup](#page-51-1) Visual Alert for BLF [Pickup](#page-52-0) Ring Type for BLF Parked Call [Monitor](#page-52-1) Visual Alert for BLF Parked Call [Monitor](#page-52-2) Picking up a [Remote](#page-53-0) Call by BLF List Key [Transferring](#page-53-1) a Call by BLF List Key [Parking](#page-54-1) a Call by a BLF List Key [Retrieving](#page-54-0) a Call by a BLF List Key [Barging](#page-54-2) in an Active Call by BLF List Key [Retrieving](#page-54-3) a Call Parked to the Monitored Line

# <span id="page-51-2"></span>**State Indicator of Remote Line by BLF List Key**

You can get the monitored line's status by viewing the LED and icon indicator of the BLF List key.

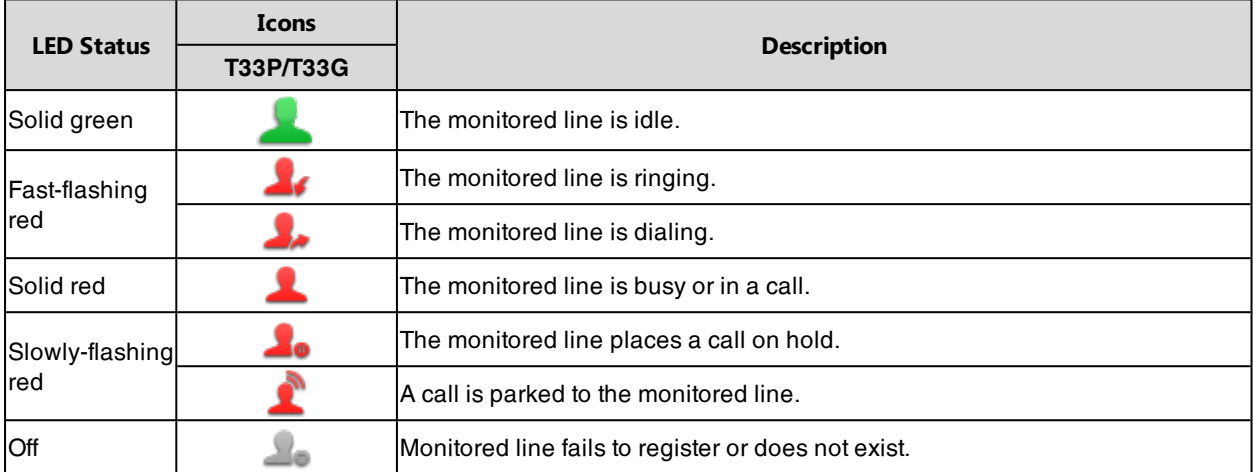

The state indicator of the BLF list key varies by phone models.

# <span id="page-51-1"></span>**Audio Alert for BLF Pickup**

The Audio Alert for BLF Pickup feature allows your phone to play a tone when the specified monitored line receives an incoming call.

# **Setting an Alert Tone for Monitored Lines**

You can set the alert ring type for the monitored lines to make it easier to recognize.

### **Before You Begin**

Check with your system administrator to find out if the Audio Alert for BLF Pickup feature is available.

### **Procedure**

**1.** Go to **Menu** > **Settings** > **Basic Settings** > **Sound** > **BLF Ring Type**.

On the T33P/T33G phones, go to **Menu** > **Basic** > **Sound** > **BLF Ring Type**.

- **2.** Select the desired ring tone.
- <span id="page-52-0"></span>**3.** Select **Save**.

# **Visual Alert for BLF Pickup**

Your system administrator can configure your phone to display the call information when the specified monitored line receives an incoming call.

You can select to pick up the call to the monitored line, place a call to the monitored line, place a new call or go back to the idle screen.

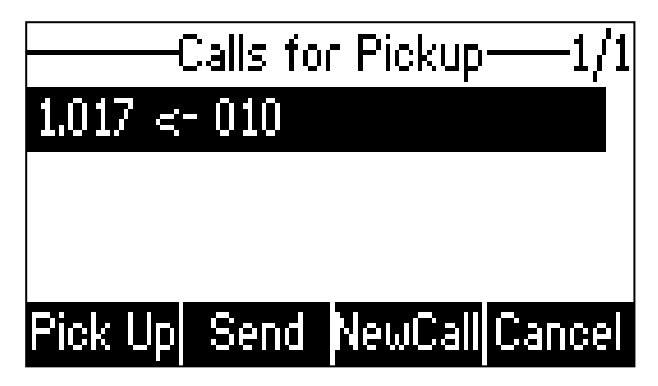

<span id="page-52-1"></span>**Note**: If you press **Cancel** to go back to the idle screen, you can long press the BLF List key to enter the Calls for Pickup screen again.

# **Ring Type for BLF Parked Call Monitor**

The Audio Alert for BLF Parked Call Monitor feature allows your phone to play a tone when a call is parked against the monitored user's phone number.

#### **Topic**

<span id="page-52-3"></span>Setting an Alert Tone for the BLF Parked Call [Monitor](#page-52-3)

# **Setting an Alert Tone for the BLF Parked Call Monitor**

You can set the alert ring type when there is a call parked to the monitored lines.

#### **Before You Begin**

Check with your system administrator to find out if the Audio Alert for BLF Parked Call Monitor feature is available.

#### **Procedure**

- **1.** Go to **Menu** > **Settings** > **Basic Settings** > **Sound** > **Ring Type for BLF Parked Call Monitor**. On the T33P/T33G phones, go to **Menu** > **Basic** > **Sound** > **Ring Type for BLF Parked Call Monitor**.
- **2.** Select the desired ring tone.
- <span id="page-52-2"></span>**3.** Select **Save**.

# **Visual Alert for BLF Parked Call Monitor**

Your system administrator can configure your phone to display the call information when the specified monitored line receives an incoming call.

You can select to retrieve the call parked to the monitored line, place a call to the monitored line, place a new call or go back to the idle screen.

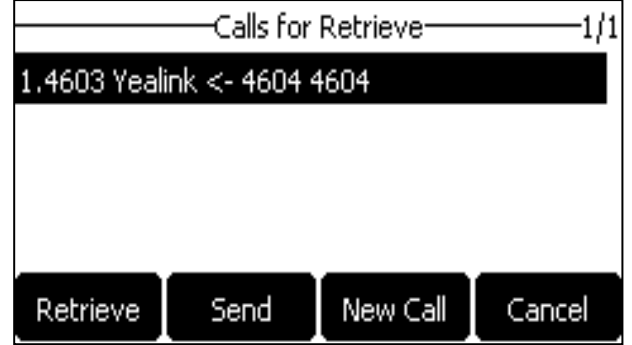

# <span id="page-53-0"></span>**Picking up a Remote Call by BLF List Key**

When the monitor user is not at his/her desk and someone rings his/her line, you can pick up the call simply by pressing the flashing BLF List key. You can also check the caller ID first, and then pick up the incoming call.

### **Before You Begin**

Check with your system administrator to find out if this feature is available on your phone.

### **Procedure**

- **1.** Do one of the following:
	- Press the BLF List key to pick up the call for the monitored line directly.
	- Long press the BLF List key.

The **Pick Up**, **Send**, **New Call** and **Cancel** appear on the screen.

Select **Pick Up** to pick up the call.

<span id="page-53-1"></span>If there are multiple incoming calls on the monitored line, select the desired call to pick up.

# **Transferring a Call by BLF List Key**

When there is already an active call on the IP phones, you can transfer the active call to the monitored user by pressing the BLF List key.

The phone transfers (Blind Transfer or Attended Transfer) the active call differently depending on the Transfer Mode via Dsskey feature configured by your system administrator.

**Note**: During a call, you can press the BLF List key to select a transfer mode. Check with your system administrator to find out if this feature is available on the phone.

#### **Topics**

<span id="page-53-2"></span>[Performing](#page-53-2) a Blind Transfer Performing a [Semi-attended/Attended](#page-53-3) Transfer

## **Performing a Blind Transfer**

During a call, you can use the BLF List key to perform a blind transfer to the monitored line.

#### **Before You Begin**

Check with your system administrator to make sure that the Transfer Mode via Dsskey is set to **Blind Transfer**.

#### **Procedure**

<span id="page-53-3"></span>**1.** During a call, press the BLF List key of the monitored line which you want to transfer this call to.

## **Performing a Semi-attended/Attended Transfer**

During a call, you can use the BLF List key to perform a semi-attended/attended transfer to the monitored line.

#### **Before You Begin**

Check with your system administrator if the Transfer Mode via Dsskey is set to **Attended Transfer**.

#### **Procedure**

- **1.** During a call, press the BLF List key of the monitored line which you want to transfer this call to. The phone will dial out the number of the monitored line.
- <span id="page-54-1"></span>**2.** Press the BLF List key of the monitored user again or **Transfer** (**Trans**) to complete the transfer when the monitored user receives ringback or after the monitored user answers the call.

# **Parking a Call by a BLF List Key**

You can use the BLF List key to park a call to the monitored user who is idle.

#### **Before You Begin**

Check with your system administrator to find out if this feature is available on your phone.

#### **Procedure**

<span id="page-54-0"></span>**1.** During a call, press the desired BLF List key.

# **Retrieving a Call by a BLF List Key**

You can use the BLF List key to retrieve a call that is parked to the monitored line.

#### **Before You Begin**

Check with your system administrator to find out if this feature is available on your phone.

#### **Procedure**

- **1.** Do one of the following:
	- **Press the desired BLF List** key to retrieve a call that is parked to the monitored line.
	- Long press the BLF List key. The **Retrieve**, **Send**, **New Call** and **Cancel** appear on the screen. Select **Retrieve** to retrieve the call.

# <span id="page-54-2"></span>**Barging in an Active Call by BLF List Key**

You can use the BLF List key to barge in a conversation and set up a conference call.

#### **Before You Begin**

Check with your system administrator to find out if this feature is available on your phone.

#### **Procedure**

- **1.** Do one of the following:
	- Press the BLF List key.
	- Long press the BLF List key.

The **Barge In**, **Send**, **New Call** and **Cancel** appear on the screen.

#### Select **Barge In**.

<span id="page-54-3"></span>The phone dials out the barge-in code followed by the monitored line, and then you can join the call. Each of the three parties can hear the other two parties.

# **Retrieving a Call Parked to the Monitored Line**

When a call is parked to the monitored line, you can retrieve the parked call on the phone.

#### **Before You Begin**

Check with your system administrator to find out if Visual Alert for BLF Parked Call Monitor is enabled on your phone.

#### **Procedure**

<span id="page-55-0"></span>**1.** Select **Retrieve**.

# **Shared Line**

Yealink phone supports using Shared Call Appearance (SCA) or Bridged Line Appearance (BLA) to share a line. So that this line can be registered on more than one phone at the same time.

Your system administrator can set your phone to use the shared line.

### **Topics**

State [Indicator](#page-55-1) of Shared Line [Placing](#page-56-0) Calls on a Shared Line [Answering](#page-56-1) Calls on a Shared Line [Placing](#page-56-2) a Call on Public Hold [Placing](#page-56-3) a Call on Private Hold [Retrieving](#page-57-1) a Held Call on a Shared Line [Barging](#page-57-2) in an Active Call on a Shared Line Pulling a [Shared](#page-57-3) Call on a Shared Line

# <span id="page-55-1"></span>**State Indicator of Shared Line**

You can get the shared line's status by viewing the LED and icon indicator of the shared line key.

The following table shows all kinds of LED and icon indicator associated with the shared line and the corresponding descriptions:

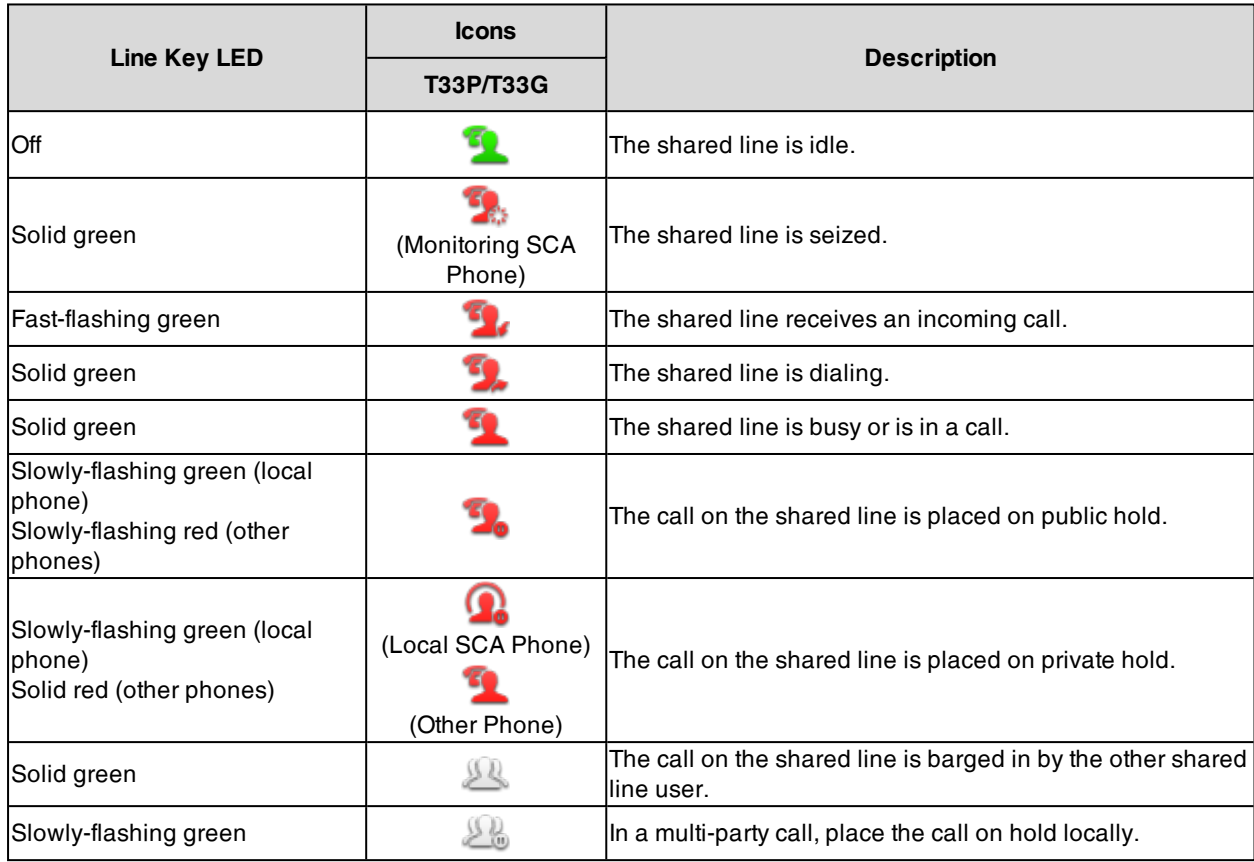

# <span id="page-56-0"></span>**Placing Calls on a Shared Line**

You can place one or multiple calls on a shared line.

The phone places a call on the first shared line key automatically. You can select the desired shared line key first and place a call using this key.

#### **Related Topic**

<span id="page-56-1"></span>[Placing](#page-19-0) Calls

# **Answering Calls on a Shared Line**

You can answer one or more calls on the shared line.

When an incoming call arrives on the shared line, all the registered phones will ring simultaneously, and the call can be answered on any one of the phones. Incoming calls will be distributed evenly among the available shared line keys.

**Note**: If the number of incoming calls is greater than the configured line keys, the line keys will be used by sequence circulation. Contact your system administrator for more information.

#### **Related Topic**

<span id="page-56-2"></span>[Answering](#page-23-0) Calls

# **Placing a Call on Public Hold**

You can place a call on public hold that any shared line phone can retrieve the held call.

#### **Procedure**

**1.** During a call, select **Hold**.

<span id="page-56-3"></span>The call is held on your phone, and all of the phones registered with <sup>a</sup> shared line show the call is in <sup>a</sup> held state on the shared line key.

# **Placing a Call on Private Hold**

In the SCA scenario, you can place a call on private hold that only you can retrieve the held call.

The **PriHold** soft key can be preset by your system administrator, you can also set a line key as the private hold key manually if the **PriHold** soft key is not available on your phone. You need to configure a private hold key before you place the call on private hold. Private Hold key is not available on the T30P/T30 phone.

#### **Procedure**

- **1.** Go to **Menu** > **Features** > **Dsskey**.
- **2.** Select the desired line key.
- **3.** Select **Key Event** from the **Type** field.
- **4.** Select **Private Hold** from the **Key Type** field.
- **5.** (Optional.) Enter the string that will display on the phone screen in the **Label** field.
- **6.** Select **Save**.

**Tip**: By default, you can long press the desired line key to set it.

During an SCA call, press **PriHold** or Private Hold key on the phone (You may need to press the **More** (( )

soft key to see the **PriHold** soft key). Then the call is held on your phone, and the other phones registered with a shared line show the call is in the busy state on the shared line key. Other users on the shared line cannot resume your held call.

# <span id="page-57-1"></span>**Retrieving a Held Call on a Shared Line**

If you place a call on hold on a shared line, you can resume this call at any time. When the shared line key shows a call that is in a held state, you can resume the held call remotely from other user's phone.

### **Before You Begin**

There is at least one call placed on public hold on the shared line.

### **Procedure**

- **1.** Do one of the following:
	- $\cdot$  Press the line key.
	- . In the SCA scenario, long press the shared line key. The **Cancel**, **Call Pull**, **New Call** (**NewCall**) and **Retrieve** appear on the screen. Select **Retrieve** to retrieve the call.

# <span id="page-57-2"></span>**Barging in an Active Call on a Shared Line**

In the SCA scenario, you can barge into an active call on the shared line. After you barge into a call, the call turns into a three-party conference.

**Note**: Only one user can barge into an active call on the shared line at a time.

It is not available on the T30P/T30 phones.

#### **Before You Begin**

There is at least one active call on the shared line.

### **Procedure**

**1.** Long press the desired line key, and then select an active call.

The **Cancel**, **Call Pull** (**CallPull**), **New Call** (**NewCall**) and **Barge In** (**BargeIn**) appear on the phone screen.

<span id="page-57-3"></span>**2.** Select **Barge In** (**BargeIn**) to interrupt the active call.

# **Pulling a Shared Call on a Shared Line**

In SCA scenario, both you and other users can pull an existing call from another shared phone that is an active or hold state.

It is not available on the T30P/T30 phone. Check with your system administrator to find out if this feature is available for your phone.

### **Before You Begin**

There is an active or held call on the shared line.

#### **Procedure**

- **1.** Long press the line key, and then select a call.
- <span id="page-57-0"></span>**2.** Select **Call Pull** (**CallPull**) to pull the call.

# **Intercom**

Intercom is a useful feature in an office environment to quickly connect with the operator or the secretary.

Intercom enables you to place an intercom call that is answered automatically on the contact's phone as long as the contact is not in an active call.

**Note**: Intercom is not available on all servers. Contact your system administrator for more information.

### **Topics**

State Indicator of the [Intercom](#page-58-0) key Placing an [Intercom](#page-58-1) Call Picking up an Incoming Call of the Target [Extension](#page-58-2) [Answering](#page-59-0) an Intercom Call

# <span id="page-58-0"></span>**State Indicator of the Intercom key**

On T33P/T33G phones, you can get the intercom status by viewing the icon indicator of the Intercom key.

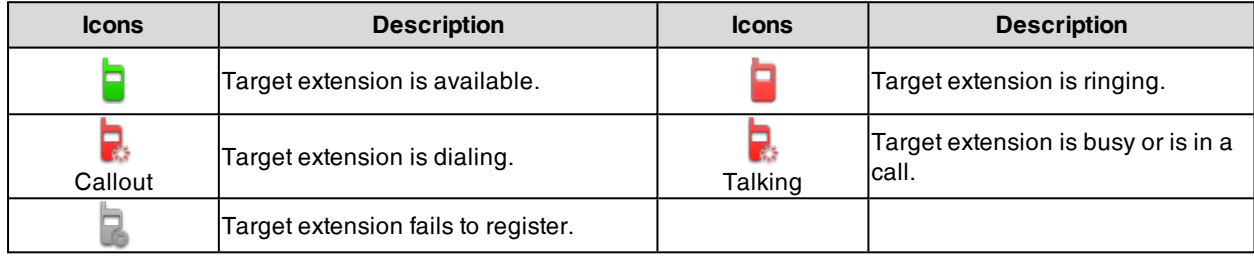

# <span id="page-58-1"></span>**Placing an Intercom Call**

You can place an intercom call to quickly relay a message to a contact.

The target phone plays a warning tone and automatically answers the call in speakerphone (hands-free) mode by default. When the target phone has an active call, the intercom call is answered automatically after the active call ends.

You can also press the BLF/BLF List key to initiate an outgoing intercom call to the monitored user. Check with your system administrator to find out if it is available on your phone.

#### **Before You Begin**

If you are using the T30P/T30 phones, check with your system administrator if the Intercom key has set for your phone.

#### **Procedure**

- **1.** Go to **Menu** > **Features** > **Dsskey**.
- **2.** Select the desired line key.
- **3.** Select **Intercom** from the **Type** field.
- **4.** Select the desired line from the **Account ID** field.
- **5.** Do one of the following:
	- <sup>l</sup> (Optional.) Enter the string that will appear on the phone screen in the **Label** field. Enter the target extension number in the **Value** field.
	- <sup>l</sup> On the T33P/T33G phones, highlight the **Label** or **Value** field. Select **Directory** (**Dir**) and select the desired contact from the Directory list.
- **6.** Select **Save**.
- **7.** Press the Intercom key to place an intercom call.

**Tip**: By default, you can long press the desired line key to set it.

#### **Related Topic**

<span id="page-58-2"></span>[Setting](#page-48-1) a BLF Key

# **Picking up an Incoming Call of the Target Extension**

You can pick up the target extension's incoming call by pressing the Intercom key.

Before picking up an incoming call, make sure that the directed call pickup code has been configured either for an Intercom key or for Call Pickup feature in advance.

Check with your system administrator to find out if this feature is available on your phone.

**Note**: If the directed call pickup code is not set, the phone will place a call to the target extension instead of picking up an incoming call of the target extension when you press the Intercom key.

#### **Before You Begin**

Get the directed call pickup code from your system administrator.

#### **Procedure**

- **1.** Long press the Intercom key.
- **2.** Enter the directed call pickup code in the **Extension** field.

#### **3.** Select **Save**.

<span id="page-59-0"></span>When the target extension receives an incoming call, the Intercom key LED of the target extension will flash green. Press the Intercom key to pick up the incoming call directly.

# **Answering an Intercom Call**

By default, when there is an incoming intercom call, the phone plays a warning tone and automatically answer the incoming call.

During the intercom call, you can switch among the Speakerphone (hands-free), Handset and headset modes. If your phone is set to answer intercom calls with your microphone muted, you need to press the Mute key to unmute your microphone before responding to the call.

You can configure the following behaviors when receiving an intercom call.

#### **Intercom Allow**

Intercom Allow feature allows the phone to automatically answer an incoming intercom call. If you disable this feature, the phone will handle an incoming intercom call like a normal incoming call.

**Note**: Your system administrator can set a period of delay time before the phone automatically answers intercom calls.

#### **Intercom Mute**

Intercom Mute feature allows the phone to mute the microphone when incoming intercom calls are answered automatically.

#### **Intercom Tone**

Intercom Tone feature allows the phone to play a warning tone before answering an intercom call automatically.

#### **Intercom Barge**

Intercom Barge allows the phone to automatically answer an incoming intercom call while an active call is in progress. The active call will be placed on hold. If you disable this feature, the phone will handle an incoming intercom call like a normal incoming call while there is already an active call on the phone.

**Note**: To enable the phone to receive a new incoming call when it already has an active call, make sure that the call waiting feature is enabled on the phone in advance.

- **1.** Go to **Menu** > **Features** > **Intercom**.
- **2.** Make the desired changes.
- **3.** Select **Save**.

#### **Related Topics**

Switching Among the Handset, [Speakerphone](#page-24-0) and Headset Modes [Muting/Unmuting](#page-28-0) Audio [Answering](#page-24-1) a Call When in a Call

# <span id="page-60-0"></span>**Short Message Service (SMS)**

Text messages can be stored in your phone's Inbox, Sentbox, Outbox or Draftbox, and each box stores up to 100 text messages.

If there are more than 100 text messages in any one of the boxes, the phone will directly delete the oldest text message in the box.

**Note**: SMS is not available on all servers. Contact your system administrator for more information.

#### **Topics**

Reading a Text [Message](#page-60-1) Sending a Text [Message](#page-60-2) Replying to a Text [Message](#page-60-3) Deleting a Text [Message](#page-61-1)

# <span id="page-60-1"></span>**Reading a Text Message**

You can read your text messages on the phone, to obtain text information sent by a contact.

### **Procedure**

- **1.** Go to **Menu** > **Message** > **Text Message** > **Inbox**.
- **2.** Highlight the desired message and select **View**.

<span id="page-60-2"></span>**Tip**: If the phone prompts you there is a new text message, you can select the **View** soft key to read the new messages directly. But your system administrator can disable the prompt box for the new message(s)

# **Sending a Text Message**

The phones can send text messages.

### **Procedure**

- **1.** Go to **Menu** > **Message** > **Text Message** > **New Message**.
- **2.** Compose the new text message.
- **3.** Select the desired account from the **From** field.
- **4.** Do one of the following:
	- **Enter the number you want to send the message to in the To field.**
	- <sup>l</sup> On the T33P/T33G phones, highlight the **To** field. Select **Directory** (**Dir**) and select the desired contact from the Directory list.
- <span id="page-60-3"></span>**5.** Send the message.

# **Replying to a Text Message**

You can reply to a message after reading a text message.

- **1.** Go to **Menu** > **Message** > **Text Message** > **Inbox**.
- **2.** Highlight the desired message and select **Reply**.
- **3.** Compose the new text message.
- **4.** Select **Send**.

# <span id="page-61-1"></span>**Deleting a Text Message**

You can delete messages from your phone after reading.

### **Procedure**

- **1.** Go to **Menu** > **Message** > **Text Message** > **Inbox** (**Sentbox**, **Outbox** or **Draftbox**).
- **2.** Highlight the desired message.
- **3.** Select **Option** > **Delete**.

The phone prompts you to delete the message or not.

**4.** Select **OK**.

<span id="page-61-0"></span>You can also delete all text messages by selecting the **Delete All**.

# **Voice Mail**

Voice Mail feature allows you to leave voice mails for someone or listen to your voice mail messages on your IP phones.

This feature is set up on the server-side and not all servers support this feature.

### **Topics**

[Setting](#page-61-2) the Voice Mail Code [Leaving](#page-61-3) Voice Mails [Listening](#page-61-4) to Voice Mails

# <span id="page-61-2"></span>**Setting the Voice Mail Code**

If you want to connect your phone to the message center, you need to set the voice mail code on your phone.

### **Before You Begin**

Get the voice mail code from your system administrator.

#### **Procedure**

- **1.** Go to **Menu** > **Message** > **Voice Mail** > **Set Voice Mail Code**. You can also press the MESSAGE key when the voice mail code is not configured.
- **2.** Enter the voice mail code (for example, \*4) in the desired account field.
- <span id="page-61-3"></span>**3.** Select **Save**.

# **Leaving Voice Mails**

You can leave a voice mail to someone who is busy or inconvenient to answer the call.

### **Procedure**

- **1.** Follow the voice prompts to leave a voice mail.
- <span id="page-61-4"></span>**2.** Hang up to complete the voice mail.

# **Listening to Voice Mails**

You can listen to your voice mails on the phone, to obtain voice information sent by a contact.

#### **Before You Begin**

You need to set the voice mail code in advance.

#### **Procedure**

**1.** Go to **Menu** > **Message** > **Voice Mail** > **View Voice Mail**.

The phone screen displays the amount of new and old voice mails.

- **2.** Highlight an account, and then select **Connect**.
- **3.** Follow the voice prompt to listen to your voice mails.

**Tip**: When the phone prompts that the phone receives a new voice mail, you can press the MESSAGE key or **Connect** soft key to dial out the voice mail access code directly.

### **Related Topic**

<span id="page-62-0"></span>[Setting](#page-61-2) the Voice Mail Code

# **Using the Hot Desking**

You can use hot desking to log out from the current account and then log in to a new account. So many users can share one phone resource at different times.

**Note**: Hot desking is not available on all servers. Contact your system administrator for more information.

#### **Before You Begin**

Your system administrator has set a Hot Desking key for you to use this feature. Get the login account information from your system administrator.

#### **Procedure**

**1.** Press the Hot Desking key when the phone is idle.

The phone prompts you to clear the account configuration or not.

**2.** Select **OK**.

Registration configurations of all accounts on the phone will be cleared immediately. The login wizard will be displayed.

- **3.** Enter the login information.
- <span id="page-62-1"></span>**4.** Select **Save**.

# **Automatic Call Distribution (ACD)**

ACD is often used in offices for customer service, such as call center.

The ACD system handles large volumes of incoming calls from callers who have no need to talk to a specific person but who require assistance from any of multiple persons at the earliest opportunity. ACD on all IP phones allows the ACD system to distribute large volumes of incoming calls to the registered ACD users.

ACD is not available by default. Check with your system administrator to find out if this feature is available on your phone.

#### **Topics**

State [Indicator](#page-62-2) of ACD User [Logging](#page-63-0) into the ACD System [Changing](#page-63-1) the ACD Status

# <span id="page-62-2"></span>**State Indicator of ACD User**

You can get the ACD user's status by viewing the line key LED and icon indicator of the ACD key.

The state indicator of the ACD key varies by phone models.

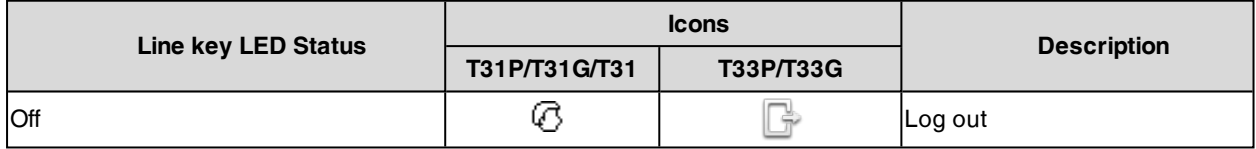

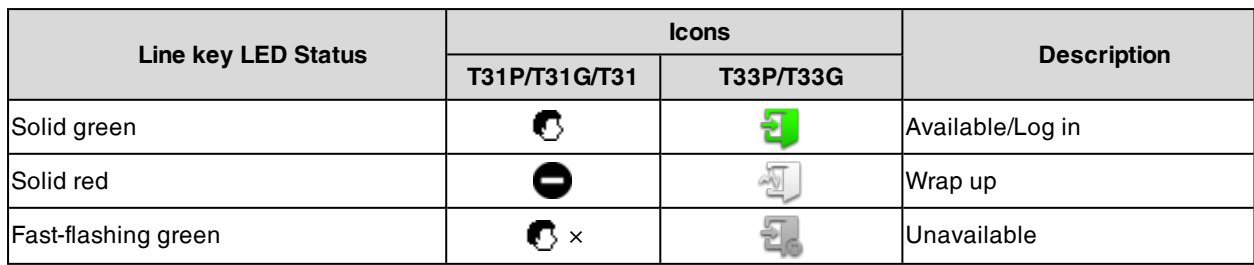

# <span id="page-63-0"></span>**Logging into the ACD System**

After logging into your ACD account, you are ready to receive calls from the ACD system.

# **Before You Begin**

Your system administrator has set an ACD key for you to log into the ACD system. Get your ACD account information from your system administrator.

## **Procedure**

- **1.** Press the ACD key when the phone is idle.
- **2.** Enter your ACD account information.
- <span id="page-63-1"></span>**3.** Select **Login**.

# **Changing the ACD Status**

You can press the ACD key to change your current ACD user status.

# **Procedure**

**1.** Select **Available** (**Avail**)/**Unavailable** (**Unavail**).

ACD user status synchronizes on both the phone and ACD system.

**2.** To log out of the ACD system, select **Logout**.

# **Directory**

The phone provides several types of phone directories, which can be customized by your system administrator.

## **Topics**

Local [Directory](#page-64-0) [Favorites](#page-66-0) [Blacklist](#page-68-0) Google [Contacts](#page-69-0) [Remote](#page-70-0) Phone Book

# <span id="page-64-0"></span>**Local Directory**

You can store up to 1000 contacts and 48 groups in your local directory, you can search, add, edit and delete a contact.

**Note**: You can back up the Local Directory to the provisioning server. For more information, contact your system administrator.

# **Topics**

[Managing](#page-64-1) the Local Directory Groups [Managing](#page-65-0) the Local Directory Contacts Moving a Local [Directory](#page-66-1) Contact to Blacklist [Searching](#page-66-2) for Contacts

# <span id="page-64-1"></span>**Managing the Local Directory Groups**

You can manage the Local Directory groups when the phone is idle.

## **Topics**

Adding [Contact](#page-64-2) Groups Editing [Contact](#page-64-3) Groups [Deleting](#page-65-1) Contact Groups

# <span id="page-64-2"></span>**Adding Contact Groups**

To organize your contacts and make them easier to find, you can add additional groups in the Local Directory.

## **Procedure**

- **1.** Select **Directory** (**Dir**) or go to **Menu** > **Directory** > **Local Directory**.
- **2.** Select **Add Group** (**Add Gro**).
- **3.** Enter the desired group name.
- <span id="page-64-3"></span>**4.** Select **Save**.

# **Editing Contact Groups**

You can change or add the group's information.

- **1.** Select **Directory** (**Dir**) or go to **Menu** > **Directory** > **Local Directory**.
- **2.** Highlight the desired group.
- **3.** Select **Option** > **Detail**.
- **4.** Edit the group information.
- **5.** Select **Save**.

# <span id="page-65-1"></span>**Deleting Contact Groups**

When you delete a contact group, the contacts in the group will not be deleted. You can view the contacts in **All Contacts** list.

### **Procedure**

- **1.** Select **Directory** (**Dir**) or go to **Menu** > **Directory** > **Local Directory**.
- **2.** Highlight the desired group.
- **3.** Select **Option** > **Delete**.

The phone prompts you to delete the group or not.

<span id="page-65-0"></span>**4.** Select **OK**.

# **Managing the Local Directory Contacts**

You can manage the Local Directory contacts when the phone is idle.

### **Topics**

Adding [Contacts](#page-65-2) Viewing [Contacts](#page-65-3) Editing [Contacts](#page-65-4) [Deleting](#page-66-3) a Contact Deleting All [Contacts](#page-66-4)

# <span id="page-65-2"></span>**Adding Contacts**

When you add a contact to your Local Directory, you can choose how much information you want to enter for your contact. You are required to enter a contact name at least for each new contact.

### **Procedure**

- **1.** Select **Directory** (**Dir**) or go to **Menu** > **Directory** > **Local Directory**.
- **2.** Select the desired contact group or **All Contacts**.
- **3.** Select **Add**.
- **4.** Enter your contact's information.
- **5.** Select the desired account from the **Account** field.
- <span id="page-65-3"></span>**6.** On the T33P/T33G phones, select the desired photo from the **Photo** field.

# **Viewing Contacts**

You can view the local contacts from the Local Directory on your phone.

### **Procedure**

- **1.** Select **Directory** (**Dir**) or go to **Menu** > **Directory** > **Local Directory**.
- <span id="page-65-4"></span>**2.** Select the desired contact group or **All Contacts**.

The contact names are displayed in alphabetical order.

# **Editing Contacts**

You can update your contacts' information.

- **1.** Select **Directory** (**Dir**) or go to **Menu** > **Directory** > **Local Directory**.
- **2.** Select the desired contact group or **All Contacts**.
- **3.** Highlight the desired contact, and select **Option** > **Detail**.
- **4.** Edit the contact information.
- **5.** Select **Save**.

# <span id="page-66-3"></span>**Deleting a Contact**

You can delete any contact from the Local Directory.

## **Procedure**

- **1.** Select **Directory** (**Dir**) or go to **Menu** > **Directory** > **Local Directory**.
- **2.** Select the desired contact group or **All Contacts**.
- **3.** Highlight the desired contact, and select **Option** > **Delete**. The phone prompts you to delete the contact or not.

### **4.** Select **OK**.

<span id="page-66-4"></span>**Note**: If the contact added to the Favorites directory is deleted in the Local Directory, it will be automatically deleted from the Favorites directory.

# **Deleting All Contacts**

You can delete all contacts from the Local Directory.

## **Procedure**

- **1.** Select **Directory** (**Dir**) or go to **Menu** > **Directory** > **Local Directory**.
- **2.** Select the desired contact group or **All Contacts**.
- **3.** Select **Option** > **Delete All**.

The phone prompts you to delete all contacts or not.

### **4.** Select **OK**.

<span id="page-66-1"></span>**Note**: If the contact added to the Favorites directory is deleted in the Local Directory, it will be automatically deleted from the Favorites directory.

# **Moving a Local Directory Contact to Blacklist**

You can move a contact in the Local Directory to blacklist. Incoming calls from this contact will be rejected automatically.

## **Procedure**

- **1.** Select **Directory** (**Dir**) or go to **Menu** > **Directory** > **Local Directory**.
- **2.** Select the desired contact group or **All Contacts**.
- **3.** Highlight the desired contact, and select **Option** > **Add to Blacklist**.
- The phone prompts you to move to the blacklist or not.
- <span id="page-66-2"></span>**4.** Select **OK**.

# **Searching for Contacts**

In the Local Directory, you can enter search criteria to find your desired contact quickly.

### **Procedure**

- **1.** Select **Directory** or go to **Menu** > **Directory** > **Local Directory**.
- **2.** Select **Search**.
- <span id="page-66-0"></span>**3.** Enter your search criteria in the search field.

# **Favorites**

Favorites are the contacts in your Local Directory that you call most often.

If your system administrator has enabled this feature for you, you can add contacts as favorites, view favorites on the idle screen, reorder favorites, and delete favorites.

**Topics**

Adding [Favorites](#page-67-0) Viewing [Favorites](#page-67-1) [Reordering](#page-67-2) Favorites Deleting [Favorites](#page-68-1)

# <span id="page-67-0"></span>**Adding Favorites**

After adding a contact as a favorite, your phone will automatically assign a Speed Dial key for it. You can quickly dial a contact using the Speed Dial key on the idle screen.

On all IP phones except the black-and-white screen phones, a star is displayed in the Local Directory for a contact saved as the favorite.

### **Topics**

<span id="page-67-3"></span>Adding an Existing Contact to Your [Favorites](#page-67-3) Adding a New Contact to Your [Favorites](#page-67-4)

# **Adding an Existing Contact to Your Favorites**

You can add an existing contact as a favorite from the Local Directory.

### **Procedure**

- **1.** Select **Directory** (**Dir**) or go to **Menu** > **Directory** > **Local Directory**.
- **2.** Select the desired contact group or **All Contacts**.
- **3.** Highlight the desired contact and select **Option**.
- **4.** Select **Copy to Favorites**.

The phone prompts you to automatically accept the next available index number or manually enter your own.

<span id="page-67-4"></span>**5.** Select **OK** to automatically accept an index number or select **Edit** to enter an index number (1-999999999).

# **Adding a New Contact to Your Favorites**

You can add a new contact as a favorite by designating an index number.

#### **Procedure**

- **1.** Select **Directory** (**Dir**) or go to **Menu** > **Directory** > **Local Directory**.
- **2.** Select the desired contact group or **All Contacts**.
- **3.** Select **Add**.
- **4.** Enter the contact information.
- **5.** Enter the desired index number (1-999999999) in the **Favorite Index** field.
- **6.** Select **Save**.

<span id="page-67-1"></span>**Tip**: To quickly add a favorite, long press the desired line key to enter the Add Contact screen. Check with your system administrator to find out if this feature is available on your phone.

# **Viewing Favorites**

You can view a list of favorites in the Favorites directory.

### **Procedure**

<span id="page-67-2"></span>**1.** Go to **Menu** > **Directory** > **Favorites**.

# **Reordering Favorites**

You can reorder favorites to change the display order in the Favorite.

### **Procedure**

**1.** Go to **Menu** > **Directory** > **Favorites**.

- **2.** Highlight the desired contact, and select **Option** > **Detail**.
- **3.** Enter a new index number in the **Favorites Index** field.
- <span id="page-68-1"></span>**4.** Select **Save**.

# **Deleting Favorites**

You can delete favorites to make room for new favorites.

## **Procedure**

- **1.** Go to **Menu** > **Directory** > **Favorites**.
- **2.** Highlight the desired contact, and then select **Option** > **Detail**.
- **3.** Delete the favorite index number in the **Favorites Index** field.
- **4.** Select **Save**. The contact is removed from Favorites directory, while it still remains in your Local Directory.

<span id="page-68-0"></span>**Tip**: You can also delete a favorite by selecting **Option** > **Remove from Favorites**.

# **Blacklist**

Incoming calls from the Blacklist are rejected automatically. You can store up to 30 contacts in the blacklist to block unwanted callers.

## **Topics**

Adding a [Blacklist](#page-68-2) Contact Viewing Blacklist [Contacts](#page-68-3) Editing a [Blacklist](#page-68-4) Contact Deleting Blacklist [Contacts](#page-69-1) Moving a Blacklist Contact to the Local [Directory](#page-69-2)

# <span id="page-68-2"></span>**Adding a Blacklist Contact**

You can add a blacklist contact on the phone to prevent someone from calling you.

## **Procedure**

- **1.** Go to **Menu** > **Directory** > **Blacklist**.
- **2.** Select **Add**.
- **3.** Enter the blacklist contact's information.
- <span id="page-68-3"></span>**4.** Select **Save**.

# **Viewing Blacklist Contacts**

You can view the blacklist contacts from the Blacklist on your phone.

## **Procedure**

<span id="page-68-4"></span>**1.** Go to **Menu** > **Directory** > **Blacklist**.

# **Editing a Blacklist Contact**

You can update your blacklist contacts' information.

- **1.** Go to **Menu** > **Directory** > **Blacklist**.
- **2.** Highlight the desired blacklist contact, and select **Option** > **Detail**.
- **3.** Edit the blacklist contact information.
- **4.** Select **Save**.

# <span id="page-69-1"></span>**Deleting Blacklist Contacts**

You can delete one or all blacklist contacts. If a contact is removed from the blacklist, you can answer the call from the contact normally.

### **Topics**

<span id="page-69-3"></span>[Deleting](#page-69-3) a Blacklist Contact Deleting All Blacklist [Contacts](#page-69-4)

# **Deleting a Blacklist Contact**

If you want to answer a call from a specific contact, you need to remove it from the Blacklist.

### **Procedure**

- **1.** Go to **Menu** > **Directory** > **Blacklist**.
- **2.** Select the desired blacklist contact.
- **3.** Select **Option** > **Delete**.
	- The phone prompts you to delete the contact or not.
- <span id="page-69-4"></span>**4.** Select **OK**.

# **Deleting All Blacklist Contacts**

You can delete all contacts from the Blacklist when you are ready to answer calls from them again.

### **Procedure**

- **1.** Go to **Menu** > **Directory** > **Blacklist**.
- **2.** Select **Option** > **Delete All**.

The phone prompts you to delete all contacts or not.

<span id="page-69-2"></span>**3.** Select **OK**.

# **Moving a Blacklist Contact to the Local Directory**

You can move a blacklist contact to a Local Directory. Incoming calls from this contact will not be rejected automatically.

### **Procedure**

- **1.** Go to **Menu** > **Directory** > **Blacklist**.
- **2.** Highlight the desired contact, and then select **Option**.
- **3.** Select **Add to Contacts**.

The phone prompts you to move to contact or not.

<span id="page-69-0"></span>**4.** Select **OK**.

# **Google Contacts**

If the Google Contacts feature has been enabled by your system administrator, you can access the Google Contacts, which lists contacts and groups within your Google account.

## **Topics**

Viewing Google [Contacts](#page-69-5) [Updating](#page-70-1) Google Contacts [Searching](#page-70-2) for Google Contacts

# <span id="page-69-5"></span>**Viewing Google Contacts**

You can view Google contacts on your phone.

<span id="page-70-1"></span>**1.** Go to **Menu** > **Directory** > **Google Contact**.

# **Updating Google Contacts**

The Google contacts may be updated on the Google Contact Server, you can update Google contacts on your phone to get the newest Google contacts.

### **Procedure**

- **1.** Go to **Menu** > **Directory** > **Google Contact**.
- <span id="page-70-2"></span>**2.** Select **Update**.

# **Searching for Google Contacts**

You can enter search criteria to find your desired Google contacts quickly.

### **Procedure**

- **1.** Go to **Menu** > **Directory** > **Google Contact**.
- <span id="page-70-0"></span>**2.** Enter the search criteria.

The contacts whose name or phone number matches the search criteria will be displayed in the result list.

# **Remote Phone Book**

If the Remote Phone Book feature has been enabled by your system administrator, you can access your corporate directory directly from your phone.

### **Topics**

[Searching](#page-70-3) for Remote Phone Book Contacts Viewing Remote Phone Book [Contacts](#page-70-4) Saving a Remote Phone Book Contact to the Local [Directory](#page-70-5) Saving a Remote Phone Book Contact to the [Blacklist](#page-71-0)

# <span id="page-70-3"></span>**Searching for Remote Phone Book Contacts**

In the Remote Phone Book, you can enter search criteria to find your desired contact quickly.

**Note**: You can only search the contact name or contact numbers, search criteria do not include extra information on the contact.

### **Procedure**

- **1.** Go to **Menu** > **Directory** > **Remote Phone Book**.
- **2.** Select the desired remote phone book.
- **3.** Select **Search**.
- <span id="page-70-4"></span>**4.** Enter your search criteria in the search field.

# **Viewing Remote Phone Book Contacts**

You can view the contact list of the remote phone book on your phone.

### **Procedure**

<span id="page-70-5"></span>**1.** Go to **Menu** > **Directory** > **Remote Phone Book**.

# **Saving a Remote Phone Book Contact to the Local Directory**

You can save any remote phone book contact to the Local Directory, to conveniently call this contact when you cannot access the remote phone book.

- **1.** Go to **Menu** > **Directory** > **Remote Phone Book**.
- **2.** Select the desired remote phone book.
- **3.** Highlight the desired contact, and then select **Option** > **Add to Contacts**.
- **4.** Edit the corresponding fields.
- <span id="page-71-0"></span>**5.** Select **Save**.

# **Saving a Remote Phone Book Contact to the Blacklist**

You can save any remote phone book contact to the Blacklist on the phone, to prevent this contact from calling you.

- **1.** Go to **Menu** > **Directory** > **Remote Phone Book**.
- **2.** Select the desired remote phone book.
- **3.** Highlight the desired contact and select **Option** > **Add to Blacklist**.
- **4.** Edit the contact information.
- **5.** Select **Save**.
# **Call History**

The call history list includes Missed Calls, Placed Calls, Received Calls and Forwarded Calls, and each list holds 100 entries.

### **Topics**

Call [History](#page-72-0) Icons Viewing History [Records](#page-72-1) Saving a History Record to Local [Directory](#page-72-2) Saving a History Record to [Blacklist](#page-73-0) Deleting History [Records](#page-73-1) [Disabling](#page-73-2) History Record

## <span id="page-72-0"></span>**Call History Icons**

Each icon in the Call History indicates the corresponding call history status.

For T33P/T33G phones:

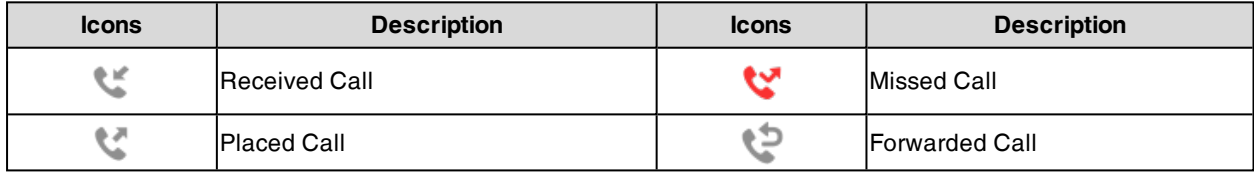

For T31P/T31G/T31/T30P/T30 phones:

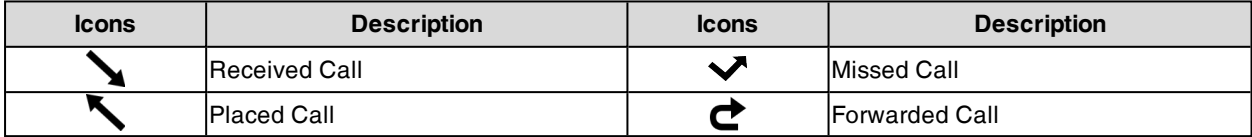

## <span id="page-72-1"></span>**Viewing History Records**

The history record saves the call information such as the caller's name and number, local line and call duration.

### **Procedure**

- **1.** Press **History** or go to **Menu** > **History**.
- **2.** Select the desired list.
- **3.** Select the desired entry.
- <span id="page-72-2"></span>**4.** Select **Option** > **Detail**.

## **Saving a History Record to Local Directory**

To identify someone's call the next time, you can save a history record to the Local Directory.

- **1.** Select **History** or go to **Menu > History**.
- **2.** Highlight the desired entry, and select **Option** > **Add to Contacts**.
- **3.** Edit the contact information.
- **4.** Select **Save**.

## <span id="page-73-0"></span>**Saving a History Record to Blacklist**

You can prevent someone from calling you again by saving a history record to Blacklist.

### **Procedure**

- **1.** Select **History** or go to **Menu** > **History**.
- **2.** Select the desired list.
- **3.** Highlight the desired entry, and select **Option** > **Add to Blacklist**.
- **4.** Edit the contact information.
- <span id="page-73-1"></span>**5.** Select **Save**.

## **Deleting History Records**

You can delete one or all call records from the call history list.

### **Topics**

<span id="page-73-3"></span>[Deleting](#page-73-3) a Call Record [Deleting](#page-73-4) All Call Records

### **Deleting a Call Record**

You can delete any call record from the call history list.

### **Procedure**

- **1.** Press **History** or go to **Menu** > **History**.
- **2.** Select the desired list.
- <span id="page-73-4"></span>**3.** Highlight the desired entry, and select **Delete**.

### **Deleting All Call Records**

You can delete all call records from the call history list.

### **Procedure**

- **1.** Press **History** or go to **Menu** > **History**.
- **2.** Select the desired list.
- **3.** Select **Option** > **Delete All**. The phone prompts you to delete all the records or not.
- <span id="page-73-2"></span>**4.** Select **OK**.

## **Disabling History Record**

If you disable history record, you cannot save any call log on the phone.

- **1.** Go to **Menu** > **Features** > **History Settings**. On the T33P/T33G phones, go to **Menu** > **Features** > **Others** > **General**.
- 
- **2.** Select **Disabled** from the **History Record** field.
- **3.** Select **Save**.

# **Customizing Your Phone**

You can make your phone more personalized by customizing various settings.

### **Topics**

Changing the [Administrator](#page-74-0) Password **[Wallpaper](#page-74-1)** [Screen](#page-75-0) Saver [Changing](#page-76-0) the Backlight and Time [Adjusting](#page-76-1) the Screen Contrast Changing the [Language](#page-77-0) [Time](#page-77-1) & Date [Setting](#page-78-0) a Key as Send [Customizing](#page-78-1) the Soft Keys [Phone](#page-78-2) Lock [Extending](#page-80-0) the Line Key Labels [Locking](#page-80-1) the Line Key

## <span id="page-74-0"></span>**Changing the Administrator Password**

By default, you require an administrator password to access the **Advanced**/**Advanced Settings** menu. The default password is "admin". For security reasons, you should change the default password as soon as possible.

**Note**: If you do not change the default password, the phone displays a warning icon in the status bar.

### **Procedure**

- **1.** Go to **Menu** > **Settings** > **Advanced Settings** > **Change Password**. On the T33P/T33G phones, go to **Menu** > **Advanced** > **Change Password**.
- **2.** Enter your old and new password information.
- **3.** Select **Save**.

#### **Related Topic**

<span id="page-74-1"></span>**[Warnings](#page-84-0)** 

### **Wallpaper**

You can change the background picture that is displayed on your phone.

The phone comes with a default background picture, you can change it to another built-in picture. You can also use a custom picture uploaded by your system administrator as the wallpaper.

Only T33P/T33G phones support wallpaper.

#### **Topics**

<span id="page-74-2"></span>Changing [Wallpaper](#page-74-2) on Idle Screen

### **Changing Wallpaper on Idle Screen**

You can set one of your pictures as the background image on your phone's idle screen.

- **1.** Go to **Menu** > **Basic** > **Display** > **Wallpaper**.
- **2.** Select the desired image.

### <span id="page-75-0"></span>**3.** Select **Save**.

### **Screen Saver**

The screen saver starts automatically when your phone has been idle for the preset waiting time. You can stop the screen saver by pressing any key.

### **Topics**

[Changing](#page-75-1) the Waiting Time for Screen Saver [Disabling](#page-75-2) Time & Date and Status Icons Display Setting the [Screen](#page-75-3) Saver Type

### <span id="page-75-1"></span>**Changing the Waiting Time for Screen Saver**

You can set the waiting time after no activity before displaying the screen saver.

### **Procedure**

- **1.** Go to **Menu** > **Settings** > **Basic Settings** > **Display** > **Screensaver**. On the T33P/T33G phones, go to **Menu** > **Basic** > **Display** > **Screensaver**.
- **2.** Select the desired waiting time from the **Wait Time** field.
- <span id="page-75-2"></span>**3.** Select **Save**.

### **Disabling Time & Date and Status Icons Display**

For the T33P/T33G phones, you can disable your phone to display time, date and status icons on the screen saver.

The Time & Date and status icons display on the screen saver, as shown below:

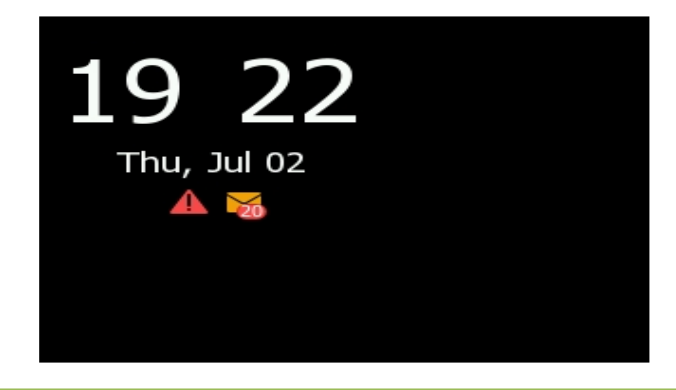

**Note**: You cannot configure Time & Date and status icons display if your system administrator has set your phone to display custom information on the screen saver.

### **Procedure**

- **1.** Go to **Menu** > **Basic** > **Display** > **Screensaver**.
- **2.** Select **Disabled** from the **Display Clock** field.
- <span id="page-75-3"></span>**3.** Select **Save**.

### **Setting the Screen Saver Type**

The screen saver can start with different types and you can set it manually.

you can choose one of the following screen saver types:

- System
- Custom
- Server XML (shows custom information on the screen saver)

The phones can only display custom information that is preset by your system administrator as the screen saver.

#### **Before You Begin**

If you want to set a custom picture as the screen saver, make sure that the custom picture has been uploaded by your system administrator.

If you want to show custom information on the screen saver, make sure that the custom information has set by your system administrator.

#### **Procedure**

- **1.** Go to **Menu** > **Basic** > **Display** > **Screensaver**.
- **2.** Select the desired screen saver type from the **Screensaver Type** field.
	- **.** If you select **System**. The phone automatically sets the built-in picture as the screen saver.
		- **.** If you select **Custom**. The phone automatically set the custom pictures as the screen saver, and display these pictures alternately.
		- <sup>l</sup> If you select **Server XML**. The phone automatically displays the custom information (for example, notifications or company logo) on the screen saver.
- <span id="page-76-0"></span>**3.** Select **Save**.

## **Changing the Backlight and Time**

You can change the brightness of the phone screen during phone activity and inactivity. The brightness automatically changes after the phone has been idle for a specified time. It is not available for the T30P/T30 phone.

You can change the screen backlight and time in the following settings:

**Active Level**: The brightness level of the phone screen when the phone is active. Digits 1 to 10 represent different brightness levels. 10 is the brightest level.

**Inactive Level**: The brightness of the phone screen when the phone is inactive. You can select a low brightness or turn off the backlight. It is only available for the T33P/T33G phones.

**Backlight Time**: The delay time to change the brightness of the phone screen when the phone is inactive. Backlight time includes the following settings:

- <sup>l</sup> **Always On**: Backlight is on permanently.
- **Always Off:** Backlight is off permanently. It is not available for the T33P/T33G phone.
- <sup>l</sup> **15s**, **30s**, **1min**, **2min**, **5min**, **10min** or **30min**: Backlight is changed when the phone is inactive after the designated time.

#### **Procedure**

- **1.** Go to **Menu** > **Settings** > **Basic Settings** > **Display** > **Backlight**.
- On the T33P/T33G phones, go to **Menu** > **Basic** > **Display** > **Backlight**.
- **2.** Select the desired level from the **Active Level** field.
- **3.** On the T33P/T33G phones, select the desired level from the **Inactive Level** field.
- **4.** Select the desired time from the **Backlight Time** field.
- <span id="page-76-1"></span>**5.** Select **Save**.

## **Adjusting the Screen Contrast**

You can adjust the screen contrast of the phone to make it easier to read.

The intensity of screen contrast ranges from 1 to 10 and the highest intensity is 10. It is not available on the T33P/T33G phones.

### **Procedure**

- **1.** Go to **Menu** > **Settings** > **Basic Settings** > **Display** > **Contrast**.
- **2.** Select the desired value from the **Contrast** field.
- <span id="page-77-0"></span>**3.** Select **Save**.

## **Changing the Language**

Your phone supports several languages that you can choose to use on the phone.

Contact your system administrator to find out exactly which languages are supported on your phone.

### **Procedure**

- **1.** Go to **Menu** > **Settings** > **Basic Settings** > **Language**. On the T33P/T33G phones, go to **Menu** > **Basic** > **Language**.
- **2.** Select the desired language.
- <span id="page-77-1"></span>**3.** Select **Save**.

The phone language is changed to the selected one.

## **Time & Date**

You can set the time and date manually. The time and date formats are also variable.

### **Topics**

<span id="page-77-2"></span>Setting the Time and Date [Manually](#page-77-2) [Changing](#page-77-3) the Time and Date Format

### **Setting the Time and Date Manually**

If your phone cannot obtain the time and date automatically, you can set it manually.

### **Procedure**

- **1.** Go to **Menu** > **Settings** > **Basic Settings** > **Time & Date** > **Manual Settings**. On the T33P/T33G phones, go to **Menu** > **Basic** > **Time & Date** > **General** > **Manual Settings**.
- **2.** Edit the date and time.
- **3.** Select **Save**.

The time and date set on the phone will be changed accordingly.

<span id="page-77-3"></span>**Note**: After the phone reboots, it will be forcibly switched to obtain the time and date from the NTP server.

### **Changing the Time and Date Format**

You can set the phone to display the time in 12-hour format or 24-hour format. You can also change the date format, including the options to display the day (D), month (M), and year (Y).

**Note**: Your system administrator can customize the date format.

#### **Procedure**

**1.** Go to **Menu** > **Settings** > **Basic Settings** > **Time & Date** > **Time & Date Format**. On the T33P/T33G phones, go to **Menu** > **Basic** > **Time & Date** > **Time & Date Format**.

- **2.** Select the desired time format or date format.
- <span id="page-78-0"></span>**3.** Select **Save**.

## **Setting a Key as Send**

The pound key (#) is used as the send key by default. To type a phone number followed by the pound key (#), you can set the send key to the star key (\*).

You can also disable "#" and "\*" to be used as the send key.

### **Procedure**

**1.** Go to **Menu** > **Features** > **Key As Send**.

On the T33P/T33G phones, go to **Menu** > **Features** > **Others** > **General**.

- **2.** Select the desired value from the **Key As Send** field.
- <span id="page-78-1"></span>**3.** Select **Save**.

## **Customizing the Soft Keys**

You can customize the function of the soft keys displayed on the bottom of the idle screen for all IP phones except the T33P/T33G phones.

The soft keys are typically used to access frequently used functions, and to create menu shortcuts to access frequently used phone settings. The soft keys perform the same functions as the hard keys.

**Caution**: We recommend that you keep a **Menu** soft key, otherwise you cannot access the phone settings.

#### **Procedure**

- **1.** Go to **Menu** > **Settings** > **Advanced Settings** (default password: admin) > **Softkey Label**.
- **2.** Select the desired soft key.
- **3.** Select the desired key type from the **Type** field.
- **4.** (Optional.) Select the desired line from the **Account ID** field.
- **5.** (Optional.) Enter the string that will appear on the phone screen in the **Label** field.
- **6.** (Optional.) Enter the corresponding value in the **Value** field.
- <span id="page-78-2"></span>**7.** Select **Save**.

### **Phone Lock**

Phone lock helps you protect your phone from unauthorized use.

#### **Topics**

[Setting](#page-78-3) the Phone Lock Locking Your Phone [Manually](#page-79-0) [Unlocking](#page-79-1) Your Phone [Changing](#page-79-2) Your Phone Unlock PIN

### <span id="page-78-3"></span>**Setting the Phone Lock**

You can manually lock the phone or wait a specified time to automatically lock the phone.

What unauthorized users can do depends on the settings of the phone lock type.

The phone supports the following phone lock types:

**Menu key**: it prevents unauthorized users from accessing the menu, changing the personal settings for your phone.

- <sup>l</sup> **Function key**: it only allows users to use the keypad for placing a call, answering or rejecting an incoming call and ending a call, and it prevents unauthorized users from other operations.
- All keys: it only allows users to use the keypad for dialing an emergency number or authorized numbers that set up by your system administrator, answering or rejecting an incoming call and ending a call, and it prevents unauthorized users from other operations. The phones only support All Keys type of phone lock.

**Note**: The Volume key, HEADSET key and Speakerphone key are always available when you lock the phone.

#### **Procedure**

- **1.** Go to **Menu** > **Settings** > **Basic Settings** > **Phone Lock**.
- On the T33P/T33G phones, go to **Menu** > **Basic** > **Phone Lock**.
- **2.** Enter the desired PIN (default PIN: 123) in the **Unlock PIN** field.
- **3.** Select **OK**.
- **4.** Select **Enabled** from the **Lock Enable** field.
- **5.** the desired type from the **Lock Type** field.
- **6.** Enter the desired interval (0 3600 seconds) in the **Auto Lock** field. If the value is set to 0, the phone will not be automatically locked.
- <span id="page-79-0"></span>**7.** Select **Save**.

### **Locking Your Phone Manually**

You can lock the phone manually before the phone is automatically locked.

### **Before You Begin**

Make sure that the phone lock is set.

### **Procedure**

**1.** Long press # key when the phone is idle.

The lock icon appears on the phone screen.

#### **Related Topic**

<span id="page-79-1"></span>[Setting](#page-78-3) the Phone Lock

### **Unlocking Your Phone**

You can use an unlock PIN to unlock the phone.

If you forget the unlock PIN, you can enter the administrator password to unlock your phone, and then automatically access the PIN change screen.

### **Procedure**

- **1.** Press any locked key, the phone prompts you to enter an unlock PIN.
- **2.** Enter the desired PIN (default: 123) in the **Unlock PIN** field.
- <span id="page-79-2"></span>**3.** Select **OK**.

The lock icon disappears from the phone screen.

### **Changing Your Phone Unlock PIN**

The default unlock PIN is "123". For security reasons, you should change the default unlock PIN as soon as possible.

### **Procedure**

**1.** Go to **Menu** > **Settings** > **Basic Settings** > **Change PIN**.

On the T33P/T33G phones, go to **Menu** > **Basic** > **Change PIN**.

- **2.** Enter your old and new unlock PIN respectively.
- The unlock PIN length must be within 15 digits.
- <span id="page-80-0"></span>**3.** Select **Save**.

## **Extending the Line Key Labels**

On the T33P/T33G phones, you can extendwhen the phone is placing a call or during the call.

Before you extend the line key labels:

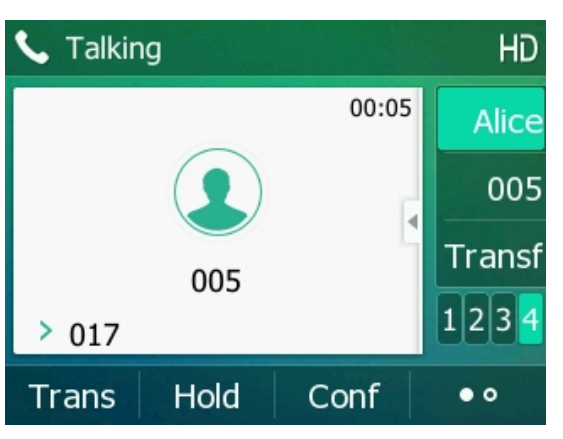

After you extend the line key labels:

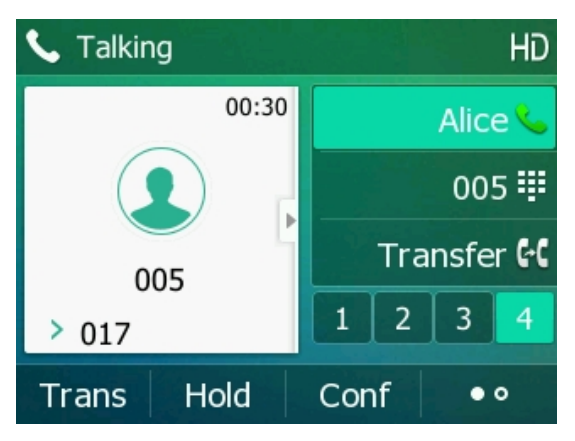

#### **Procedure**

**1.** Press the left navigation key.

<span id="page-80-1"></span>You can press the right navigation key to shrink the line key labels.

## **Locking the Line Key**

On the T33P/T33G phones, you can make a Line key locate in the same position of different pages. Then you can use this Line key on every page to accept incoming calls.

For T33P/T33G, this feature is only applicable to line key 1-3.

The following figure shows that Line key 1 is locked in the same position on each page:

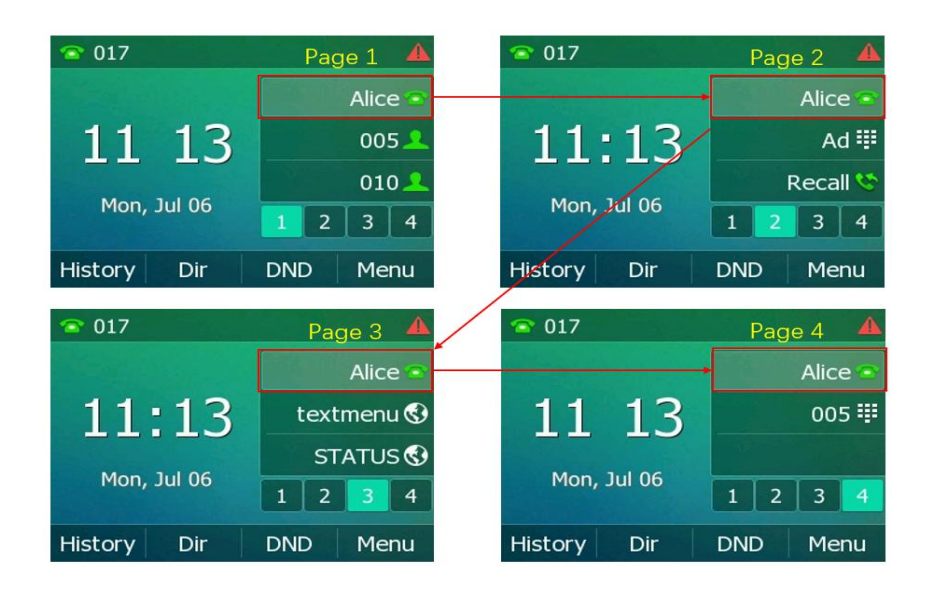

#### **Procedure**

- **1.** Go to **Menu** > **Features** > **Dsskey**.
- **2.** Select the desired line key.
- **3.** Select **Line** from the **Type** field.
- **4.** Select the desired line from the **Account ID** field.
- **5.** (Optional.) Enter the string that will appear on the phone screen in the **Label** field.
- **6.** Select **Lock** from the **Value** field.
- **7.** Select **Save**.

### **Related Topic**

Idle [Screen](#page-14-0)

# **Audio Settings**

You can change the basic audio settings on your phone.

### **Topics**

```
Adjusting the Volume
Setting the Ring Tone
Disabling the Key Tone
Muting the Ringtone
```
## <span id="page-82-0"></span>**Adjusting the Volume**

You can adjust the volume of the ringer, media, and audio during a call.

### **Procedure**

<span id="page-82-1"></span>**1.** Press the Volume key.

## **Setting the Ring Tone**

You can set distinctive ring tones for groups or contacts in your Local Directory so that you can identify the caller when your phone rings.

The ring tones are used according to this priority: Contact ring tone>Group ring tone>Account ring tone >Phone ring tone.

### **Topics**

```
Setting a Ring Tone for the Phone
Setting a Ring Tone for an Account
Setting a Ring Tone for a Group
Setting a Ring Tone for a Contact
```
### <span id="page-82-2"></span>**Setting a Ring Tone for the Phone**

You can choose a ring tone for all incoming calls.

### **Procedure**

- **1.** Go to **Menu** > **Settings** > **Basic Settings** > **Sound** > **Ring Tones** > **Common**. On the T33P/T33G phones, go to **Menu** > **Basic** > **Sound** > **Ring Tones** > **Common**.
- **2.** Select the desired ring tone.
- <span id="page-82-3"></span>**3.** Select **Save**.

### **Setting a Ring Tone for an Account**

You can select a unique ring tone for an individual account.

- **1.** Go to **Menu** > **Settings** > **Basic Settings** > **Sound** > **Ring Tones**. On the T33P/T33G phones, go to **Menu** > **Basic** > **Sound** > **Ring Tones**.
- **2.** Select the desired account.
- **3.** Select the desired ring tone.
	- If **Common** is selected, this account will use the ring tone selected for the phone.
- **4.** Select **Save**.

### <span id="page-83-2"></span>**Setting a Ring Tone for a Group**

You can select a unique ring tone for various groups in your Local Directory.

**Note**: You can only set a ring tone for a group that is added manually.

### **Procedure**

- **1.** Select **Directory** (**Dir**) or go to **Menu** > **Directory** > **Local Directory**.
- **2.** Highlight the desired group.
- **3.** Select **Option** > **Detail**.
- **4.** Select the desired ring tone from the **Ring** field.

If **Auto** is selected, this group uses the ring tone according to the default priority.

If <sup>a</sup> specific ring tone is selected, this group uses the ring tone according to the priority: Contact ring tone>Group ring tone.

<span id="page-83-3"></span>**5.** Select **Save**.

### **Setting a Ring Tone for a Contact**

You can select a unique ring tone for various contacts in your Local Directory. This helps you quickly identify callers according to the ring tones.

### **Procedure**

- **1.** Select **Directory** (**Dir**) or go to **Menu** > **Directory** > **Local Directory**.
- **2.** Select the desired contact group or **All Contacts**.
- **3.** Highlight the desired contact, and select **Option** > **Detail**.
- **4.** Select the desired ring tone from the **Ring** field.

If **Auto** is selected, the contact uses the ring tone according to the default priority.

<span id="page-83-0"></span>**5.** Select **Save**.

## **Disabling the Key Tone**

If you disable the key tone, the phone will not produce a sound when pressing the keypad keys.

### **Procedure**

- **1.** Go to **Menu** > **Settings** > **Basic Settings** > **Sound** > **Key Tone**. On the T33P/T33G phones, go to **Menu** > **Basic** > **Sound** > **Key Tone**.
- **2.** Turn off **Key Tone**.
- <span id="page-83-1"></span>**3.** Select **Save**.

## **Muting the Ringtone**

You can mute the ringtone of incoming calls on the idle screen.

- **1.** Long press the MUTE key for 2 seconds on the idle screen.
- **2.** Long press the MUTE key again to unmute the ringtone.

# **Maintaining Your Phone**

When your phone is unable to operate properly, you need to investigate or troubleshoot issues along with other tasks your system administrator may ask you to perform.

### **Topics**

**[Warnings](#page-84-0)** [Diagnosing](#page-85-0) the Network [Rebooting](#page-85-1) Your Phone [Resetting](#page-85-2) to Factory Settings Updating the Phone [Configuration](#page-86-0) Clearing User's Personalized [Configuration](#page-86-1) Settings

## <span id="page-84-0"></span>**Warnings**

When some issues occur on your phone, a warning icon appears in the status bar.

The following lists the detailed situations:

- The default password is being used
- Failed to register the account
- Provisioning credentials are wrong
- Network is unavailable

### **Topics**

[Investigating](#page-84-1) Warnings [Re-provisioning](#page-84-2) Your Phone Clearing [Warnings](#page-85-3)

### **Related Topic**

<span id="page-84-1"></span>Changing the [Administrator](#page-74-0) Password

### **Investigating Warnings**

The warning icon lets you know that your phone has one or more important issues. You can view details about warnings on the **Status** screen.

### **Procedure**

- **1.** Go to **Menu** > **Status**.
- **2.** Select **Warnings**.

The **Warnings** screen is displayed listing any issues.

<span id="page-84-2"></span>**Tip**: You can also press the **OK** key when the phone is idle, and then select **Warnings**.

### **Re-provisioning Your Phone**

When the provisioning credentials are wrong, you need to ask your system administrator for the valid provisioning credentials to re-provision your phone.

- **1.** Go to **Menu** > **Status** > **Warnings**.
- **2.** Select **Auto-p credentials failed** > **Re Provision**.
- **3.** Enter valid provisioning credentials, and select **Save**. The phone prompts you to provision now or not.

<span id="page-85-3"></span>**4.** Select **OK**.

### **Clearing Warnings**

You can temporarily remove the warning icon from the status bar.

However, the warning icon appears again after the phone reboots or the phone has a new warning if the issue is not solved.

### **Procedure**

- **1.** Go to **Menu** > **Status** > **Warnings**.
- <span id="page-85-0"></span>**2.** Select **Clear Icon**.

## **Diagnosing the Network**

When network problems occur on your phone, you can use the "ping" or "trace route" method to troubleshoot network connectivity problems.

### **Procedure**

- **1.** Go to **Menu** > **Features** > **Diagnostics** > **Network**.
- **2.** Do one of the following:
	- <sup>l</sup> Select **Ping**, then enter the desired IP address or URL in the **Ping IP or URL** field.
	- <sup>l</sup> Select **Trace Route**, then enter the desired IP address or URL in the **Trace Route IP or URL** field.
- <span id="page-85-1"></span>**3.** Select **Start**.

The screen displays the network status information.

## **Rebooting Your Phone**

The improper operation may cause malfunction. If the malfunction occurs, your system administrator may ask you to reboot your phone.

### **Procedure**

- **1.** Go to **Menu** > **Settings** > **Basic Settings** > **Reboot**. On the T33P/T33G phones, go to **Menu** > **Basic** > **Reboot**. The phone prompts you to reboot the phone or not.
- **2.** Select **OK**.

<span id="page-85-2"></span>**Tip**: You can also long press the Cancel key on the keypad when the phone is idle to reboot the phone.

# **Resetting to Factory Settings**

When some issues occur on your phone and you have tried all troubleshooting suggestions but still do not solve the problem, you can reset your phone to factory configurations.

This operation will delete all your personal configuration settings, and reset all settings to the factory defaults. Check with your system administrator if the personalized settings are kept before resetting your phone to factory settings.

### **Procedure**

- **1.** Go to **Menu** > **Settings** > **Advanced Settings** (default password: admin) > **Reset Config**. On the T33P/T33G phones, go to **Menu** > **Advanced** (default password: admin) > **Reset Config**.
- **2.** Select **Reset to Factory Settings** > **Reset**.

The phone prompts you to reset the setting or not.

**3.** Select **OK**.

The phone begins resetting.

**Tip**: You can also long press the OK key when the phone is idle.

After reset, the screen prompts "Welcome Initializing…Please wait". The phone will be reset successfully after startup.

<span id="page-86-0"></span>**Note**: Reset of your phone may take a few minutes. Do not power off until the phone has started up successfully.

## **Updating the Phone Configuration**

Your system administrator may ask you to update the configuration for your phone to apply any changes to system settings, which you can do without restarting it.

#### **Procedure**

- **1.** Go to **Menu** > **Settings** > **Basic Settings** > **Update Configuration**.
- On the T33P/T33G phones, go to **Menu** > **Basic** > **Update Configuration**.

A message is displayed on the phone screen:

**2.** Select **OK**.

<span id="page-86-1"></span>**Tip**: You can also long press the REDIAL key when the phone is idle to update the phone configuration.

## **Clearing User's Personalized Configuration Settings**

You can clear the personalized configuration settings manually on the phone.

### **Before You Begin**

Your system administrator has enabled the phone to keep the user's personalized settings after auto provisioning.

- **1.** Go to **Menu** > **Settings** > **Basic Settings** > **Reset local settings**. On the T33P/T33G phones, go to **Menu** > **Basic** > **Reset local settings**. The phone prompts you to reset the local settings or not.
- **2.** Select **OK**.

# **Appendix - Menu Structure**

## **For the T33P/T33G Phone**

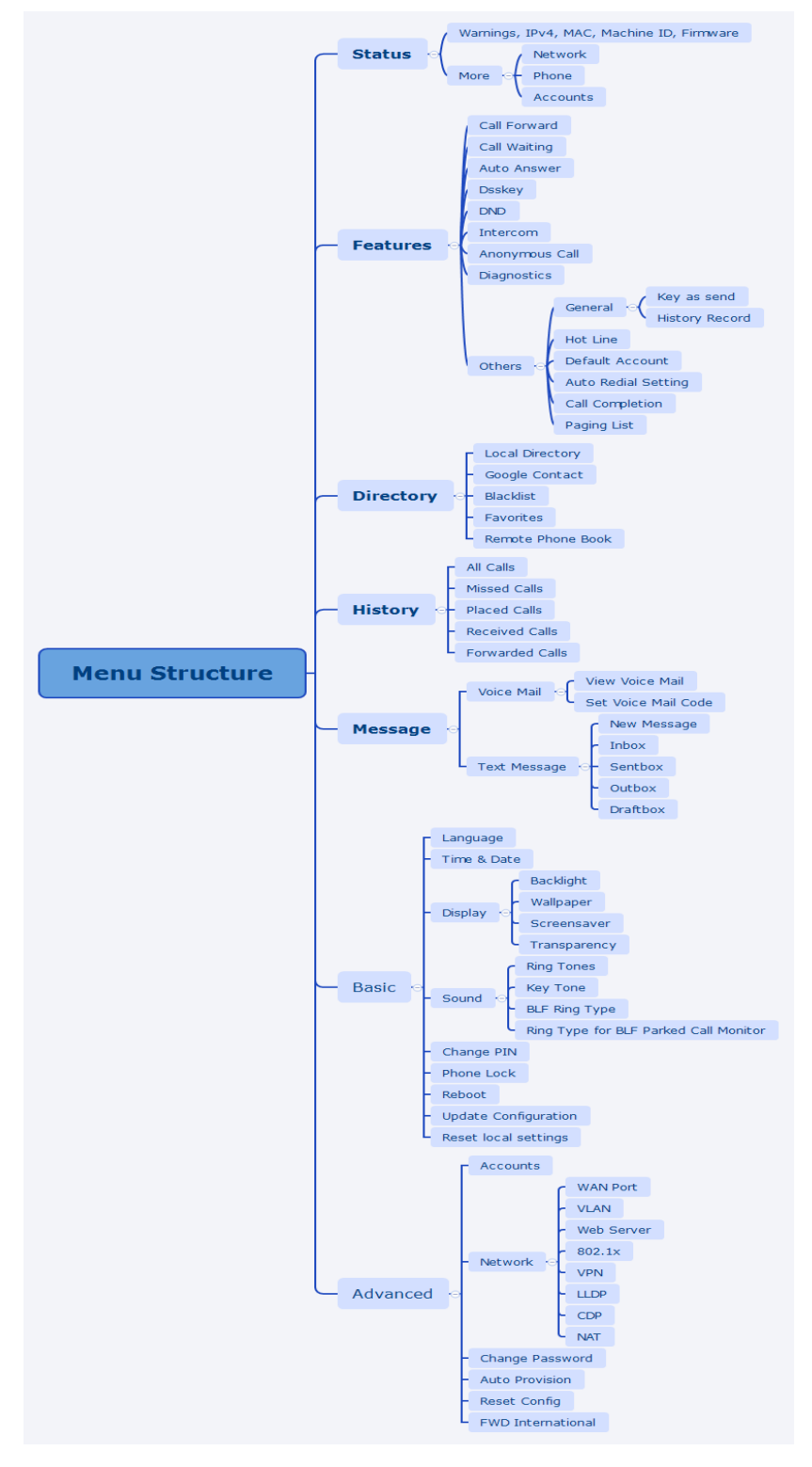

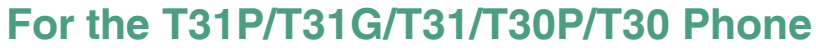

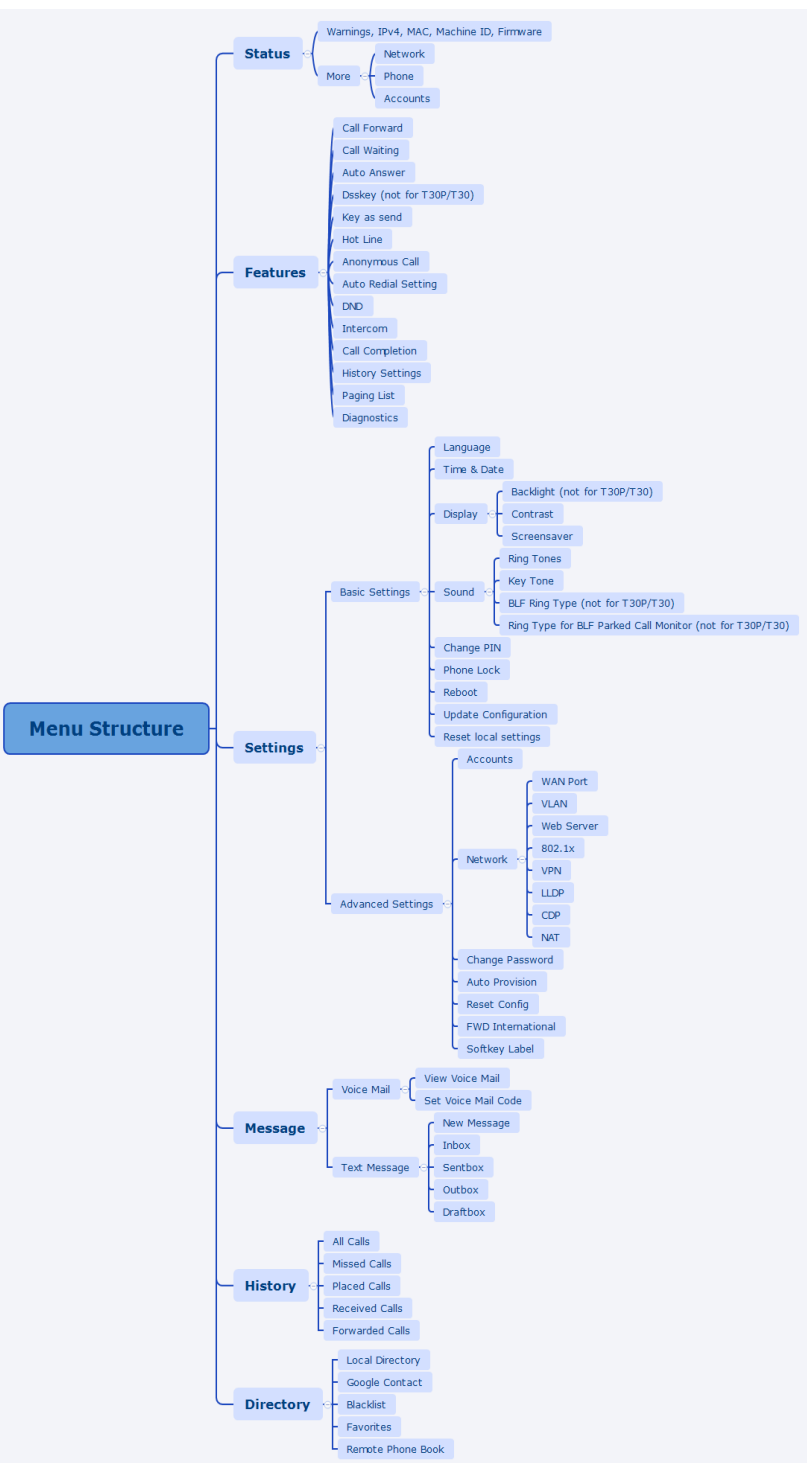